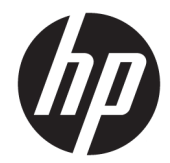

HP ENVY x360 m6 Convertible *Model numbers: m6-w000 – m6-w099 Model numbers: m6-w100 – m6-w199* HP ENVY x360 Convertible *Model numbers: 15-w200 – 15-w299*

Maintenance and Service Guide IMPORTANT! This document is intended for HP authorized service providers only.

© Copyright 2015, 2016 HP Development Company, L.P.

Bluetooth is a trademark owned by its proprietor and used by HP Inc. under license. Intel is a trademark of Intel Corporation in the U.S. and other countries. Microsoft and Windows are U.S. registered trademarks of the Microsoft group of companies.

The information contained herein is subject to change without notice. The only warranties for HP products and services are set forth in the express warranty statements accompanying such products and services. Nothing herein should be construed as constituting an additional warranty. HP shall not be liable for technical or editorial errors or omissions contained herein.

Third Edition: August 2016

Second Edition: August 2015

First Edition: April 2015

Document Part Number: 806484-003

#### **Product notice**

This guide describes features that are common to most models. Some features may not be available on your computer.

Not all features are available in all editions of Windows. This computer may require upgraded and/or separately purchased hardware, drivers, and/or software to take full advantage of Windows functionality. See <http://www.microsoft.com>for details.

#### **Software terms**

By installing, copying, downloading, or otherwise using any software product preinstalled on this computer, you agree to be bound by the terms of the HP End User License Agreement (EULA). If you do not accept these license terms, your sole remedy is to return the entire unused product (hardware and software) within 14 days for a refund subject to the refund policy of your place of purchase.

For any further information or to request a full refund of the computer, please contact your local point of sale (the seller).

### **Important Notice about Customer Self-Repair Parts**

**A CAUTION:** Your computer includes parts that should only be accessed by an authorized service provider. Accessing parts described in the chapter titled, "Removal and replacement procedures for Authorized Service Provider only parts," can damage the computer or void your warranty.

### **Safety warning notice**

**A WARNING!** To reduce the possibility of heat-related injuries or of overheating the device, do not place the device directly on your lap. Use the device only on a hard, flat surface. Do not allow another hard surface, such as an adjoining optional printer, or a soft surface, such as pillows or rugs or clothing, to block airflow. Also, do not allow the AC adapter to contact the skin or a soft surface, such as pillows or rugs or clothing, during operation. The device and the AC adapter comply with the user-accessible surface temperature limits defined by the International Standard for Safety of Information Technology Equipment (IEC 60950-1).

# **Table of contents**

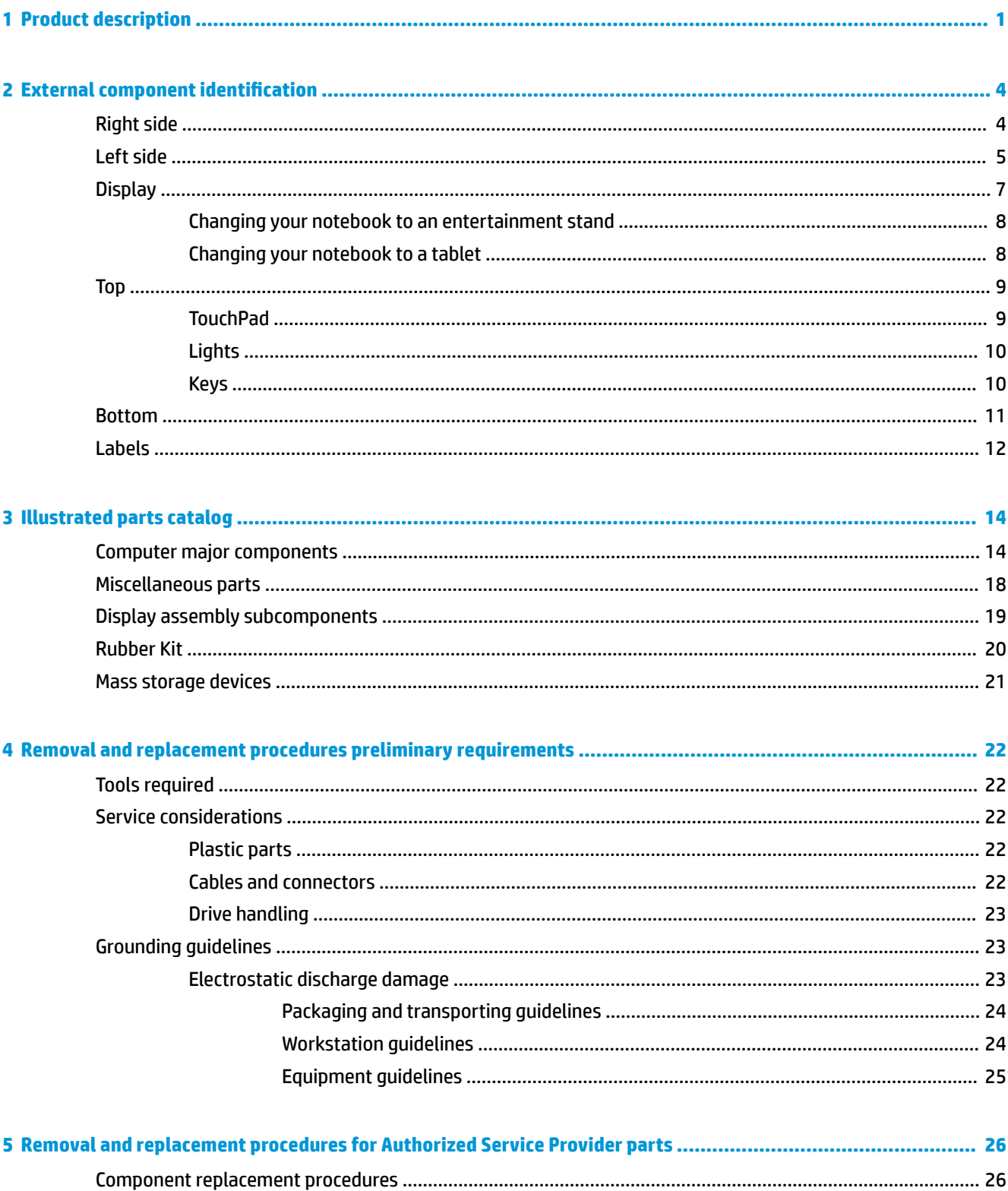

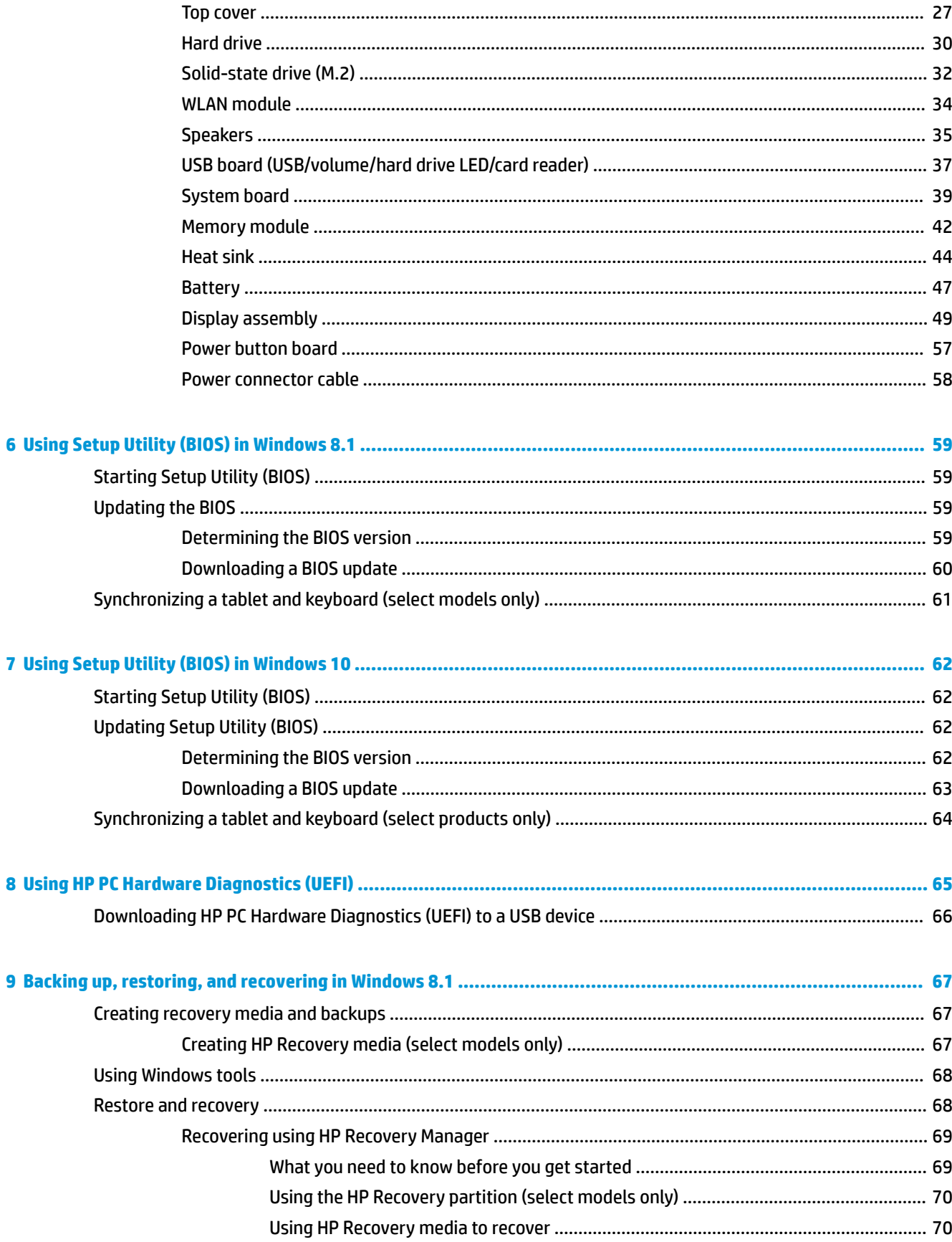

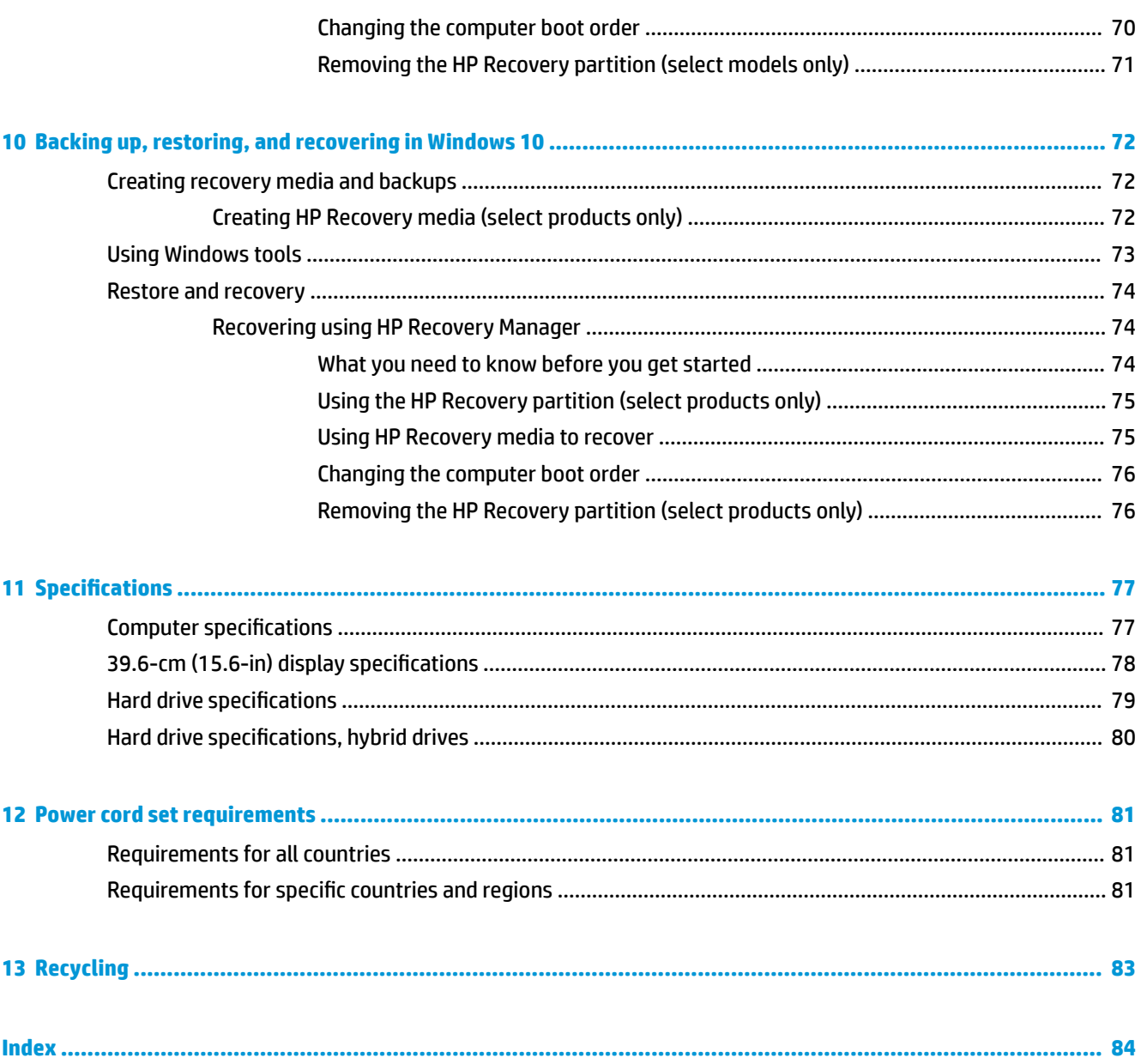

# <span id="page-10-0"></span>**1 Product description**

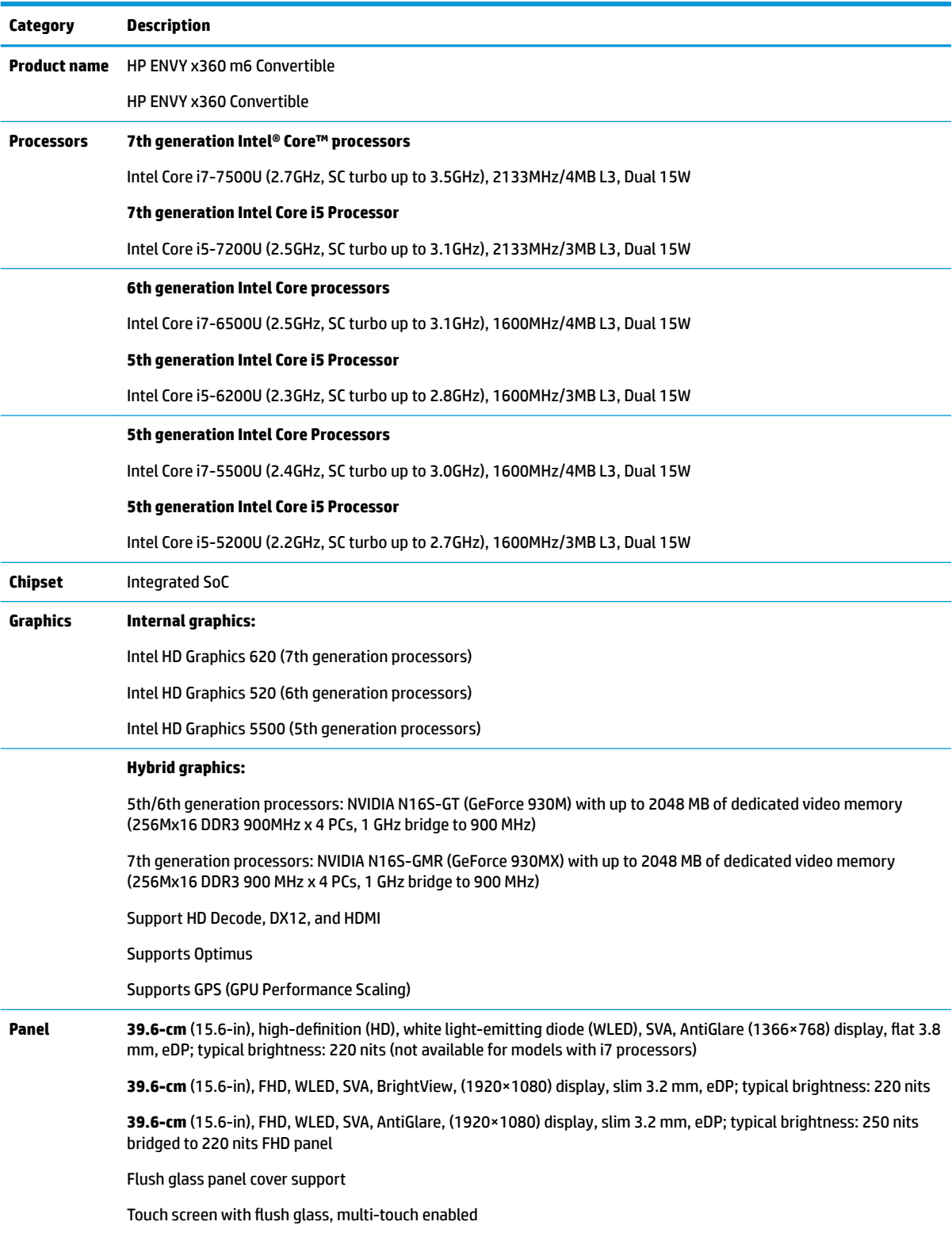

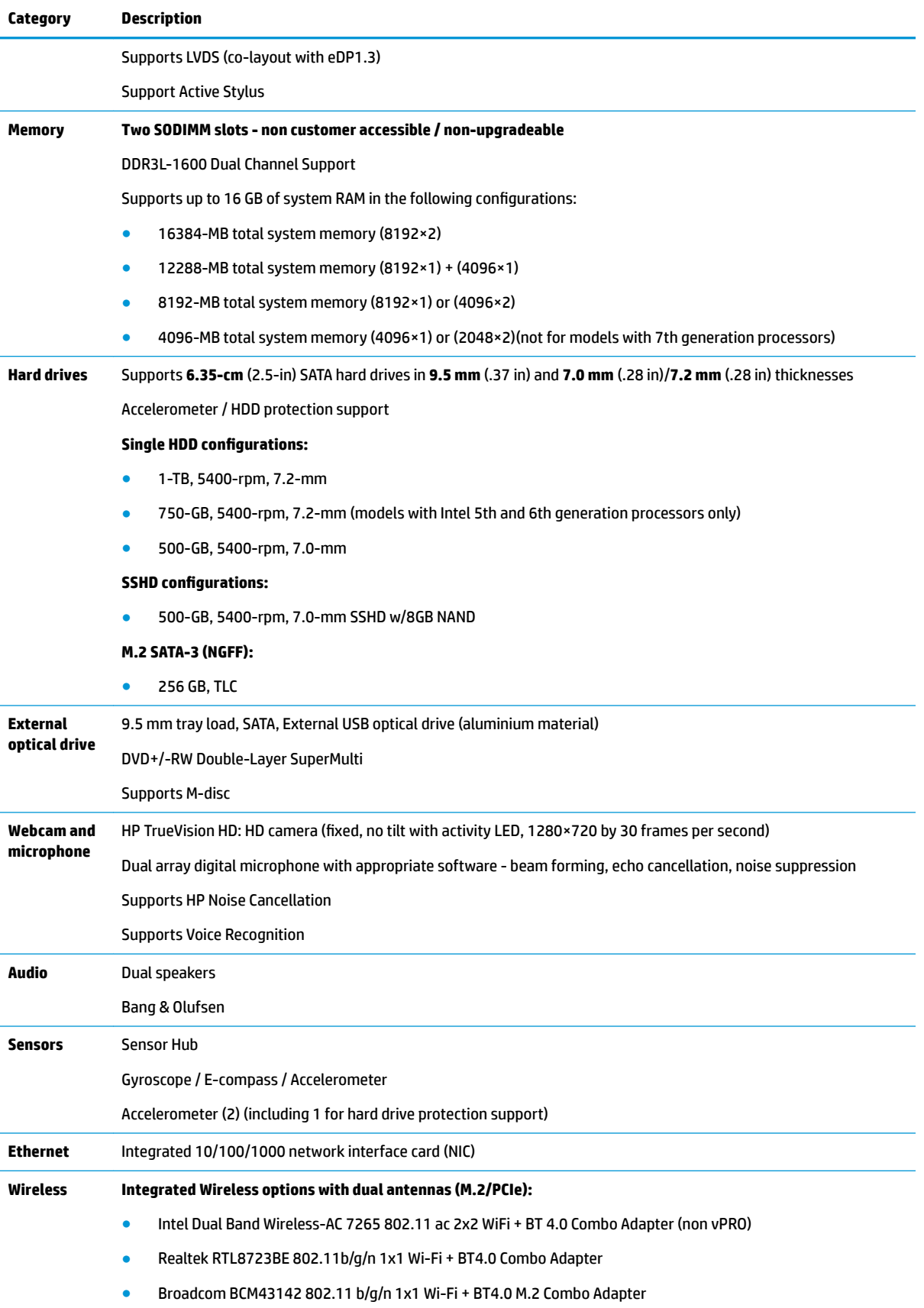

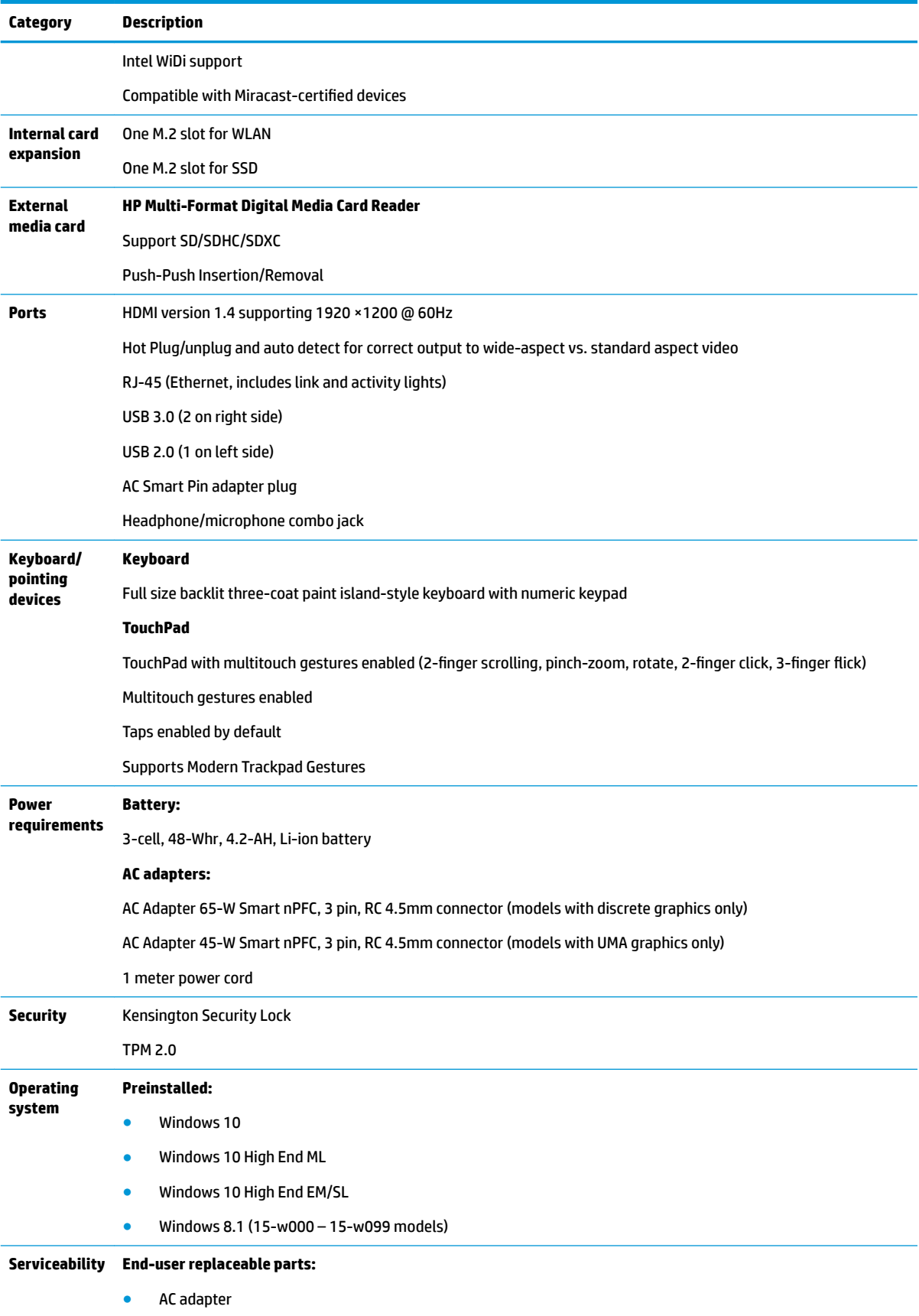

# <span id="page-13-0"></span>**2 External component identification**

## **Right side**

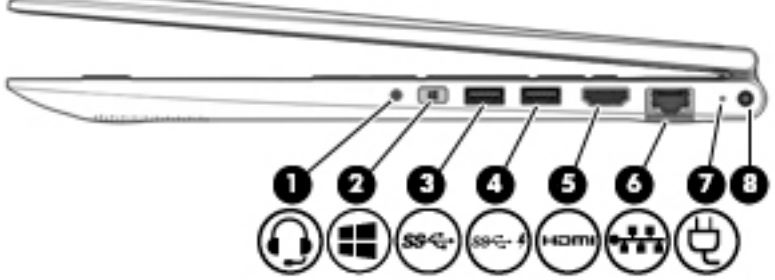

#### Component Description **(1)** Audio-out (headphone)/Audio-in (microphone) jack Connects optional powered stereo speakers, headphones, earbuds, a headset, or a television audio cable. Also connects an optional headset microphone. This jack does not support optional microphone-only devices. **WARNING!** To reduce the risk of personal injury, adjust the volume before putting on headphones, earbuds, or a headset. For additional safety information, refer to the *Regulatory, Safety, and Environmental Notices*. To access this document: **Windows 8.1:** From the Start screen, type support, and then select the **HP Support Assistant** app.  $-$  or  $-$ From the Windows desktop, click the question mark icon in the notification area, at the far right of the taskbar. **Windows 10:** Select **Start**, select **All apps**, select **HP Help and Support**, and then select **HP Documentation**. **NOTE:** When a device is connected to the jack, the computer speakers are disabled. **NOTE:** Be sure that the device cable has a 4-conductor connector that supports both audio-out (headphone) and audioin (microphone). **(2)** Windows button **Returns you to the Start screen from an open app or the Start screen from an open app or the** Windows desktop. **NOTE:** Pressing the Windows button again will return you to the previous screen. **(3)** USB 3.0 port USB devices, such as a keyboard, mouse, Connects optional USB devices, such as a keyboard, mouse,  $SS \rightarrow$ external drive, printer, scanner or USB hub.

<span id="page-14-0"></span>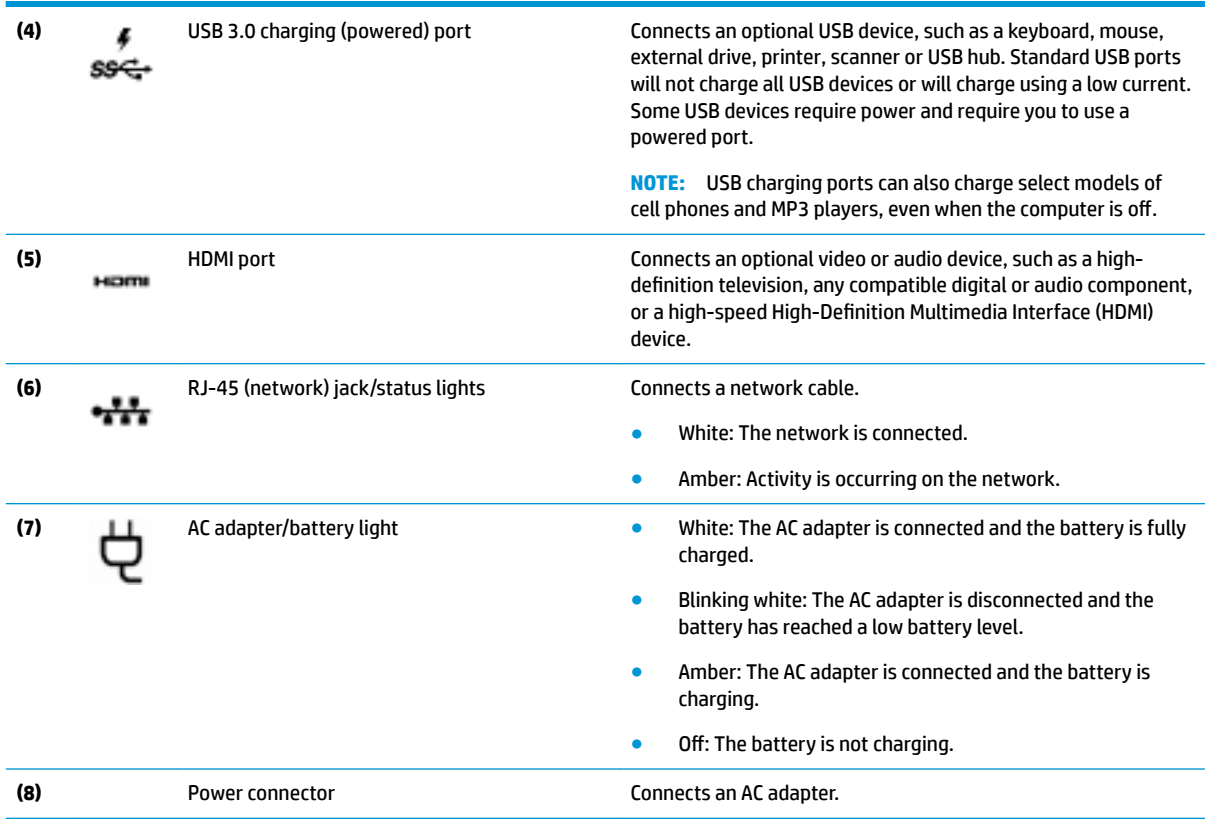

### **Left side**

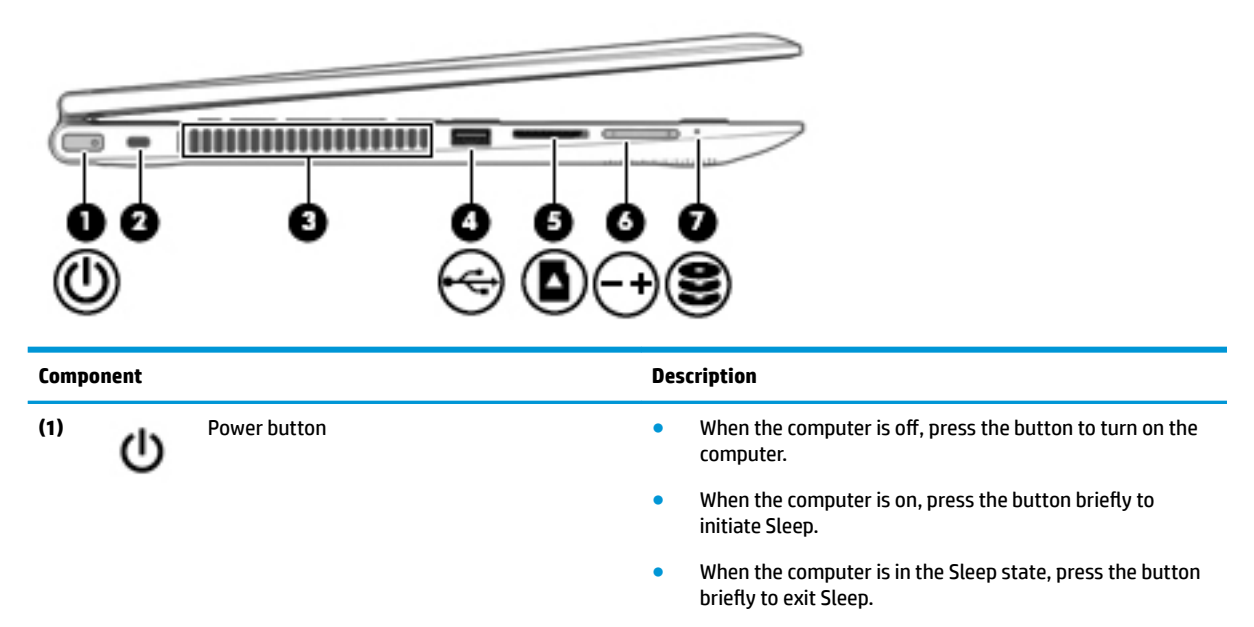

● When the computer is in Hibernation, press the button briefly to exit Hibernation.

**CAUTION:** Pressing and holding down the power button will result in the loss of unsaved information.

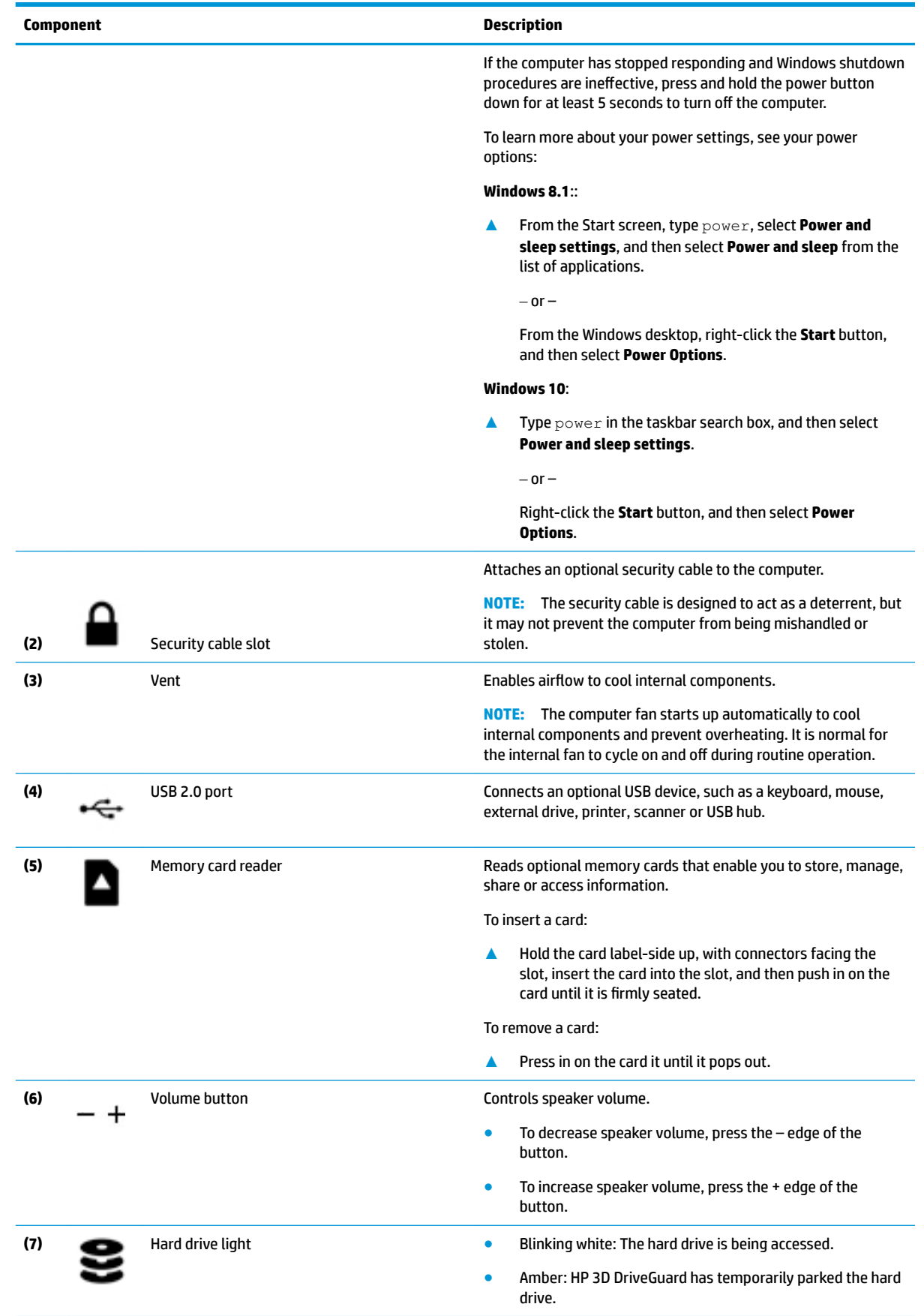

## <span id="page-16-0"></span>**Display**

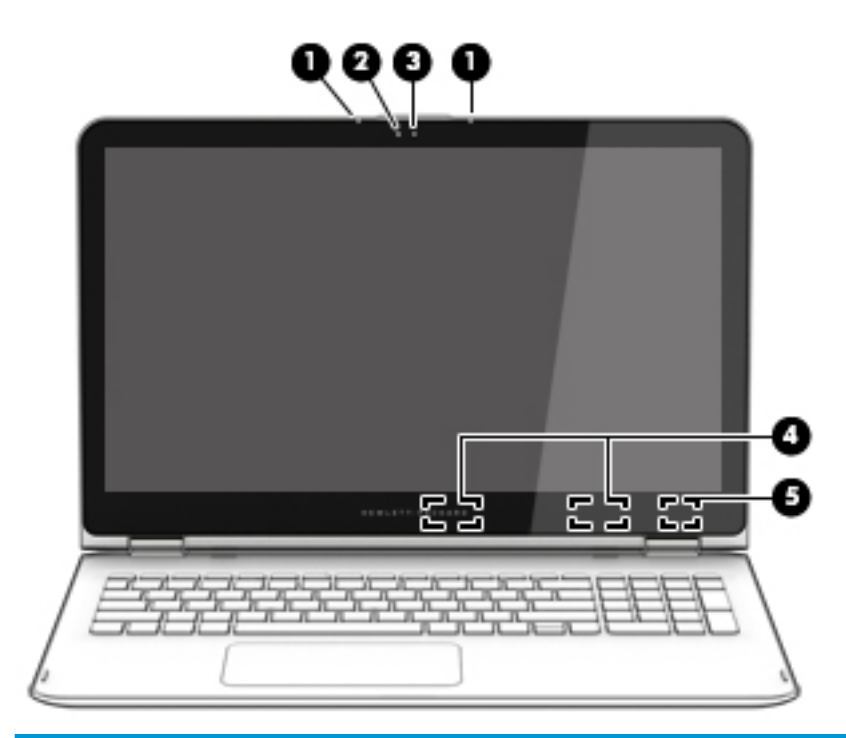

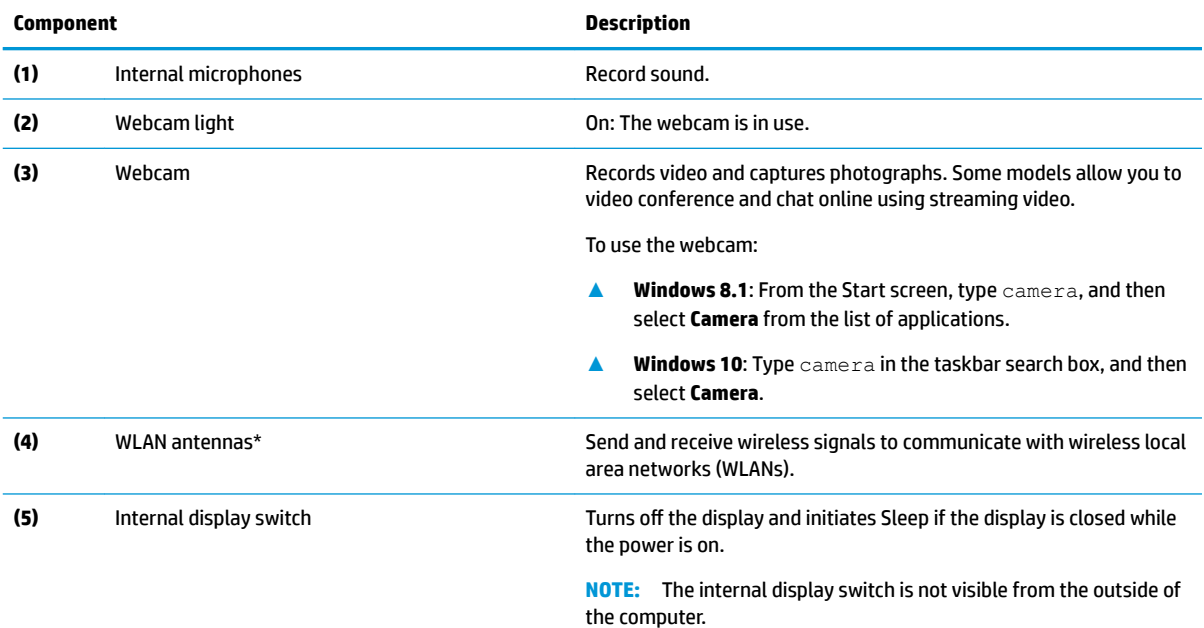

\*The antennas are not visible from the outside of the computer. For optimal transmission, keep the areas immediately around the antennas free from obstructions. For wireless regulatory notices, see the section of the *Regulatory, Safety, and Environmental Notices*  that applies to your country or region.

To access this document in **Windows 8.1**:

From the Start screen, type support, and then select the **HP Support Assistant** app.

 $-$  or  $-$ 

From the Windows desktop, click the question mark icon in the notification area, at the far right of the taskbar.

<span id="page-17-0"></span>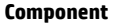

**Description** 

To access this document in **Windows 10**:

Select **Start**, select **All apps**, select **HP Help and Support**, and then select **HP Documentation**.

Your computer can function as a classic notebook and, in addition, the display can be rotated so that the computer transforms into an entertainment stand or a tablet.

#### **Changing your notebook to an entertainment stand**

To change your notebook to an entertainment stand, raise the display, and then rotate the display backward to a stand position (about 315 degrees).

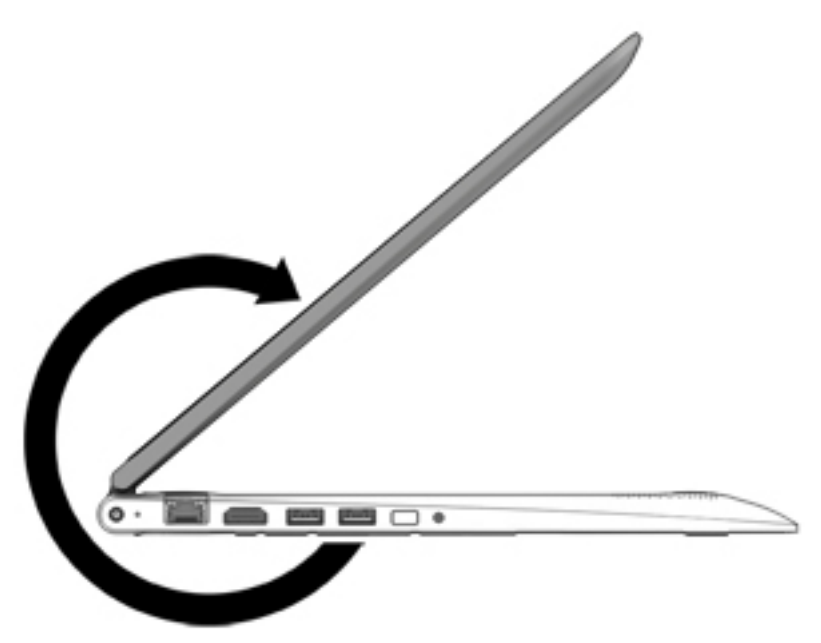

#### **Changing your notebook to a tablet**

To change your notebook to a tablet, raise the display, and then rotate the display backward until it is flush with the computer bottom (360 degrees).

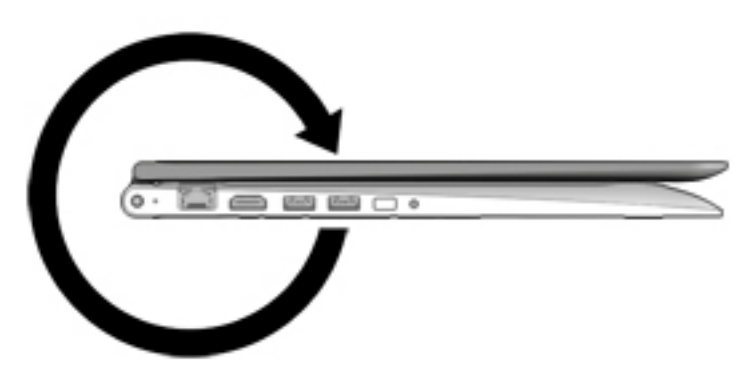

## <span id="page-18-0"></span>**Top**

### **TouchPad**

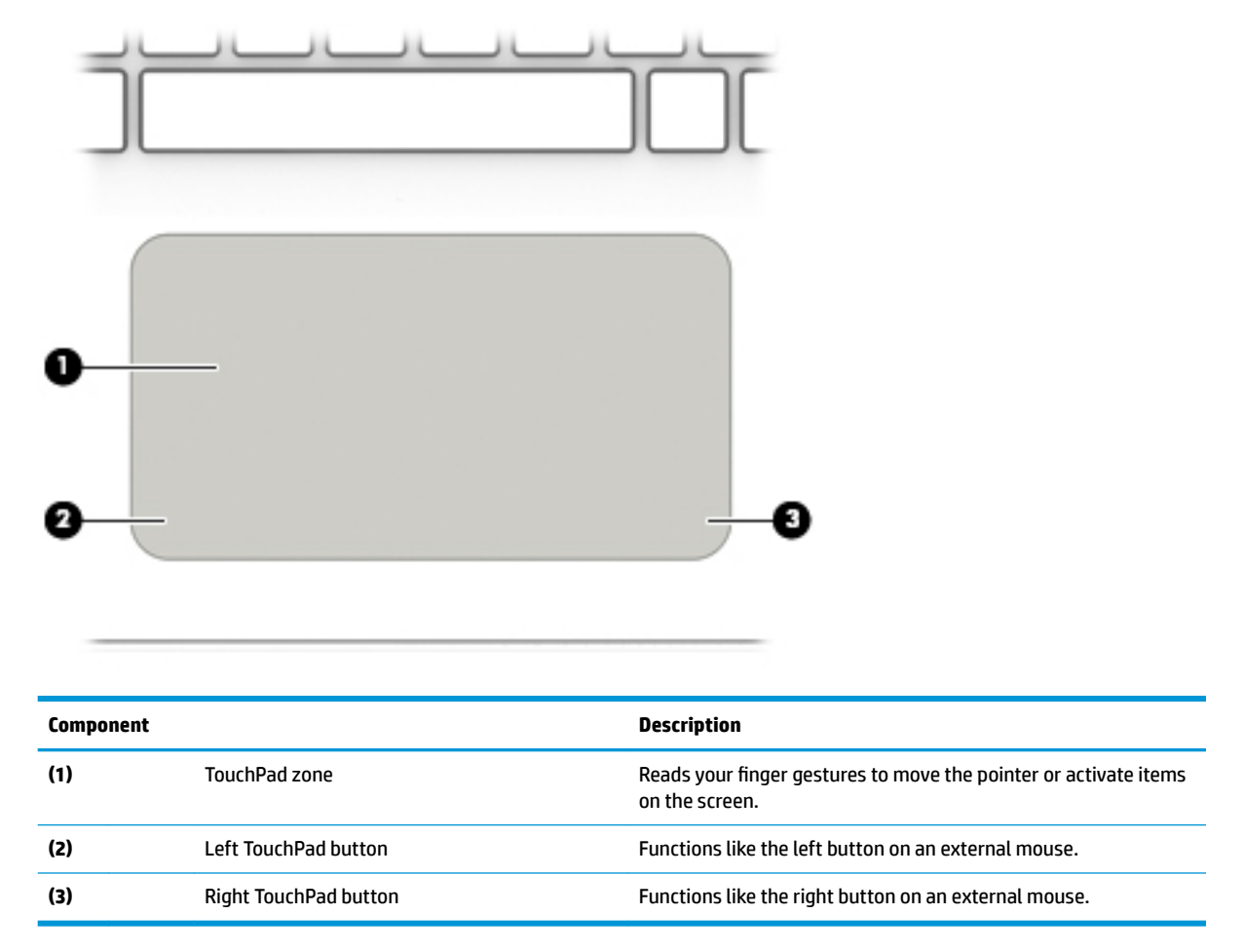

### <span id="page-19-0"></span>**Lights**

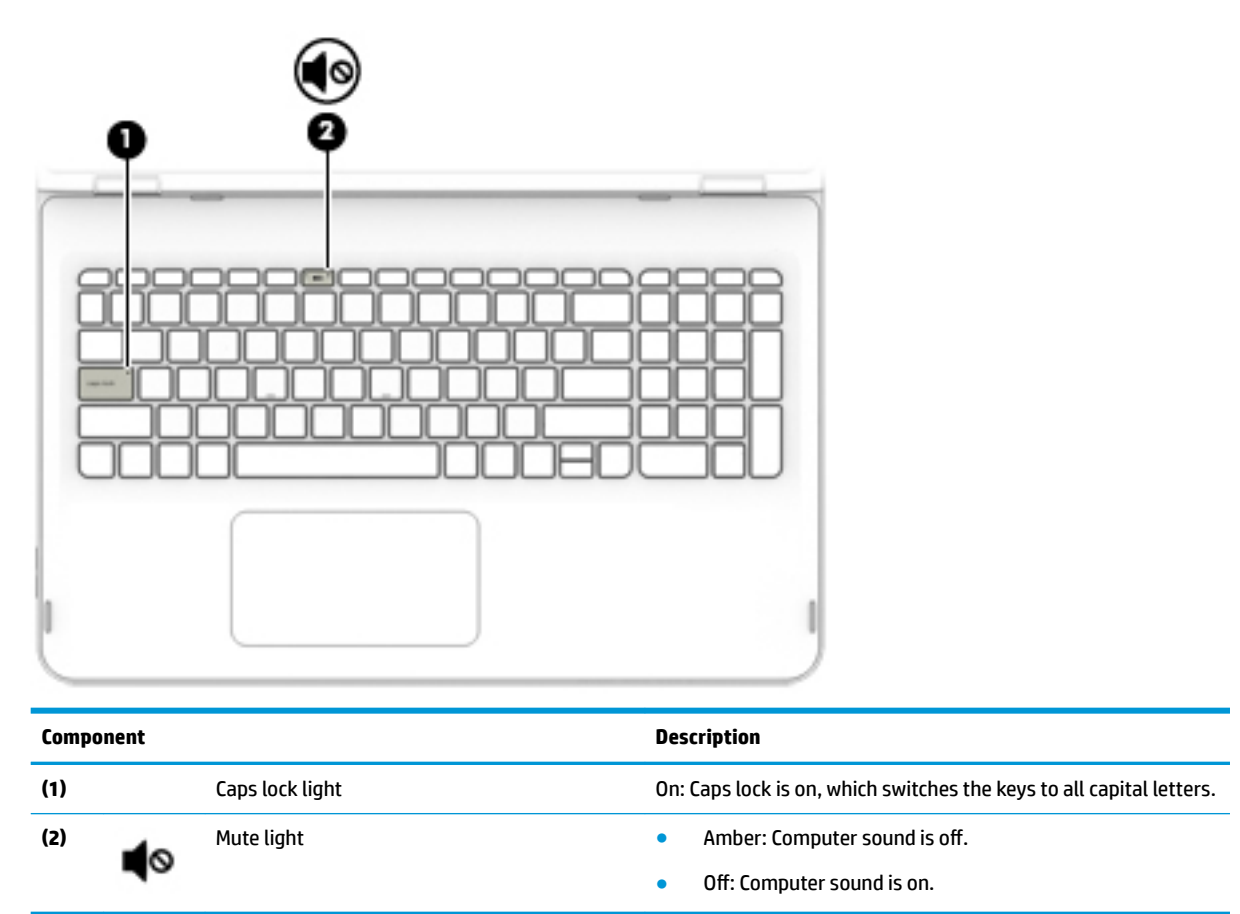

**Keys**

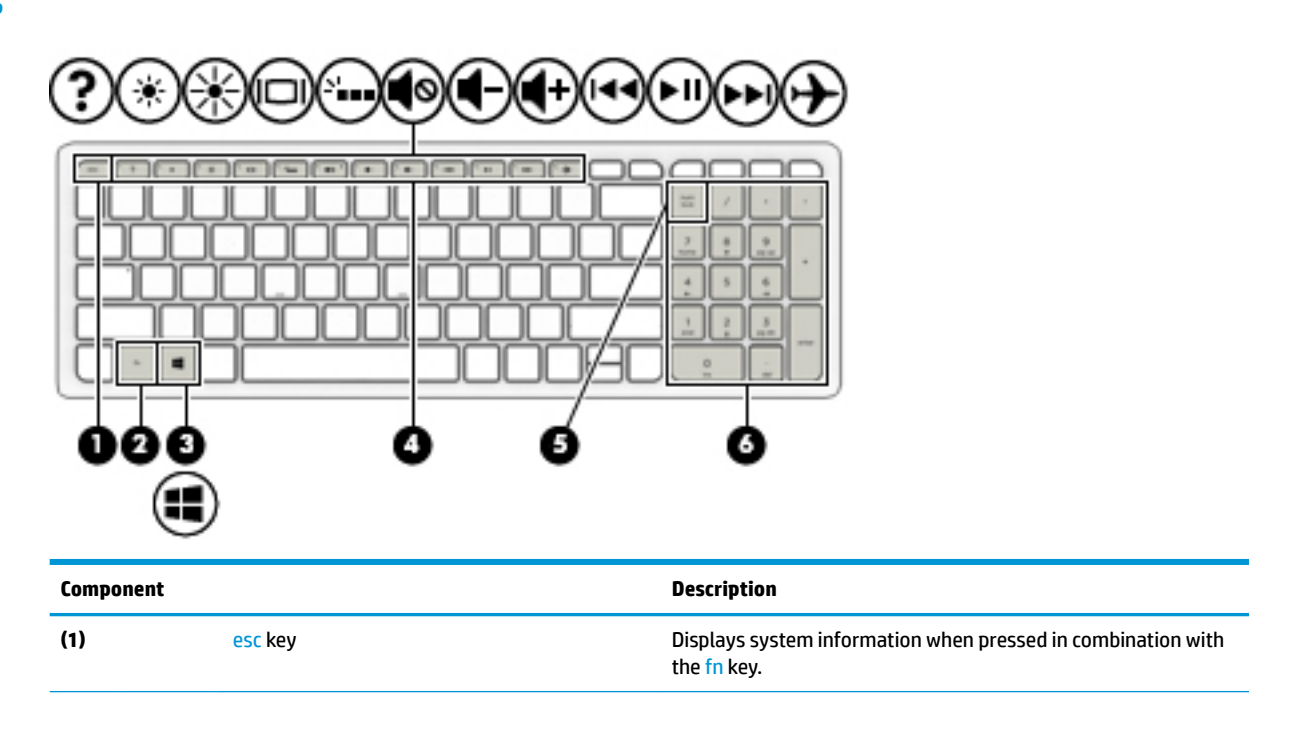

<span id="page-20-0"></span>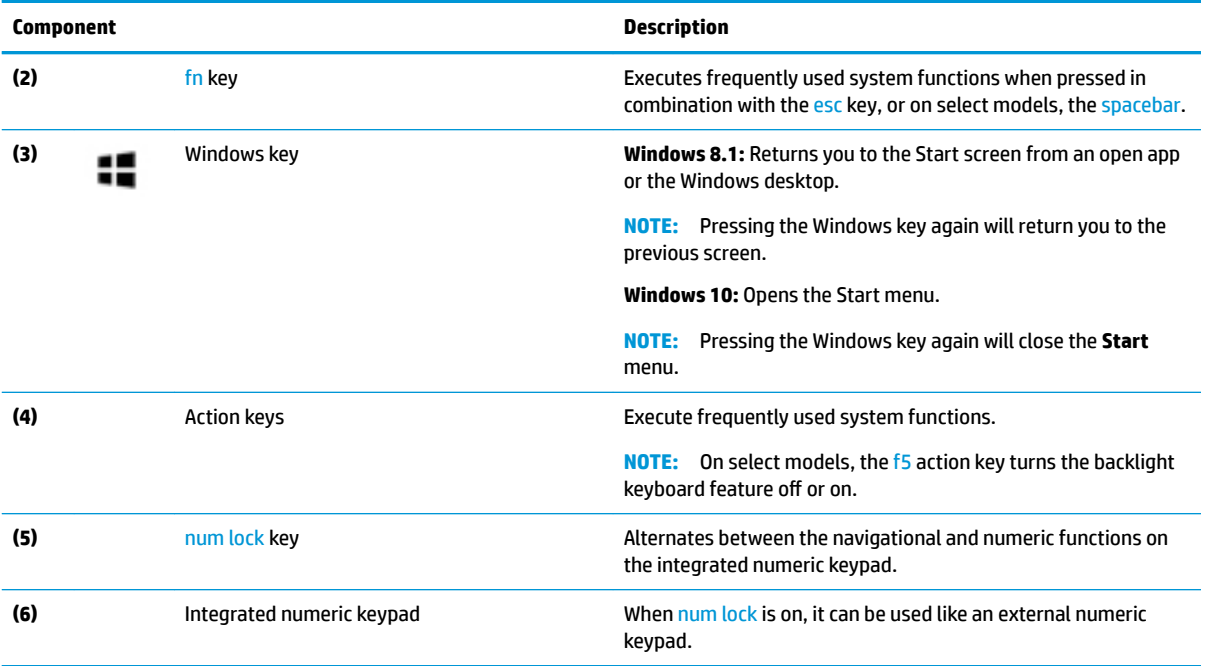

### **Bottom**

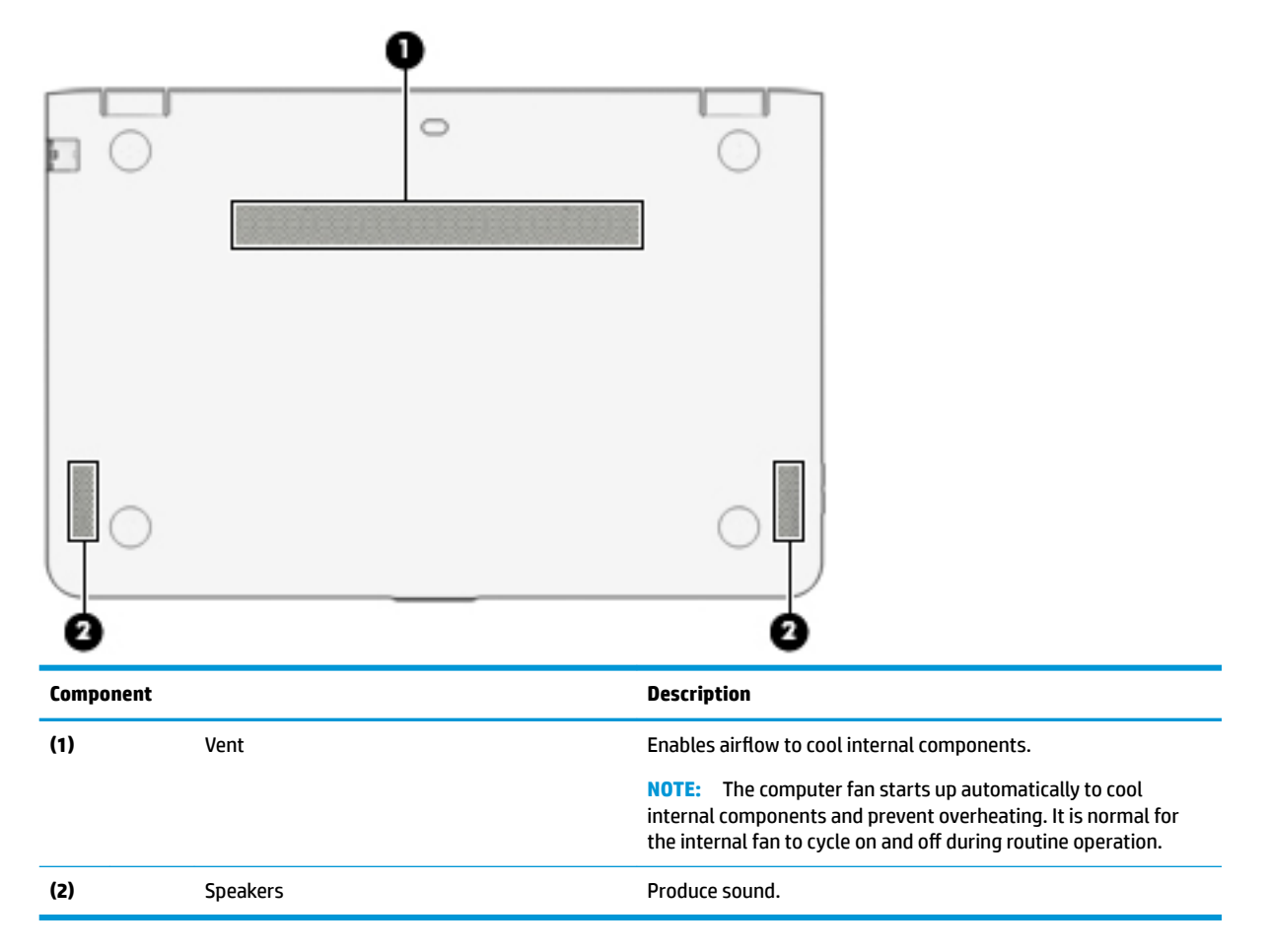

### <span id="page-21-0"></span>**Labels**

The labels affixed to the computer provide information you may need when you troubleshoot system problems or travel internationally with the computer.

● Service label—Provides important information to identify your computer. When contacting support, you will probably be asked for the serial number, and possibly for the product number or the model number. Locate these numbers before you contact support.

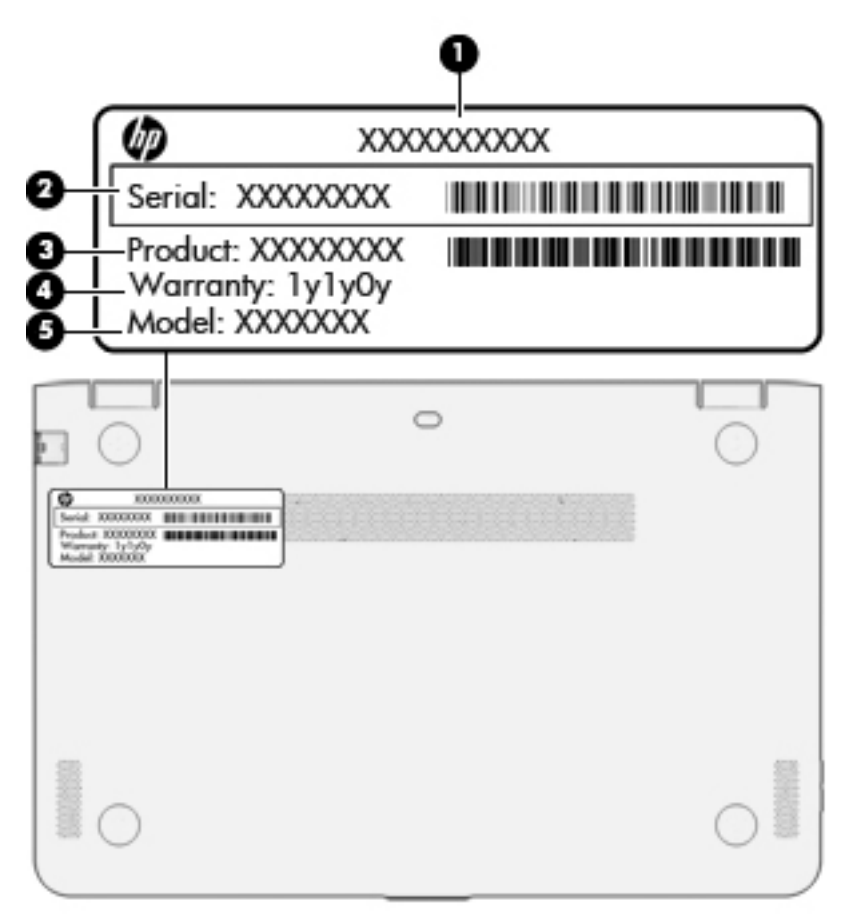

- Product name **(1)**. This is the product name affixed to the front of the computer.
- Serial number (s/n) (2). This is an alphanumeric identifier that is unique to each product.
- Part number/Product number (p/n) (3). This number provides specific information about the product's hardware components. The part number helps a service technician to determine what components and parts are needed.
- Warranty period **(4)**. This number describes the duration (in years) of the warranty period for the computer.
- Model description (select models only) **(5)**. This is the alphanumeric identiƭer used to locate documents, drivers, and support for the computer.

● **NOTE:** The Digital Product Key is automatically recognized and activated by Microsoft operating systems when a Windows 8 or Windows 8.x operating system is reinstalled using HP-approved recovery methods.

- Regulatory label(s)—Provide(s) regulatory information about the computer.
- Wireless certification label(s)—Provide(s) information about optional wireless devices and the approval markings for the countries or regions in which the devices have been approved for use.

# <span id="page-23-0"></span>**3 Illustrated parts catalog**

## **Computer major components**

**NOTE:** HP continually improves and changes product parts. For complete and current information on supported parts for your computer, go to [http://partsurfer.hp.com,](http://partsurfer.hp.com) select your country or region, and then follow the on-screen instructions.

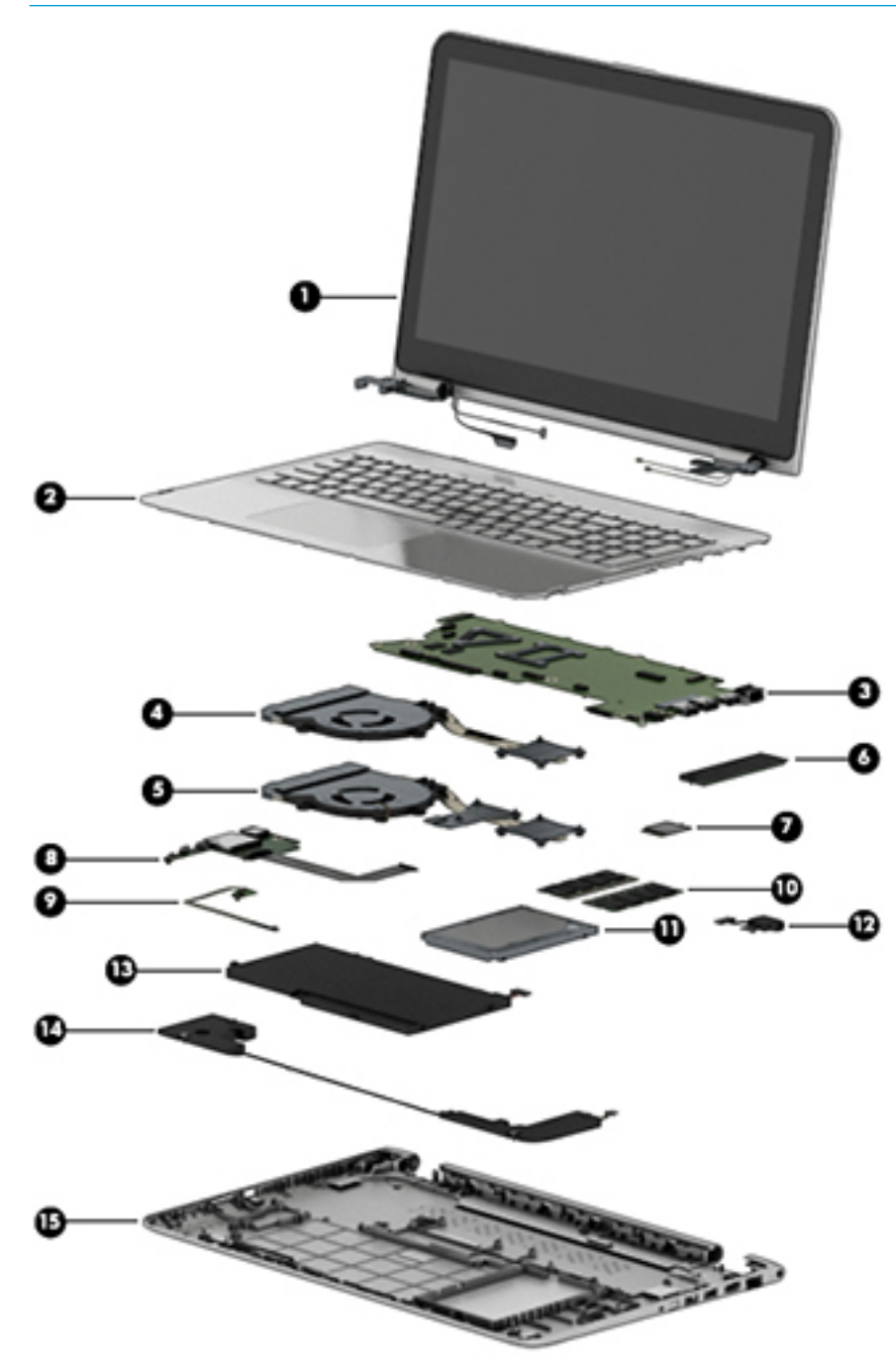

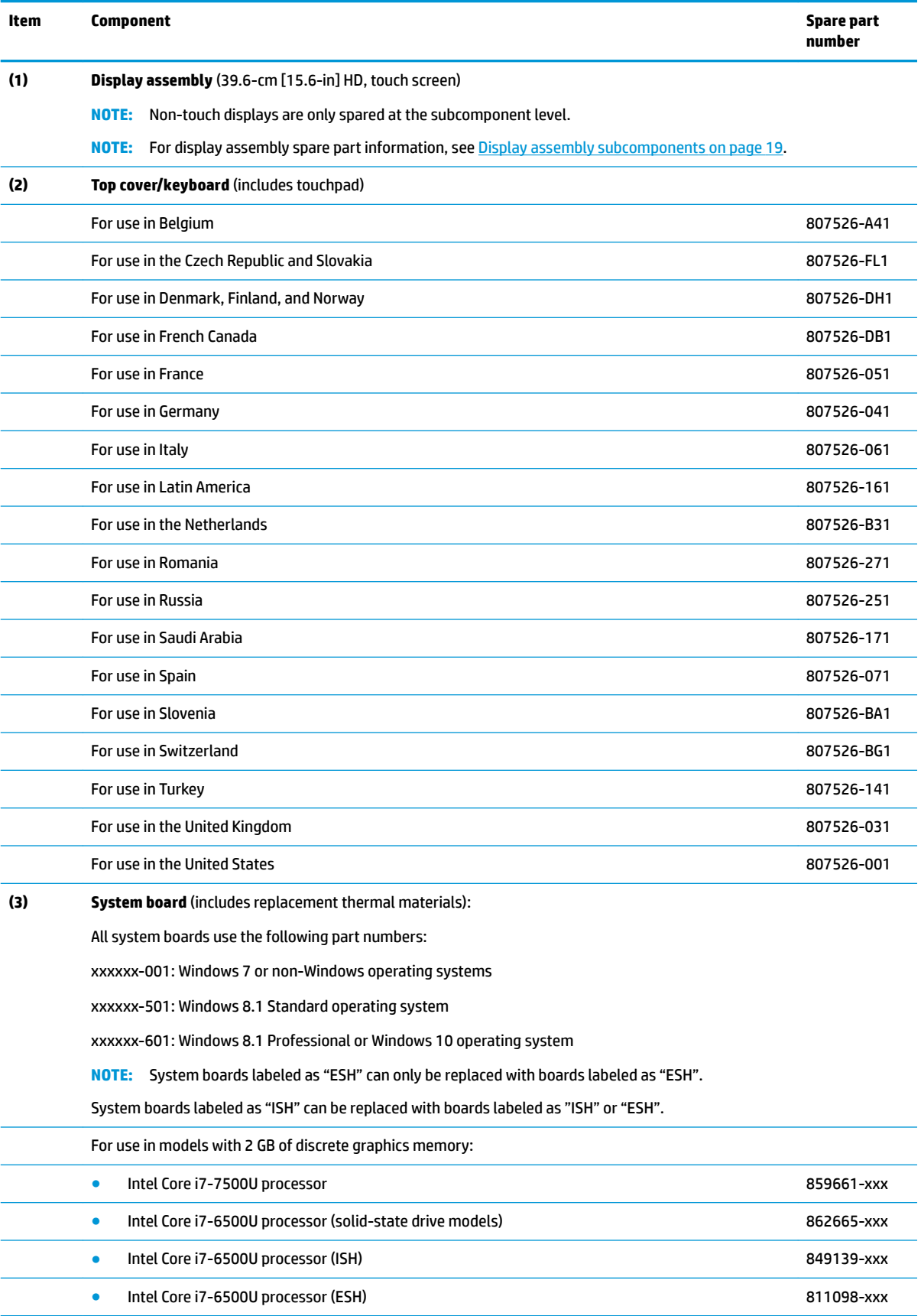

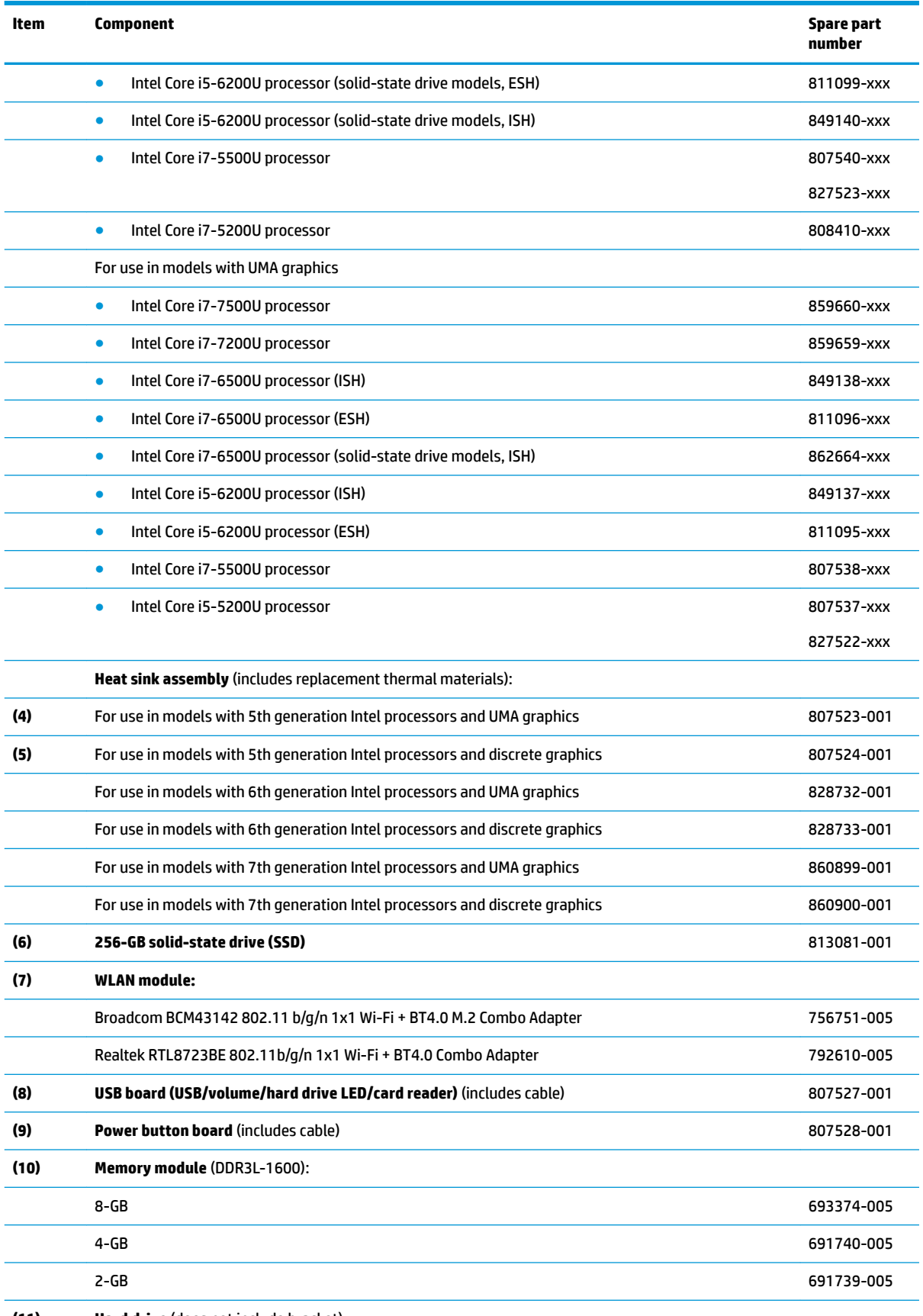

**(11) Hard drive** (does not include bracket):

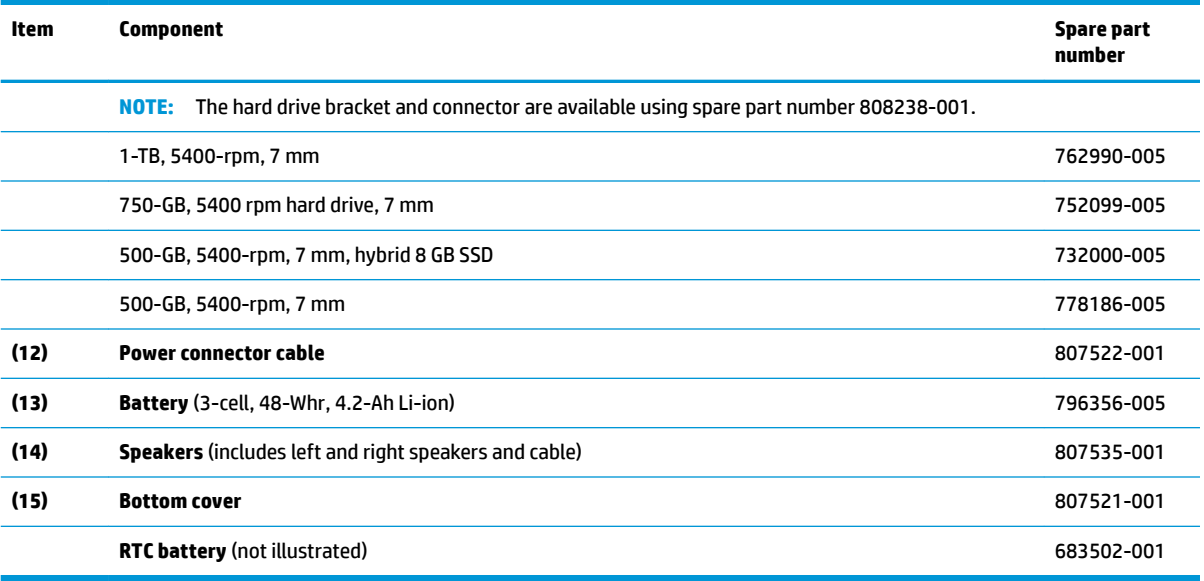

## <span id="page-27-0"></span>**Miscellaneous parts**

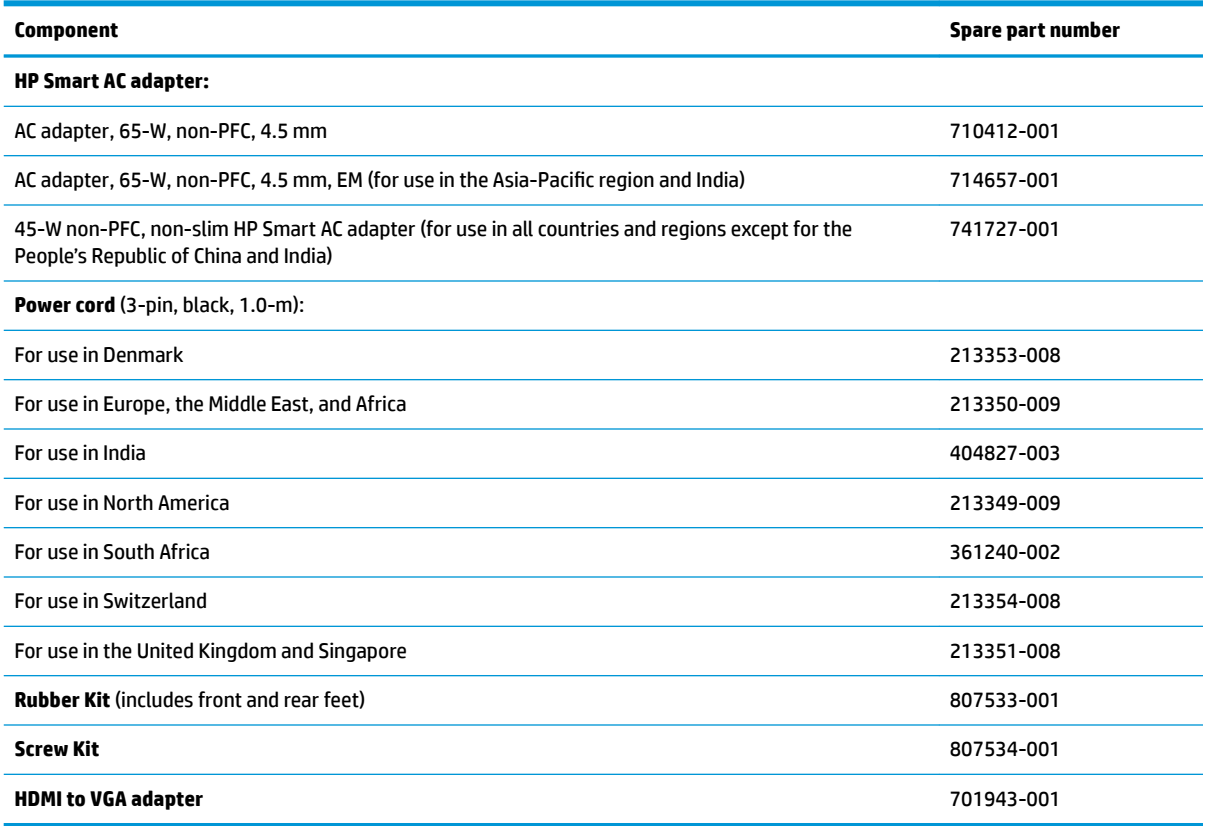

## <span id="page-28-0"></span>**Display assembly subcomponents**

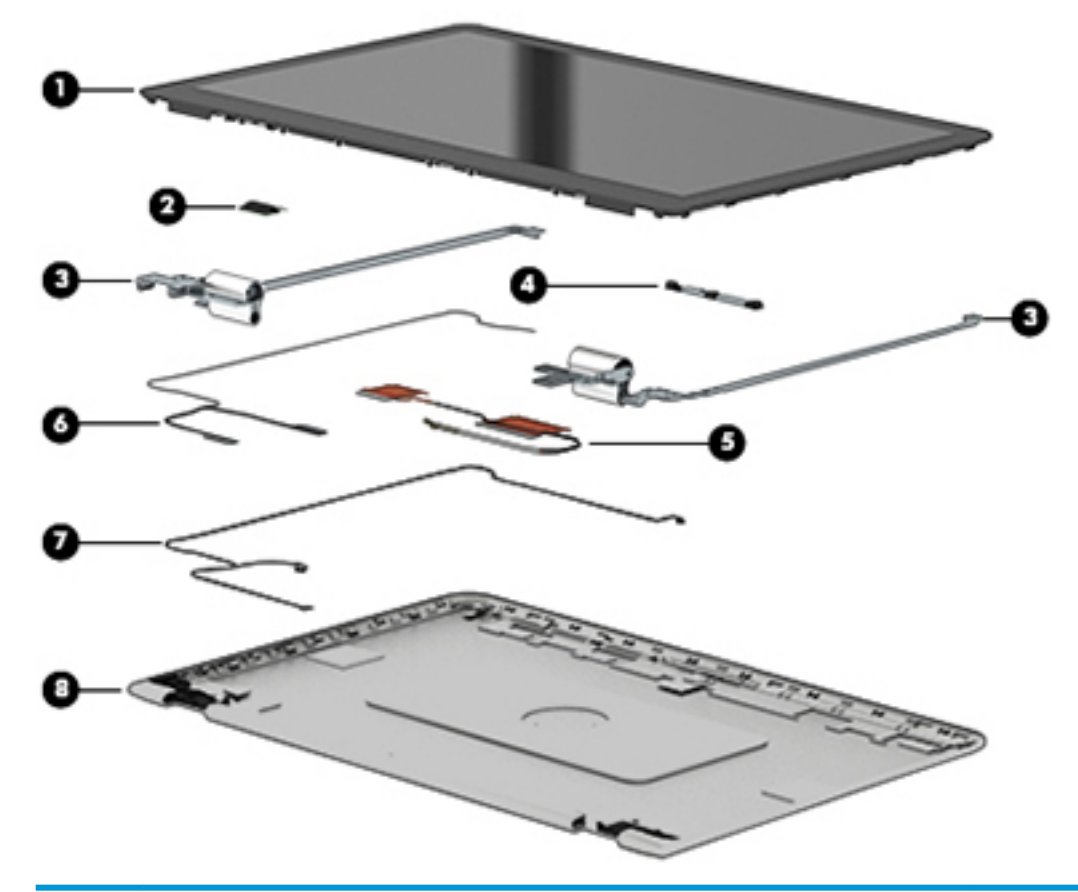

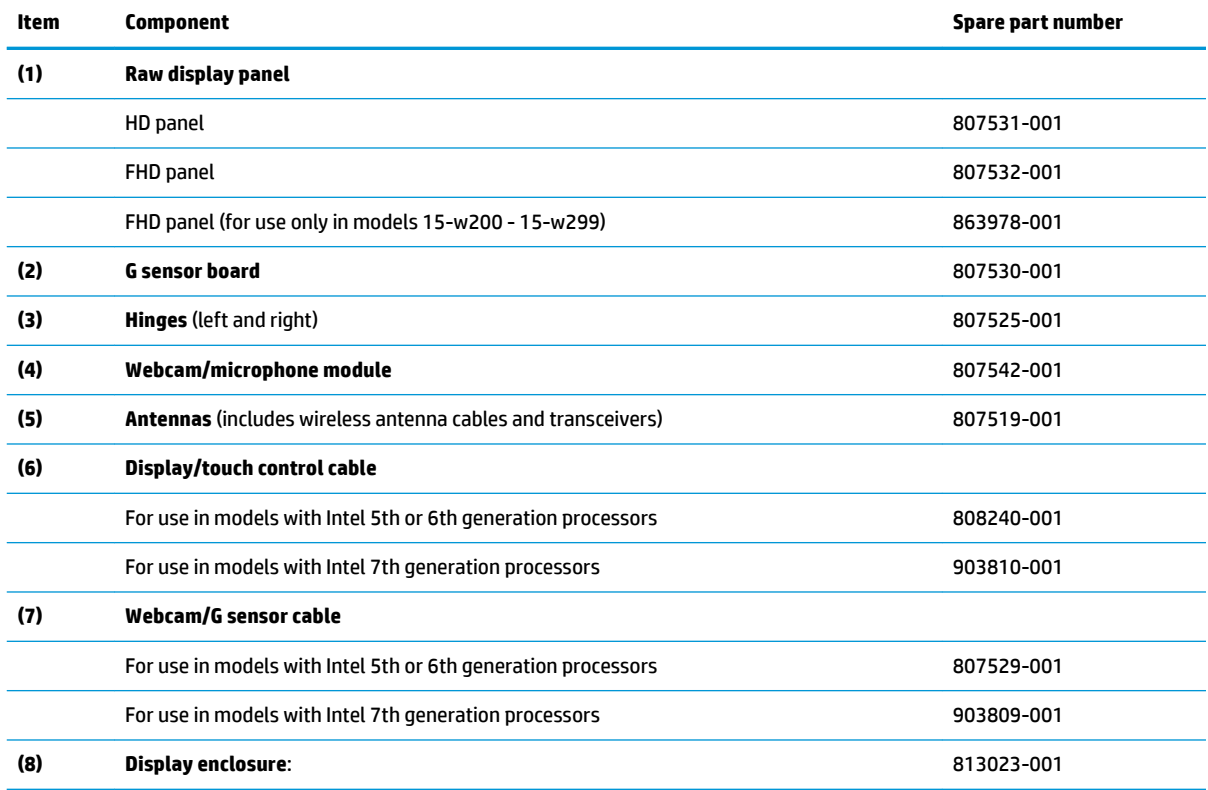

## <span id="page-29-0"></span>**Rubber Kit**

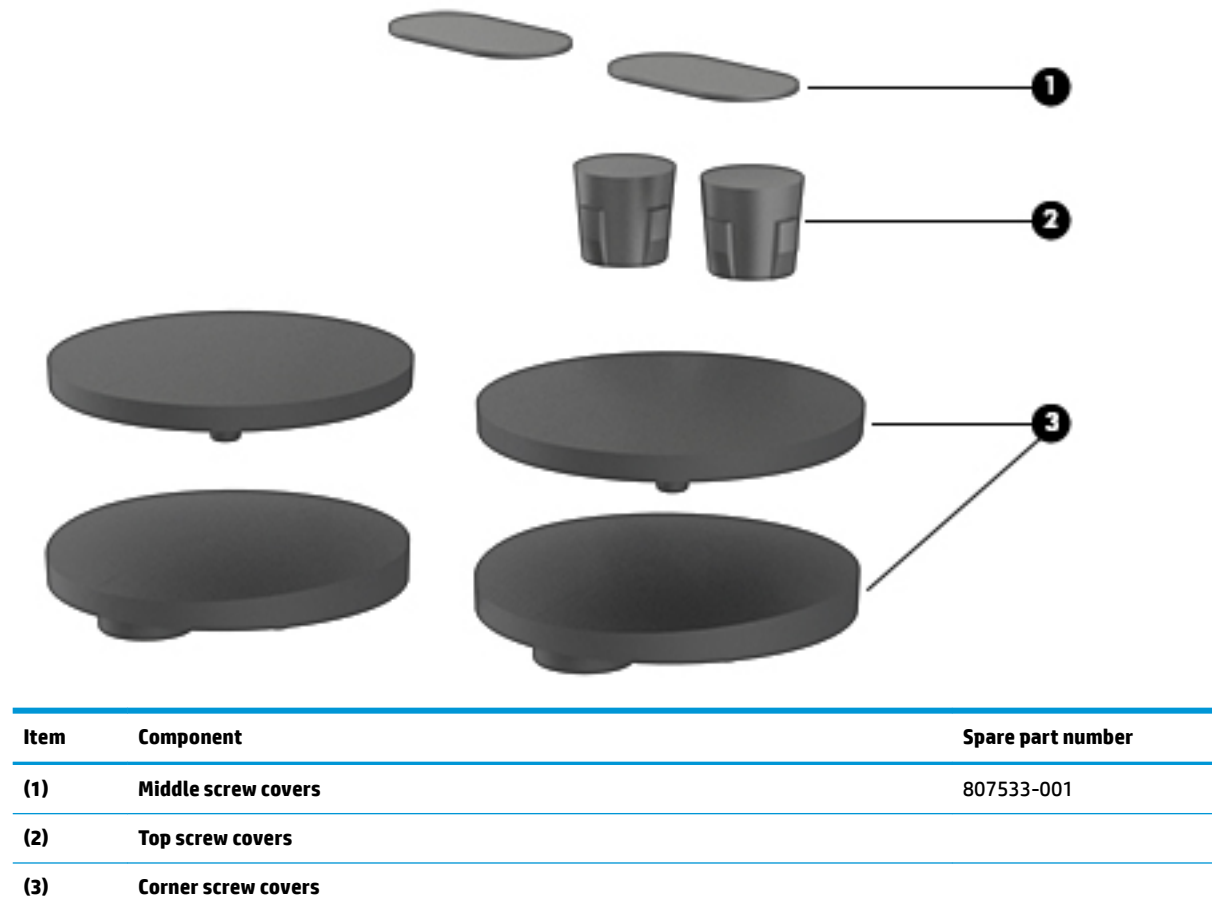

## <span id="page-30-0"></span>**Mass storage devices**

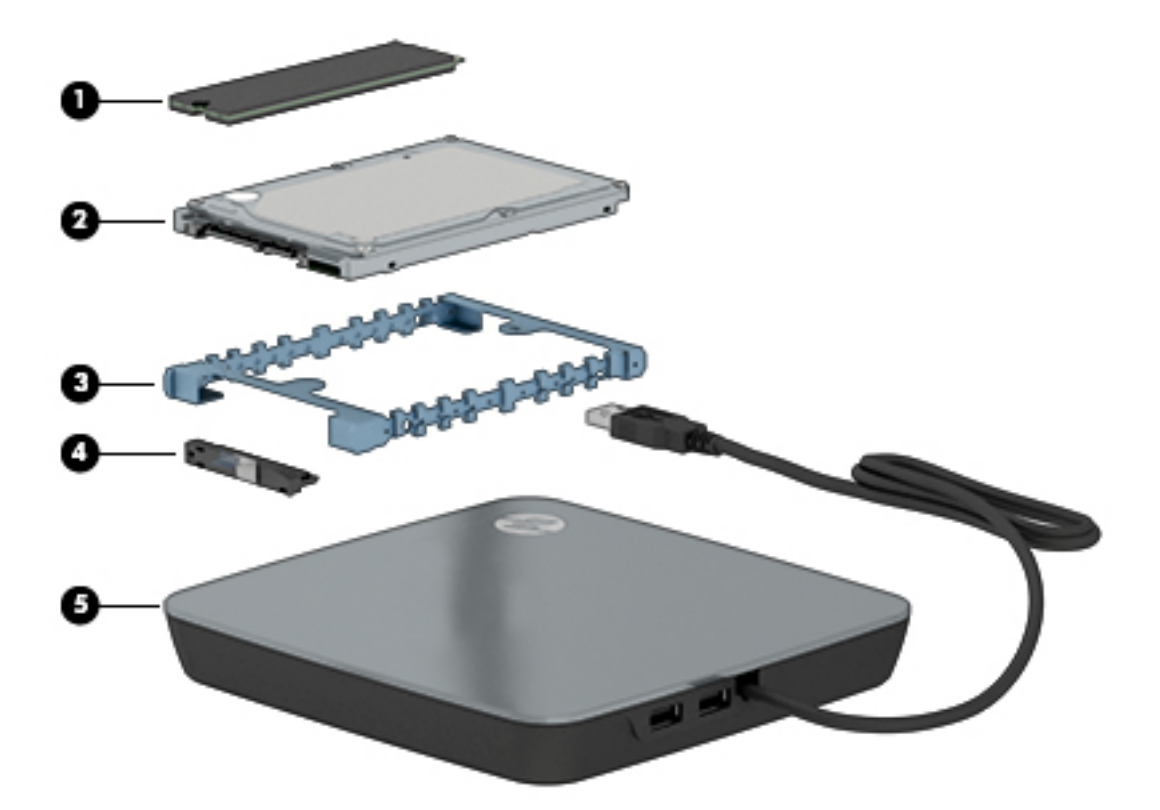

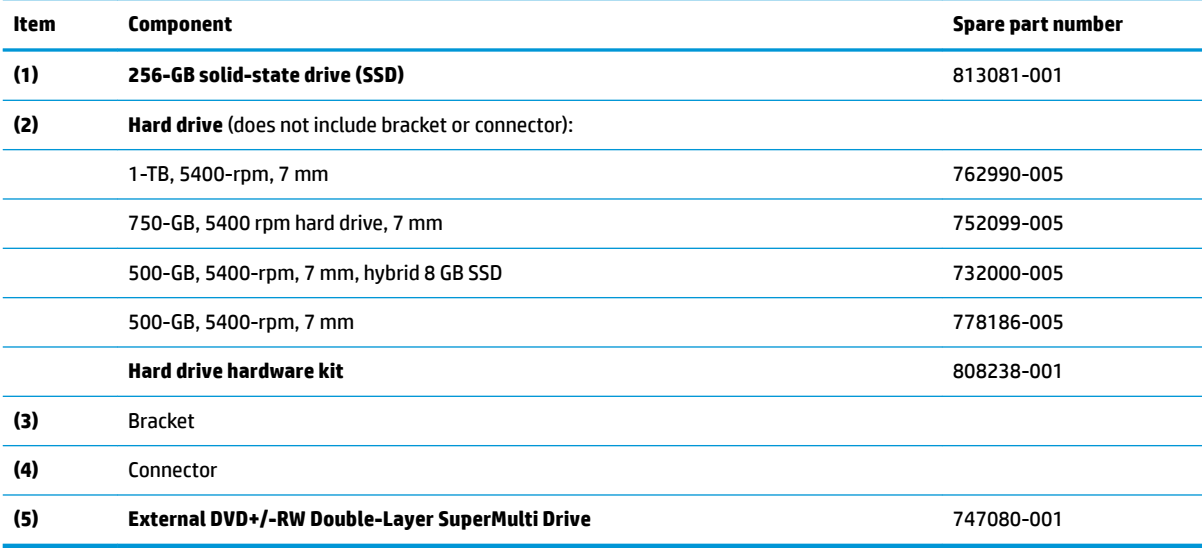

# <span id="page-31-0"></span>**4 Removal and replacement procedures preliminary requirements**

### **Tools required**

You will need the following tools to complete the removal and replacement procedures:

- **Flat-bladed screwdriver**
- Phillips P0 and P1 screwdrivers
- Torx T8 screwdriver

### **Service considerations**

The following sections include some of the considerations that you must keep in mind during disassembly and assembly procedures.

**NOTE:** As you remove each subassembly from the computer, place the subassembly (and all accompanying screws) away from the work area to prevent damage.

#### **Plastic parts**

**CAUTION:** Using excessive force during disassembly and reassembly can damage plastic parts. Use care when handling the plastic parts. Apply pressure only at the points designated in the maintenance instructions.

#### **Cables and connectors**

**CAUTION:** When servicing the computer, be sure that cables are placed in their proper locations during the reassembly process. Improper cable placement can damage the computer.

Cables must be handled with extreme care to avoid damage. Apply only the tension required to unseat or seat the cables during removal and insertion. Handle cables by the connector whenever possible. In all cases, avoid bending, twisting, or tearing cables. Be sure that cables are routed in such a way that they cannot be caught or snagged by parts being removed or replaced. Handle flex cables with extreme care; these cables tear easily.

#### <span id="page-32-0"></span>**Drive handling**

**CAUTION:** Drives are fragile components that must be handled with care. To prevent damage to the computer, damage to a drive, or loss of information, observe these precautions:

Before removing or inserting a hard drive, shut down the computer. If you are unsure whether the computer is off or in Hibernation, turn the computer on, and then shut it down through the operating system.

Before handling a drive, be sure that you are discharged of static electricity. While handling a drive, avoid touching the connector.

Before removing a diskette drive or optical drive, be sure that a diskette or disc is not in the drive and be sure that the optical drive tray is closed.

Handle drives on surfaces covered with at least one inch of shock-proof foam.

Avoid dropping drives from any height onto any surface.

After removing a hard drive, an optical drive, or a diskette drive, place it in a static-proof bag.

Avoid exposing a hard drive to products that have magnetic fields, such as monitors or speakers.

Avoid exposing a drive to temperature extremes or liquids.

If a drive must be mailed, place the drive in a bubble pack mailer or other suitable form of protective packaging and label the package "FRAGILE."

### **Grounding guidelines**

#### **Electrostatic discharge damage**

Electronic components are sensitive to electrostatic discharge (ESD). Circuitry design and structure determine the degree of sensitivity. Networks built into many integrated circuits provide some protection, but in many cases, ESD contains enough power to alter device parameters or melt silicon junctions.

A discharge of static electricity from a finger or other conductor can destroy static-sensitive devices or microcircuitry. Even if the spark is neither felt nor heard, damage may have occurred.

An electronic device exposed to ESD may not be affected at all and can work perfectly throughout a normal cycle. Or the device may function normally for a while, and then degrade in the internal layers, reducing its life expectancy.

**CAUTION:** To prevent damage to the computer when you are removing or installing internal components, observe these precautions:

Keep components in their electrostatic-safe containers until you are ready to install them.

Use nonmagnetic tools.

Before touching an electronic component, discharge static electricity by using the guidelines described in this section.

Avoid touching pins, leads, and circuitry. Handle electronic components as little as possible.

If you remove a component, place it in an electrostatic-safe container.

The following table shows how humidity affects the electrostatic voltage levels generated by different activities.

**AUTION:** A product can be degraded by as little as 700 V.

<span id="page-33-0"></span>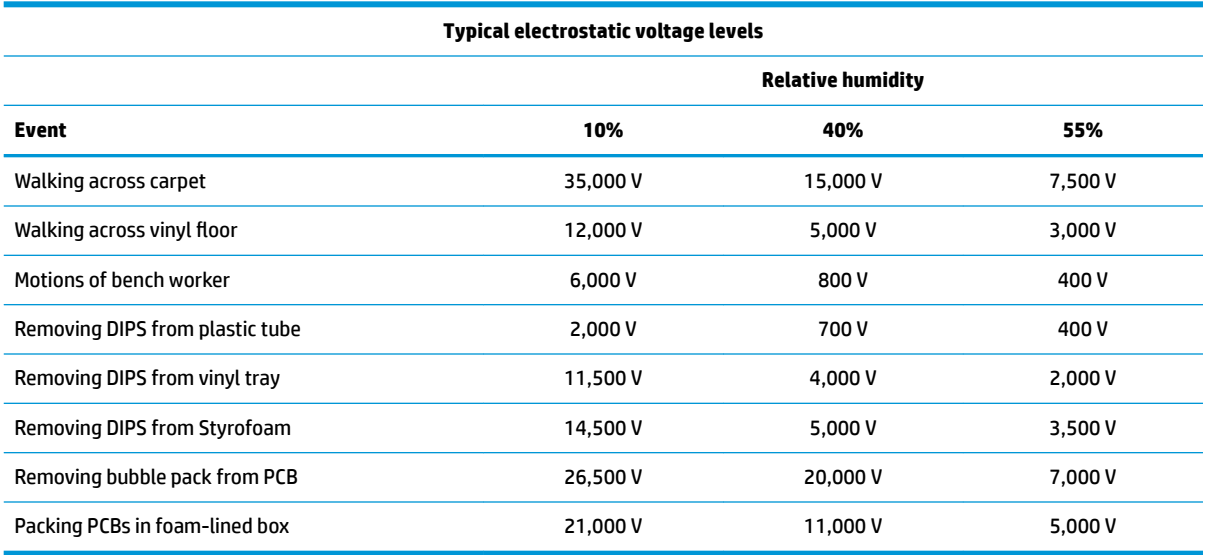

#### **Packaging and transporting guidelines**

Follow these grounding guidelines when packaging and transporting equipment:

- To avoid hand contact, transport products in static-safe tubes, bags, or boxes.
- Protect ESD-sensitive parts and assemblies with conductive or approved containers or packaging.
- Keep ESD-sensitive parts in their containers until the parts arrive at static-free workstations.
- Place items on a grounded surface before removing items from their containers.
- Always be properly grounded when touching a component or assembly.
- Store reusable ESD-sensitive parts from assemblies in protective packaging or nonconductive foam.
- Use transporters and conveyors made of antistatic belts and roller bushings. Be sure that mechanized equipment used for moving materials is wired to ground and that proper materials are selected to avoid static charging. When grounding is not possible, use an ionizer to dissipate electric charges.

#### **Workstation guidelines**

Follow these grounding workstation guidelines:

- Cover the workstation with approved static-shielding material.
- Use a wrist strap connected to a properly grounded work surface and use properly grounded tools and equipment.
- Use conductive field service tools, such as cutters, screwdrivers, and vacuums.
- When fixtures must directly contact dissipative surfaces, use fixtures made only of static-safe materials.
- Keep the work area free of nonconductive materials, such as ordinary plastic assembly aids and Styrofoam.
- Handle ESD-sensitive components, parts, and assemblies by the case or PCM laminate. Handle these items only at static-free workstations.
- Avoid contact with pins, leads, or circuitry.
- Turn off power and input signals before inserting or removing connectors or test equipment.

#### <span id="page-34-0"></span>**Equipment guidelines**

Grounding equipment must include either a wrist strap or a foot strap at a grounded workstation.

- When seated, wear a wrist strap connected to a grounded system. Wrist straps are flexible straps with a minimum of one megohm ±10% resistance in the ground cords. To provide proper ground, wear a strap snugly against the skin at all times. On grounded mats with banana-plug connectors, use alligator clips to connect a wrist strap.
- When standing, use foot straps and a grounded floor mat. Foot straps (heel, toe, or boot straps) can be used at standing workstations and are compatible with most types of shoes or boots. On conductive floors or dissipative floor mats, use foot straps on both feet with a minimum of one megohm resistance between the operator and ground. To be effective, the conductive strips must be worn in contact with the skin.

The following grounding equipment is recommended to prevent electrostatic damage:

- Antistatic tapes
- Antistatic smocks, aprons, and sleeve protectors
- Conductive bins and other assembly or soldering aids
- Nonconductive foam
- Conductive tabletop workstations with ground cords of one megohm resistance
- Static-dissipative tables or floor mats with hard ties to the ground
- **Field service kits**
- **Static awareness labels**
- Material-handling packages
- Nonconductive plastic bags, tubes, or boxes
- Metal tote boxes
- Electrostatic voltage levels and protective materials

The following table lists the shielding protection provided by antistatic bags and floor mats.

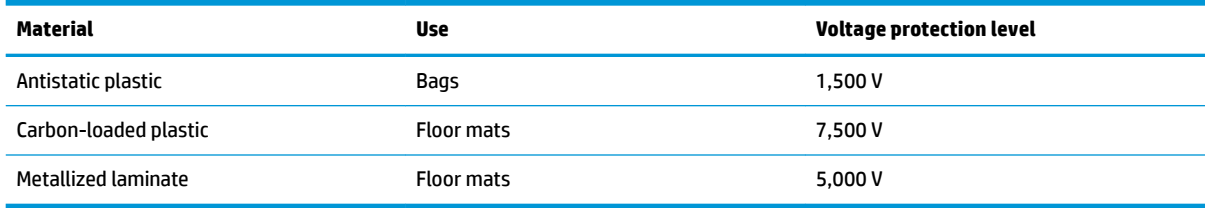

# <span id="page-35-0"></span>**5 Removal and replacement procedures for Authorized Service Provider parts**

- CAUTION: Components described in this chapter should only be accessed by an authorized service provider. Accessing these parts can damage the computer or void the warranty.
- **NOTE:** HP continually improves and changes product parts. For complete and current information on supported parts for your computer, go to [http://partsurfer.hp.com,](http://partsurfer.hp.com) select your country or region, and then follow the on-screen instructions.

### **Component replacement procedures**

This chapter provides removal and replacement procedures for Authorized Service Provider only parts.

There are as many as 53 screws that must be removed, replaced, and/or loosened when servicing the computer. Make special note of each screw size and location during removal and replacement.
#### <span id="page-36-0"></span>**Top cover**

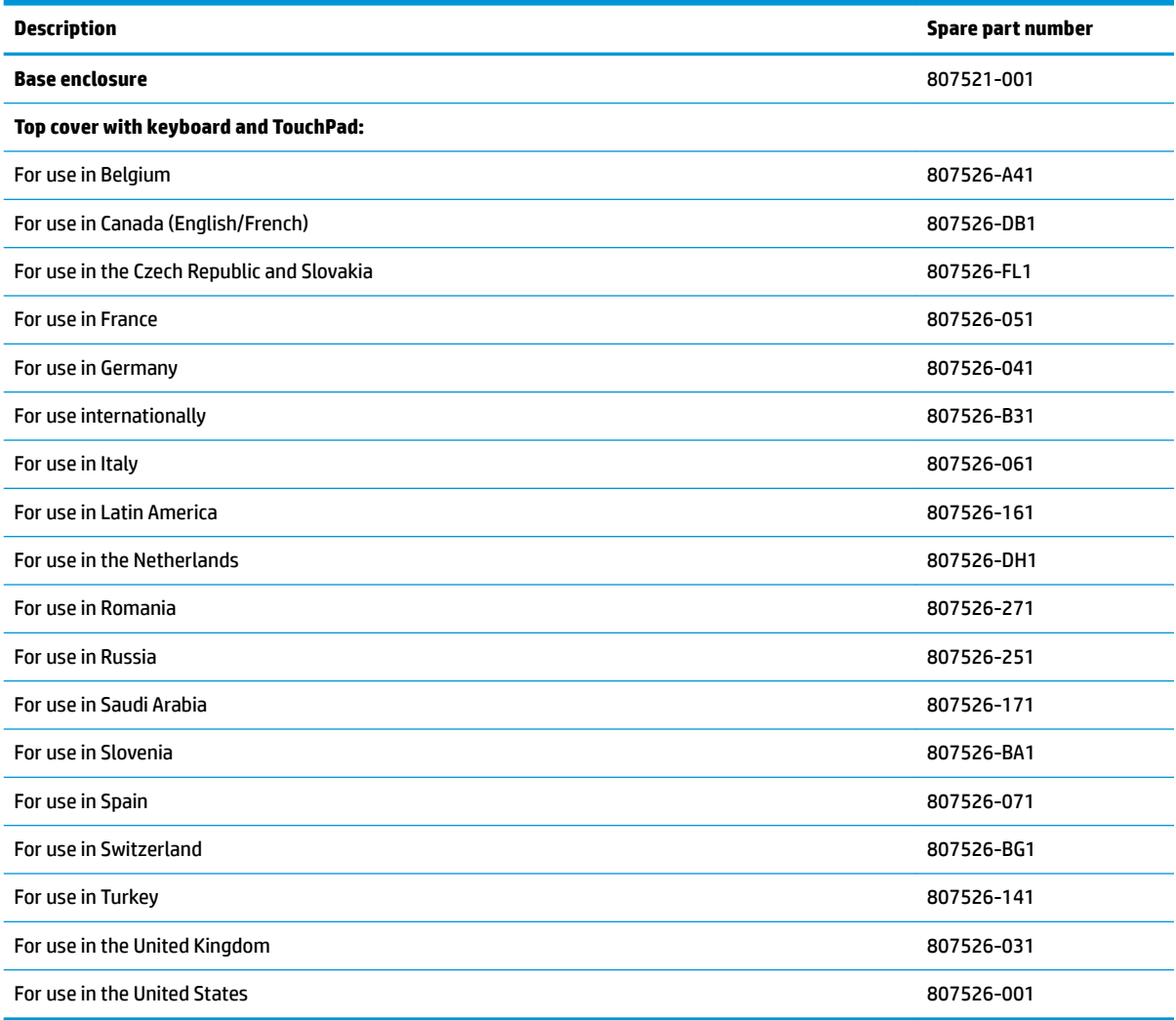

Before removing the top cover, follow these steps:

- **1.** Turn off the computer. If you are unsure whether the computer is off or in Hibernation, turn the computer on, and then shut it down through the operating system.
- **2.** Disconnect the power from the computer by unplugging the power cord from the computer.
- **3.** Disconnect all external devices from the computer.

Remove the top cover:

- **1.** Position the computer upside-down.
- **2.** Pry the four round rubber feet from the corners of the bottom cover **(1)**.
- **3.** Pry the two screw covers from the front side of the bottom cover **(2)**.

**4.** Pry the two screw covers from the middle of the bottom cover **(3)**.

Rubber feet and rubber screw covers are available in the Rubber Kit, spare part number 807533-001.

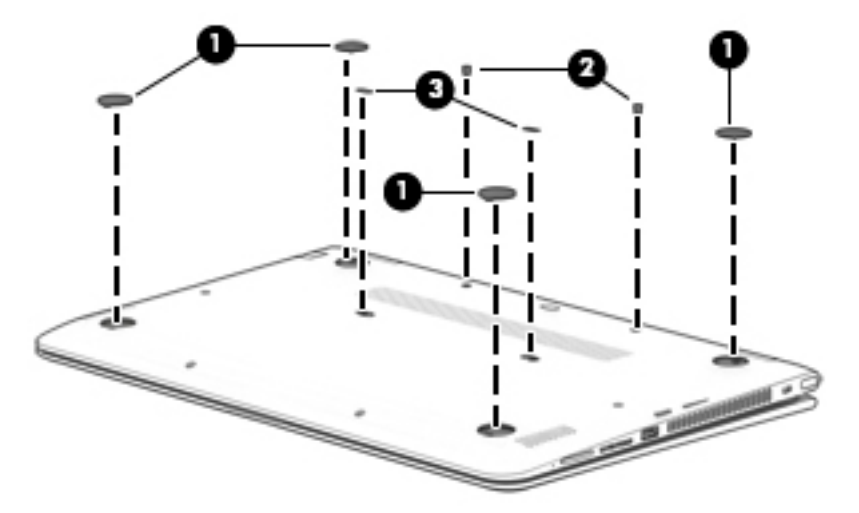

**5.** Remove the 12 Phillips PM2.5×6.0 screws that secure the top cover to the computer.

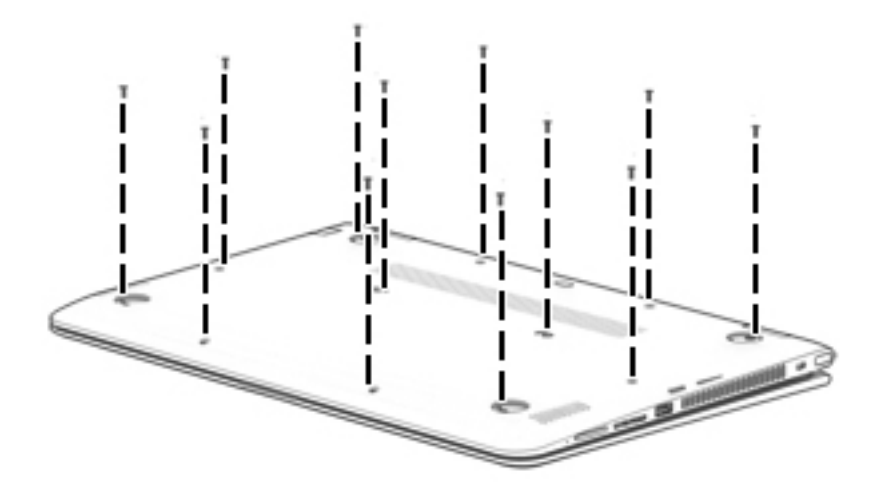

- **6.** Position the computer upright, and then open the computer as far as possible.
- **7.** Starting on the inside above the keyboard near the hinges, pull up at the seams to disengage the cover from the computer **(1)**, far enough to access the keyboard and touchpad connectors on the system board.
- **W** NOTE: When you lift the top cover, the keyboard cable and the touchpad cable are connected to the system board. Be sure not to pull the cables loose when lifting the top cover.

**8.** Disconnect the touchpad cable **(2)**, the keyboard cable **(3)**, and the backlight cable **(4)** from the system board, and then remove the top cover from the computer **(5)**.

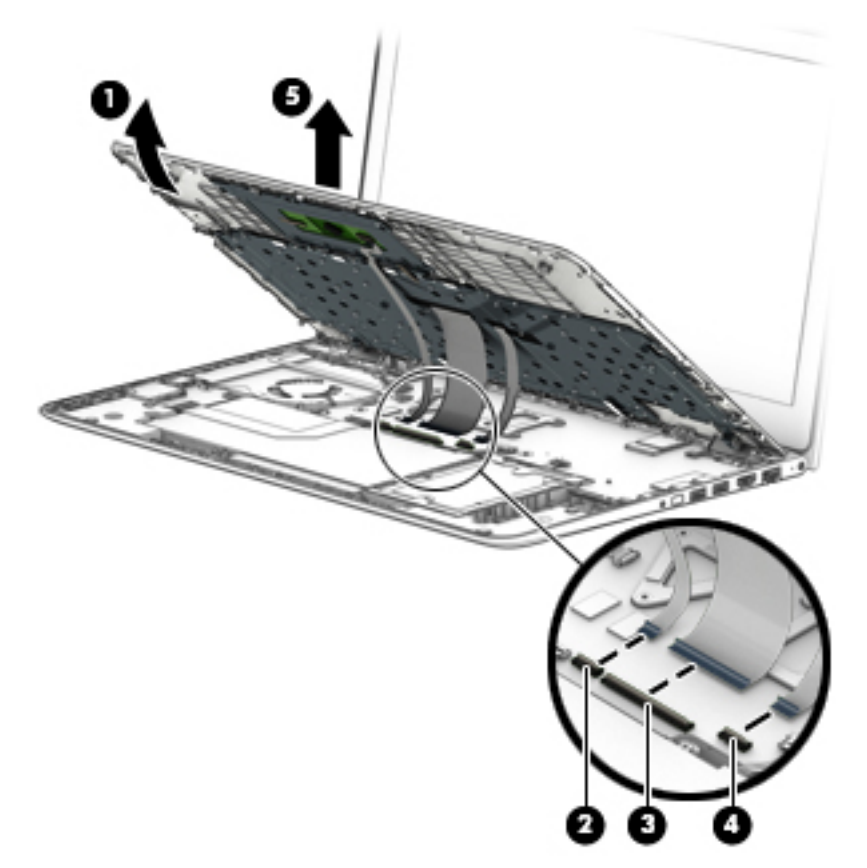

Reverse this procedure to install the top cover.

## **Hard drive**

**NOTE:** The Hard Drive Hardware Kit, spare part number 808238-001, includes the hard drive bracket and hard drive connector cable.

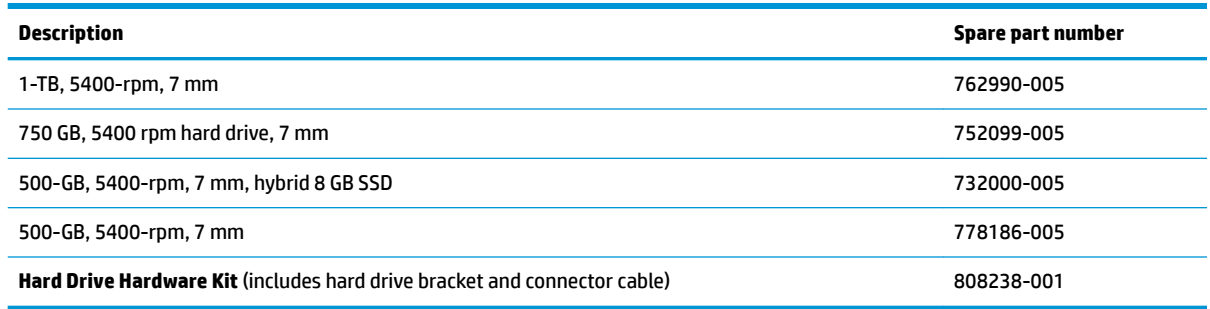

Before removing the hard drive, follow these steps:

- **1.** Turn off the computer. If you are unsure whether the computer is off or in Hibernation, turn the computer on, and then shut it down through the operating system.
- **2.** Disconnect the power from the computer by unplugging the power cord from the computer.
- **3.** Disconnect all external devices from the computer.
- **4.** Remove the top cover (see [Top cover on page 27](#page-36-0)).
- **5.** Disconnect the battery.

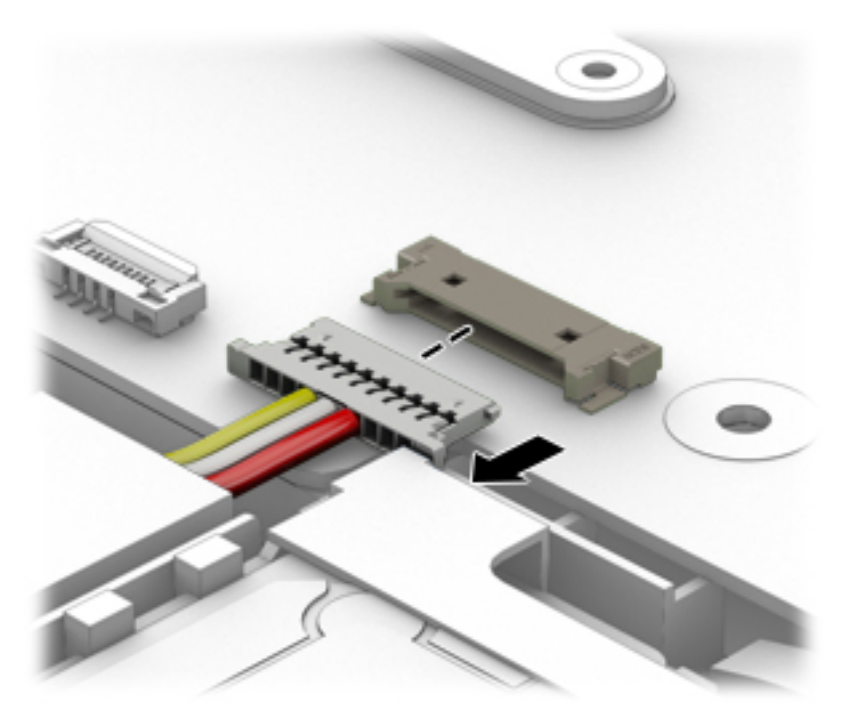

Remove the hard drive:

**1.** Disconnect the hard drive connector cable **(1)** from the system board.

**2.** Grasp tabs on hard drive bracket, and then pull the drive out of computer **(2)**.

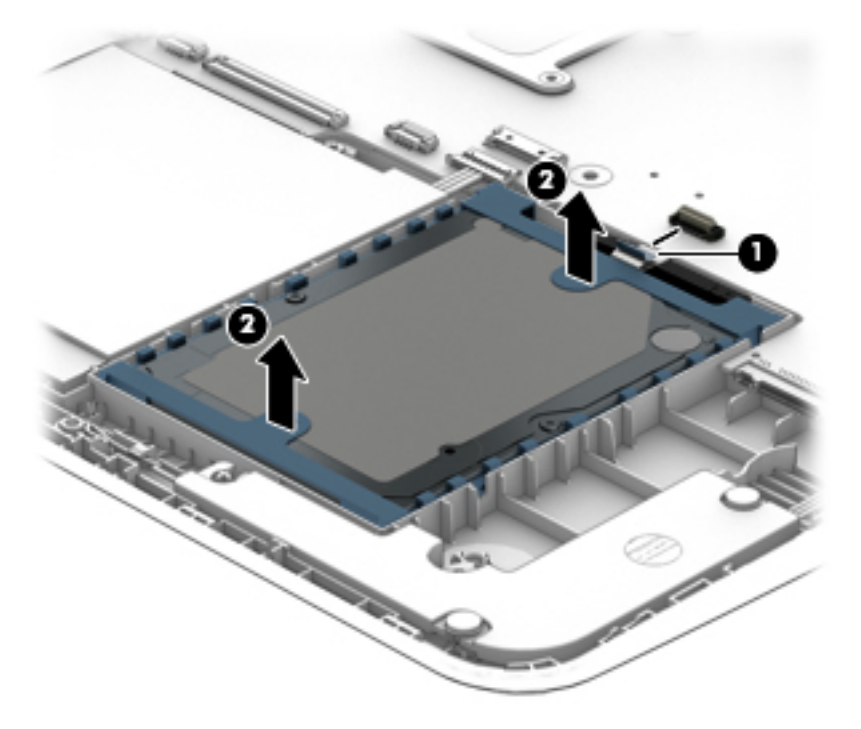

- **3.** If it is necessary to disassemble the hard drive, perform the following steps:
	- **a.** Disconnect the hard drive connector cable **(1)** from the hard drive.
	- **b.** Lift the bracket from the hard drive **(2)**.

The hard drive bracket and hard drive connector cable are available in the Hard Drive Hardware Kit, spare part number 808238-001.

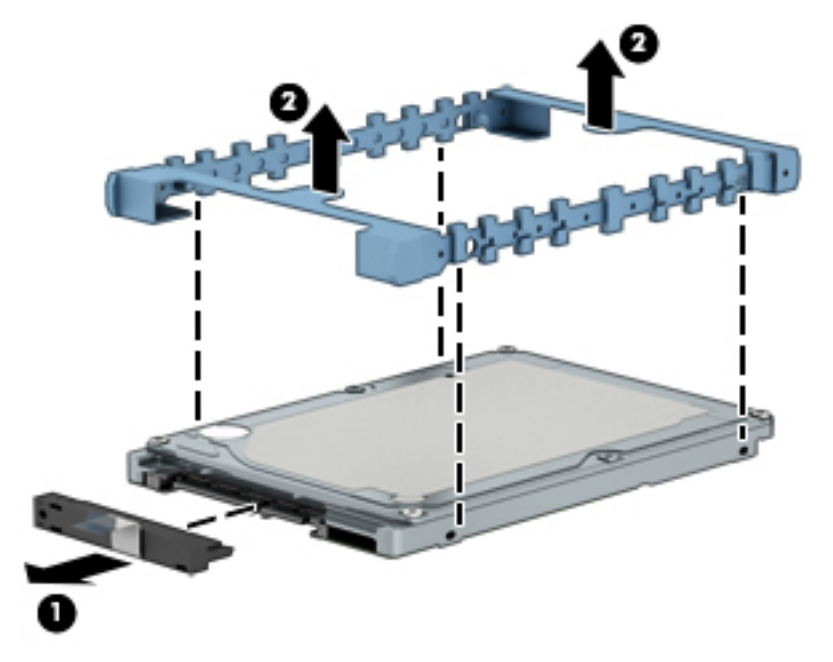

Reverse this procedure to install the hard drive.

# <span id="page-41-0"></span>**Solid-state drive (M.2)**

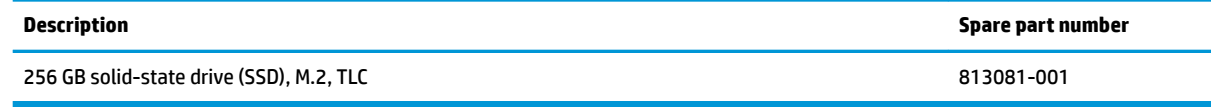

Before removing the solid-state drive, follow these steps:

- **1.** Turn off the computer. If you are unsure whether the computer is off or in Hibernation, turn the computer on, and then shut it down through the operating system.
- **2.** Disconnect the power from the computer by unplugging the power cord from the computer.
- **3.** Disconnect all external devices from the computer.
- **4.** Remove the top cover (see [Top cover on page 27](#page-36-0)).
- **5.** Disconnect the battery.

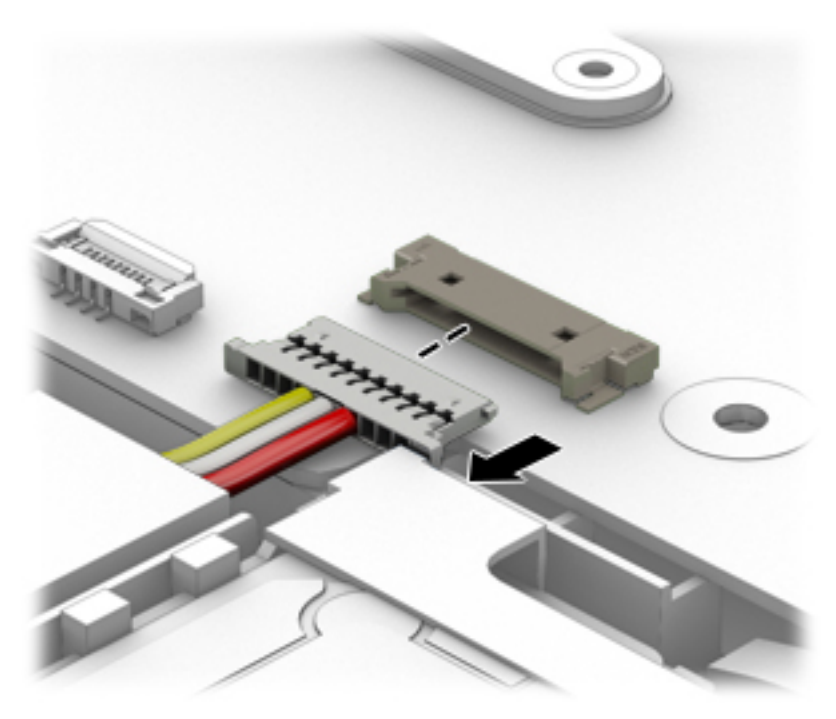

Remove the solid-state drive:

- **1.** Remove the Phillips PM2.0×3.0 screw **(1)** that secures the solid-state drive to the system board.
- **2.** Remove the solid-state drive **(2)** by pulling the drive away from the slot at an angle.

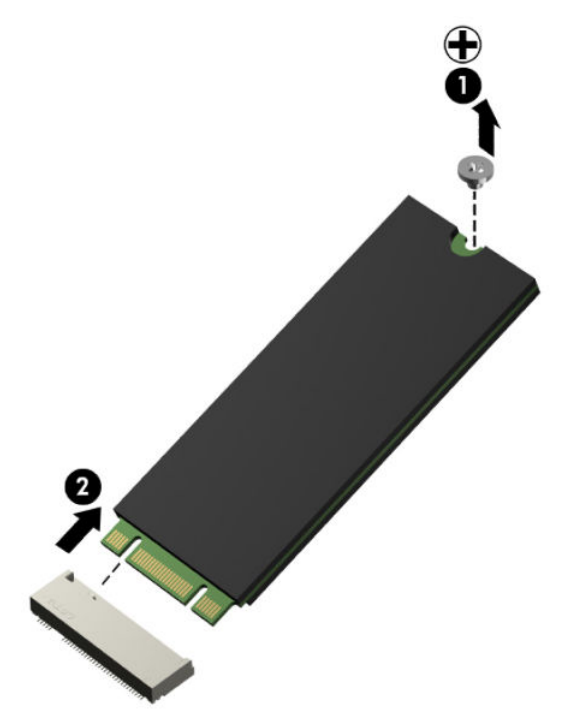

Reverse this procedure to install the solid-state drive.

## <span id="page-43-0"></span>**WLAN module**

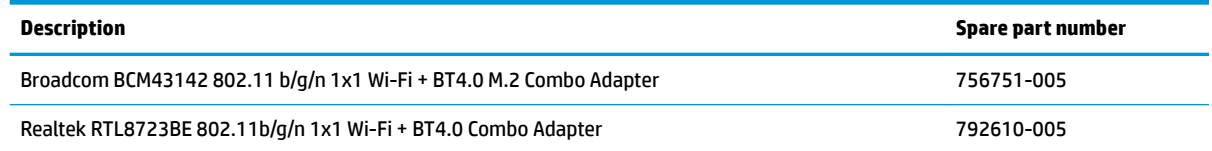

**A CAUTION:** To prevent an unresponsive system, replace the wireless module only with a wireless module authorized for use in the computer by the governmental agency that regulates wireless devices in your country or region. If you replace the module and then receive a warning message, remove the module to restore device functionality, and then contact technical support.

Before removing the WLAN module, follow these steps:

- **1.** Turn off the computer. If you are unsure whether the computer is off or in Hibernation, turn the computer on, and then shut it down through the operating system.
- **2.** Disconnect the power from the computer by unplugging the power cord from the computer.
- **3.** Disconnect all external devices from the computer.
- **4.** Remove the top cover (see [Top cover on page 27](#page-36-0)).

Remove the WLAN module:

- **1.** Position the system board upright.
- **2.** Remove the Phillips PM2.0×3.0 screw **(1)** that secures the module to the system board, and then pull the module out from the socket **(2)**.

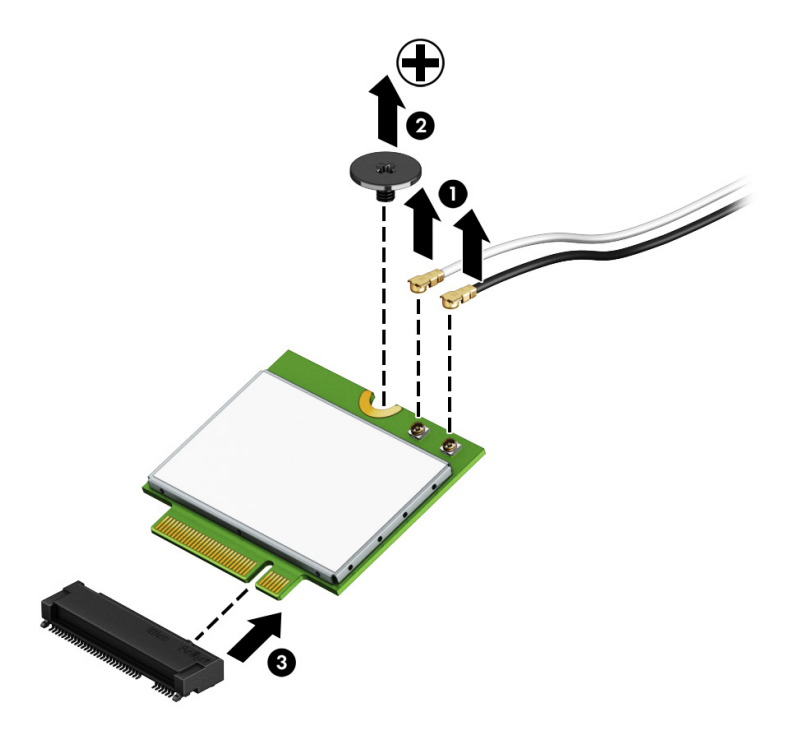

Reverse this procedure to install the WLAN module.

## **Speakers**

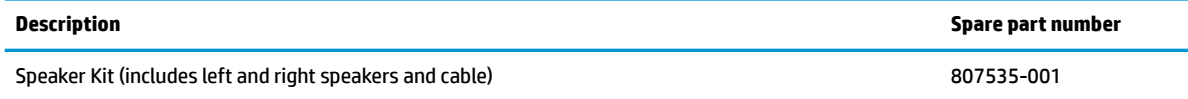

Before removing the speakers, follow these steps:

- **1.** Turn off the computer. If you are unsure whether the computer is off or in Hibernation, turn the computer on, and then shut it down through the operating system.
- **2.** Disconnect the power from the computer by unplugging the power cord from the computer.
- **3.** Disconnect all external devices from the computer.
- **4.** Remove the top cover (see [Top cover on page 27](#page-36-0)).
- **5.** Disconnect the battery.

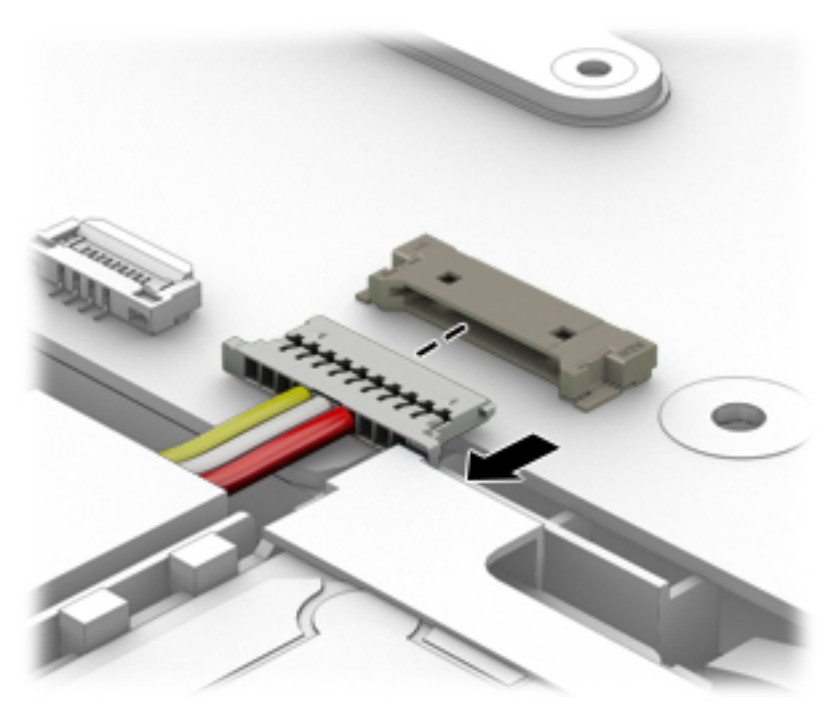

Remove the speakers:

- **1.** Disconnect the speaker cable from the system board **(1)**.
- **2.** Remove the four Phillips PM2.5×5.0 screws **(2)** that secure the speakers to the computer.
- **NOTE:** Rubber gaskets fit around each screw (3). For installation, make sure the gaskets are properly installed.

**3.** Lift the speakers from the computer **(4)**, noting the proper cable routing for reinstallation.

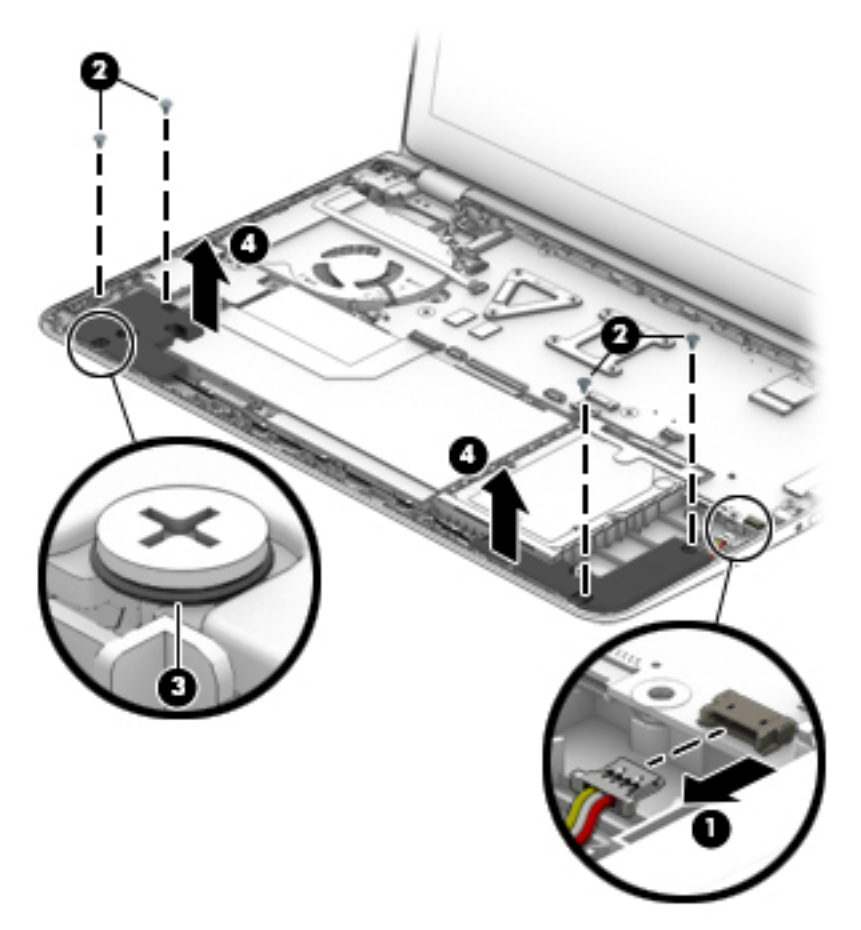

Reverse this procedure to install the speakers.

## **USB board (USB/volume/hard drive LED/card reader)**

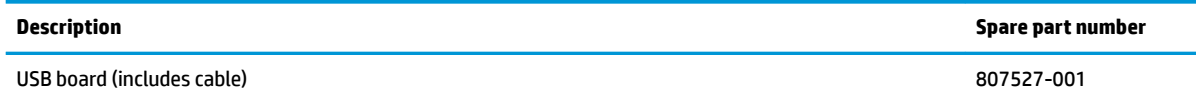

Before removing the USB board, follow these steps:

- **1.** Shut down the computer. If you are unsure whether the computer is off or in Hibernation, turn the computer on, and then shut it down through the operating system.
- **2.** Disconnect all external devices connected to the computer.
- **3.** Disconnect the power from the computer by first unplugging the power cord from the AC outlet and then unplugging the AC adapter from the computer.
- **4.** Remove the top cover (see [Top cover on page 27](#page-36-0)).
- **5.** Disconnect the battery.

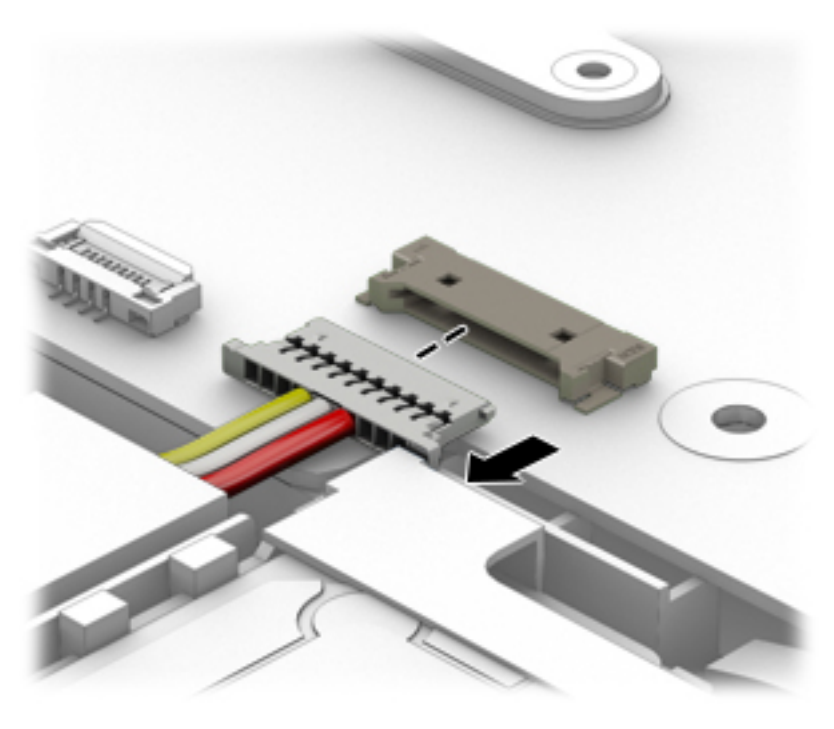

To remove the USB board:

- **1.** Disconnect the cable from the system board **(1)**.
- **2.** Remove the two Phillips PM2.0×3.0 screws **(2)** that secure the board to the computer.

**3.** Lift the board straight up and out of the computer **(3)**.

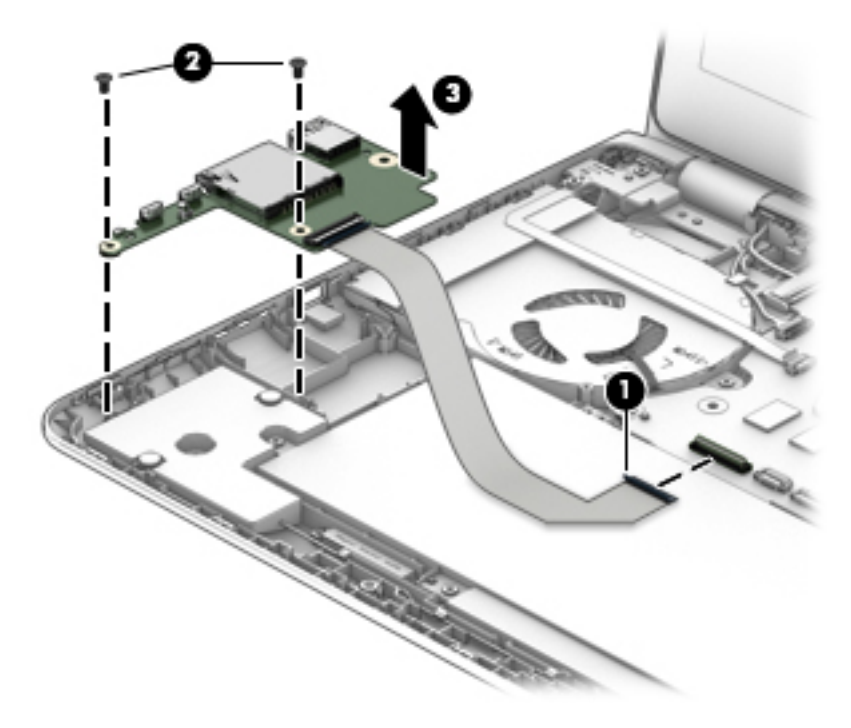

Reverse this procedure to install the USB board.

## <span id="page-48-0"></span>**System board**

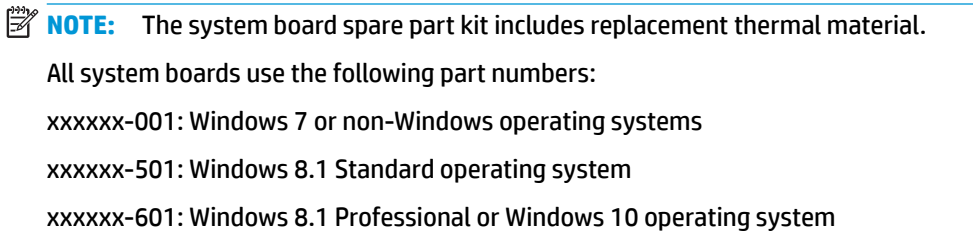

**WOTE:** System boards labeled as "ESH" can only be replaced with boards labeled as "ESH".

System boards labeled as "ISH" can be replaced with boards labeled as "ISH" or "ESH".

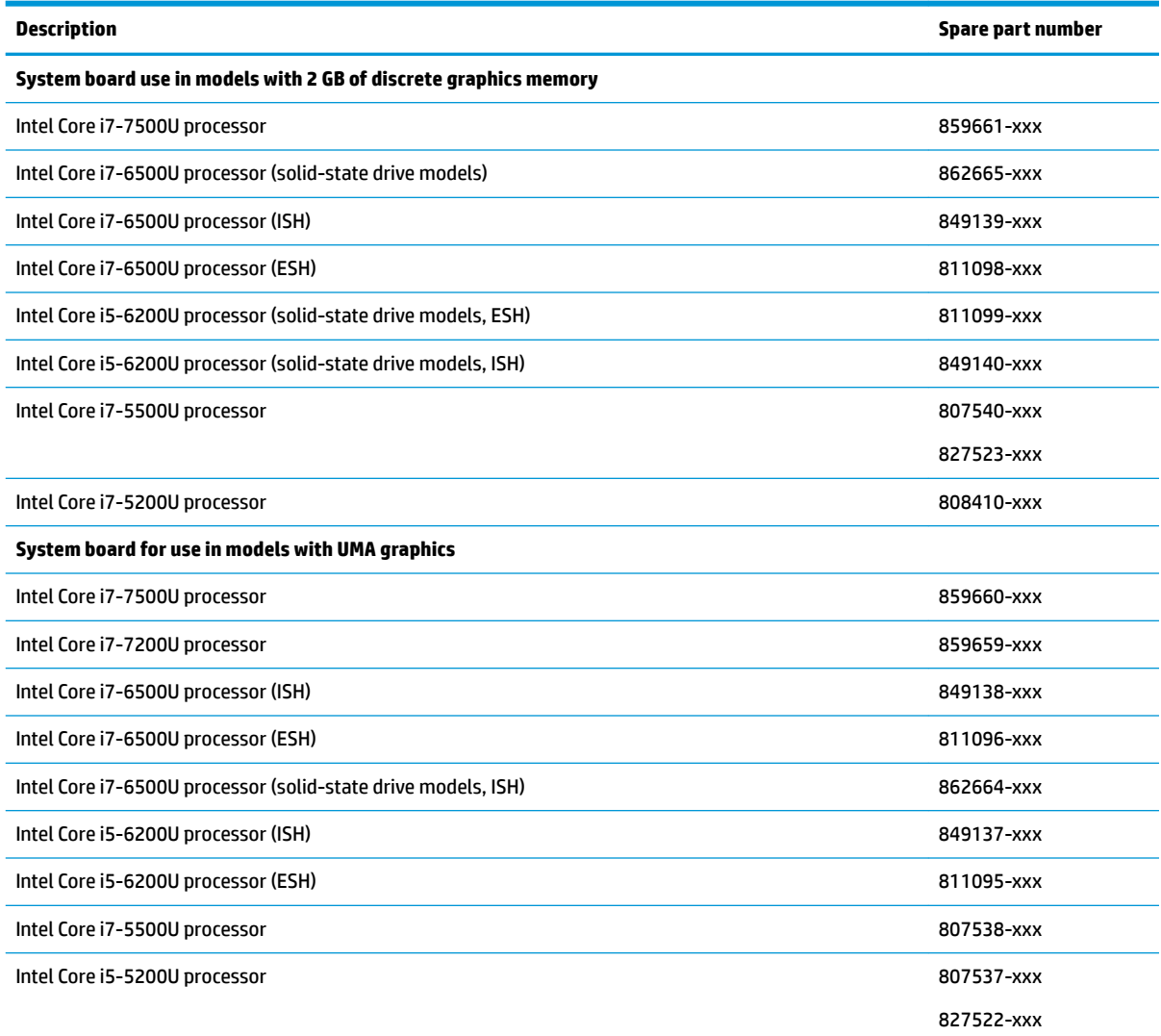

Before removing the system board, follow these steps:

- **1.** Turn off the computer. If you are unsure whether the computer is off or in Hibernation, turn the computer on, and then shut it down through the operating system.
- **2.** Disconnect the power from the computer by unplugging the power cord from the computer.
- **3.** Disconnect all external devices from the computer.
- **4.** Remove the top cover (see [Top cover on page 27](#page-36-0)).

**WE:** When replacing the system board, be sure that the following components (as applicable) are removed from the defective system board and installed on the replacement system board:

- WLAN module (see [WLAN module on page 34\)](#page-43-0)
- Solid-state drive (see [Solid-state drive \(M.2\) on page 32](#page-41-0))
- Memory modules (see [Memory module on page 42](#page-51-0))
- Heat sink (see [Heat sink on page 44](#page-53-0))

Remove the system board:

- **1.** Disconnect the following cables from the system board:
	- **(1):** Display cable
	- **(2):** Touch board cable
	- **(3):** USB/card reader board cable
	- **(4):** Battery cable
	- **(5):** Speaker cable
	- **(6):** Power connector cable

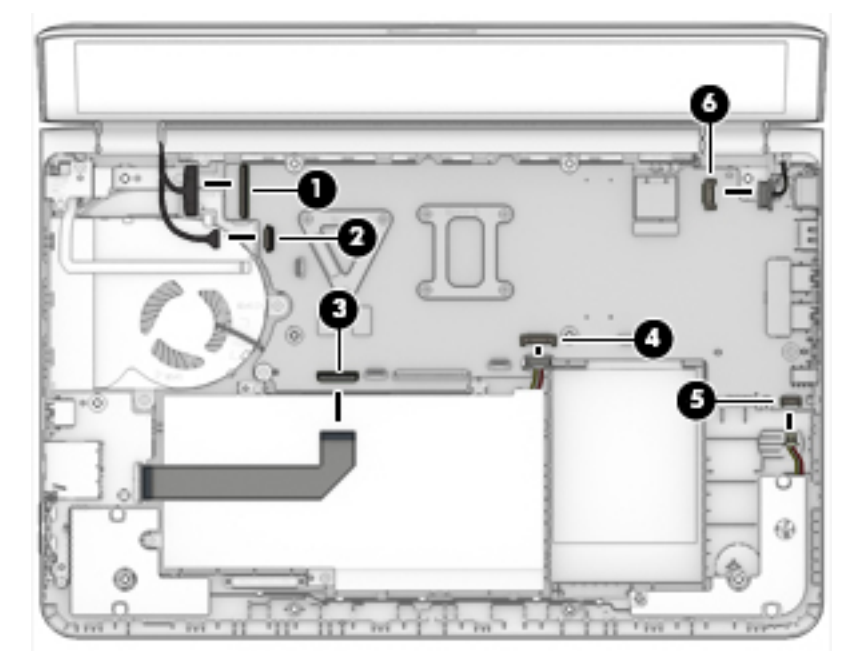

- **2.** Remove the two Phillips PM2.5×4.0 screws that secure the system board to the computer **(1)**.
- **3.** Remove the two Phillips PM2.5×4.0 screws **(2)** that secure the fan to the computer.

**4.** Lift the left side of the system board **(3)**, and the pull the system board toward the left (away from the connectors on the side of the board) to remove it from the computer.

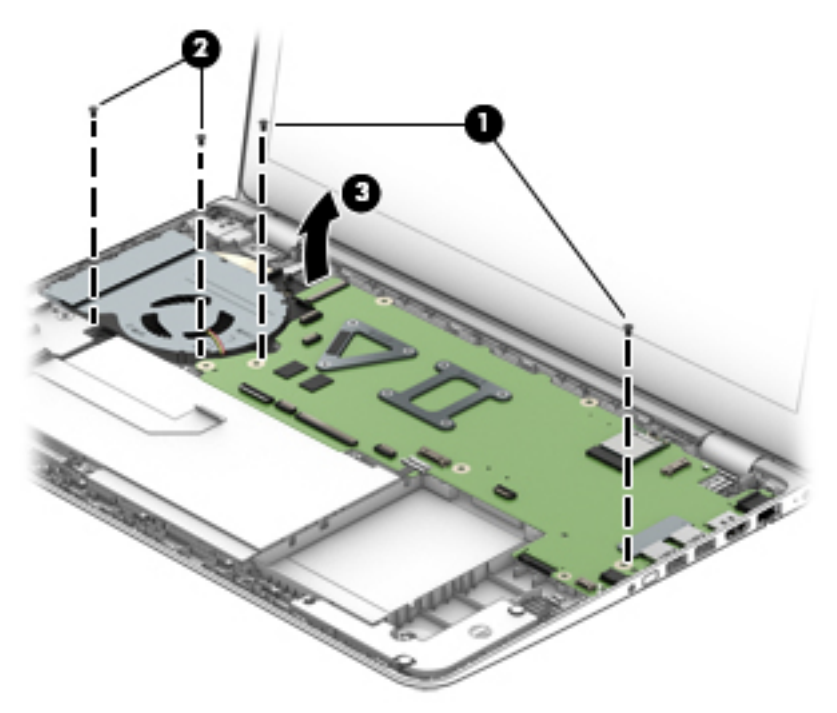

Reverse this procedure to install the system board.

#### <span id="page-51-0"></span>**Memory module**

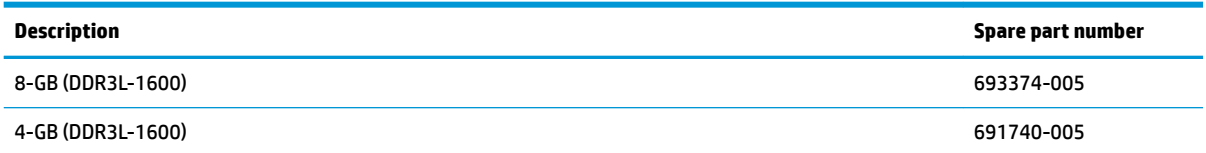

Before removing a memory module, follow these steps:

- **1.** Turn off the computer. If you are unsure whether the computer is off or in Hibernation, turn the computer on, and then shut it down through the operating system.
- **2.** Disconnect the power from the computer by unplugging the power cord from the computer.
- **3.** Disconnect all external devices from the computer.
- **4.** Remove the top cover (see [Top cover on page 27](#page-36-0)).
- **5.** Remove the system board (see **System board on page 39**).

To remove a memory module:

- **1.** Position the system board upside-down.
- **2.** Press in on either side of the memory cover close to the edge of the system board **(1)**.
- **3.** Lift the cover off the system board (2).

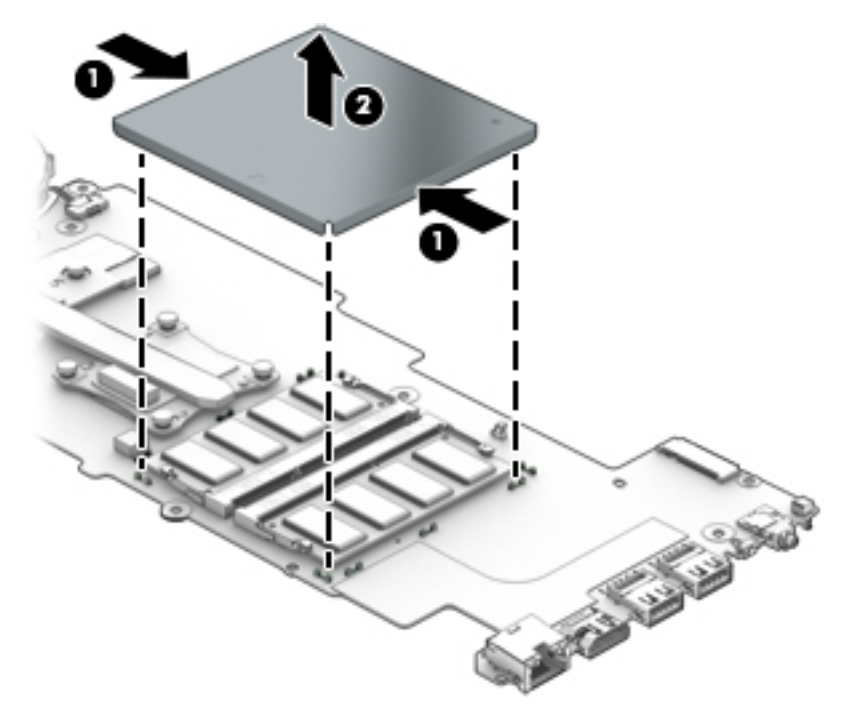

**4.** Spread the retaining tabs **(1)** on each side of the memory module slot to release the memory module. (The memory module tilts up.)

**5.** Remove the memory module **(2)** by pulling it away from the slot at an angle.

**NOTE:** Memory modules are notched to prevent incorrect insertion.

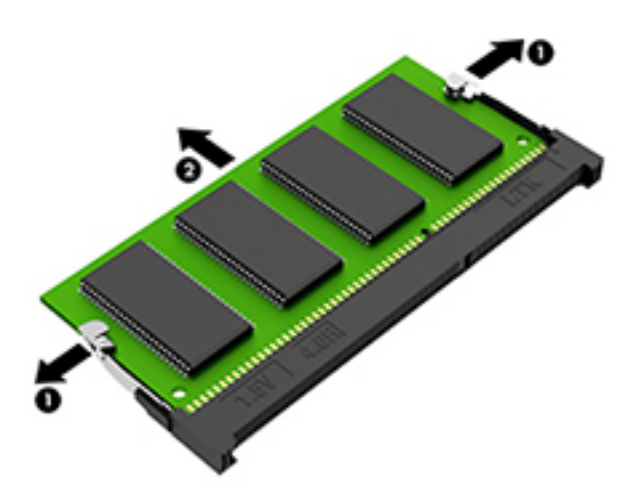

Reverse this procedure to install a memory module.

To replace the memory cover, place the cover atop the memory modules **(1)**, insert the edge of the memory cover into the clips on one side of the system board **(2)**, and then rotate the cover downward and insert the opposite side into the clips on the system board **(3)**.

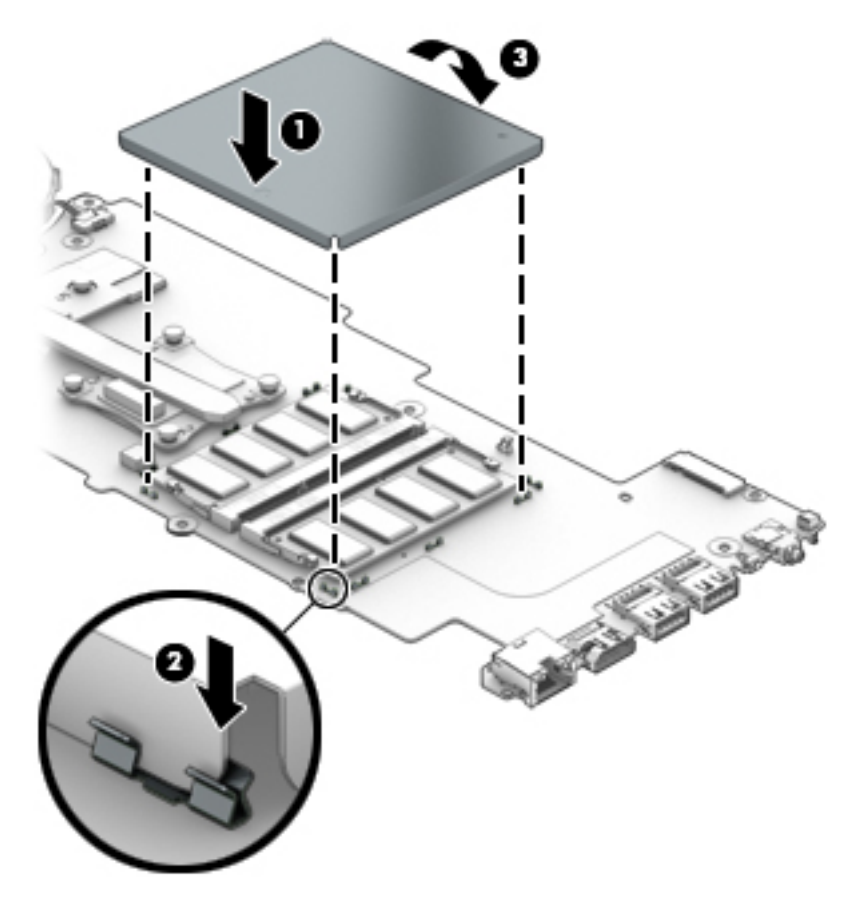

## <span id="page-53-0"></span>**Heat sink**

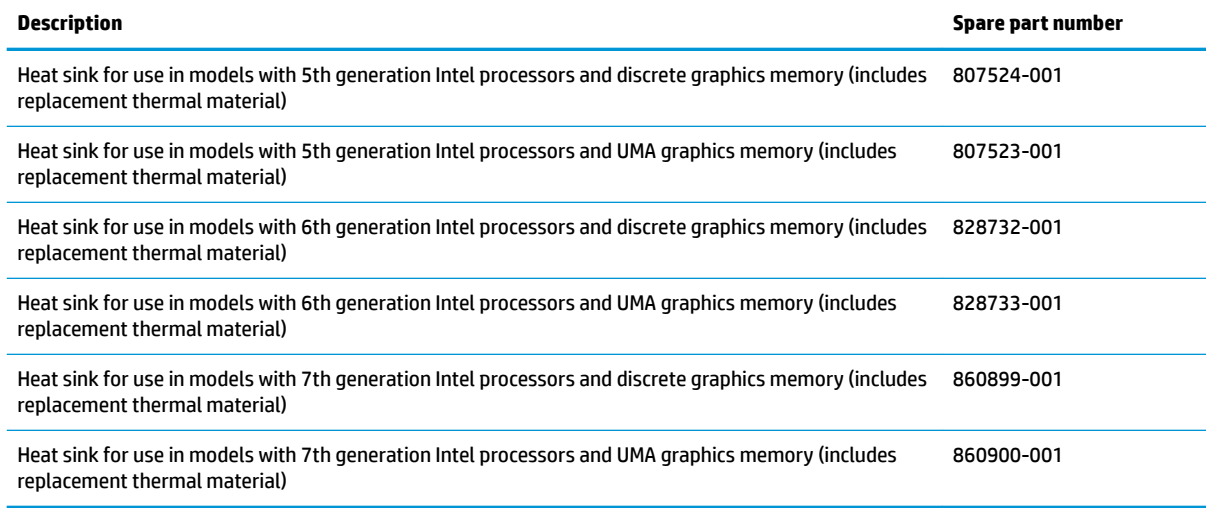

Before removing the heat sink, follow these steps:

- **1.** Turn off the computer. If you are unsure whether the computer is off or in Hibernation, turn the computer on, and then shut it down through the operating system.
- **2.** Disconnect the power from the computer by unplugging the power cord from the computer.
- **3.** Disconnect all external devices from the computer.
- **4.** Remove the top cover (see [Top cover on page 27](#page-36-0)).
- **5.** Remove the system board (see [System board on page 39](#page-48-0)).

To remove the heat sink assembly:

- **1.** Position the system board upside down.
- **2.** If disassembling a model with discrete graphics, disconnect the fan cable from the system board **(1)**.
- **3.** In the order indicated, loosen the six Phillips screws **(2) (7)** that secure the heat sink to the system board.

**4.** Remove the heat sink **(8)** from the system board.

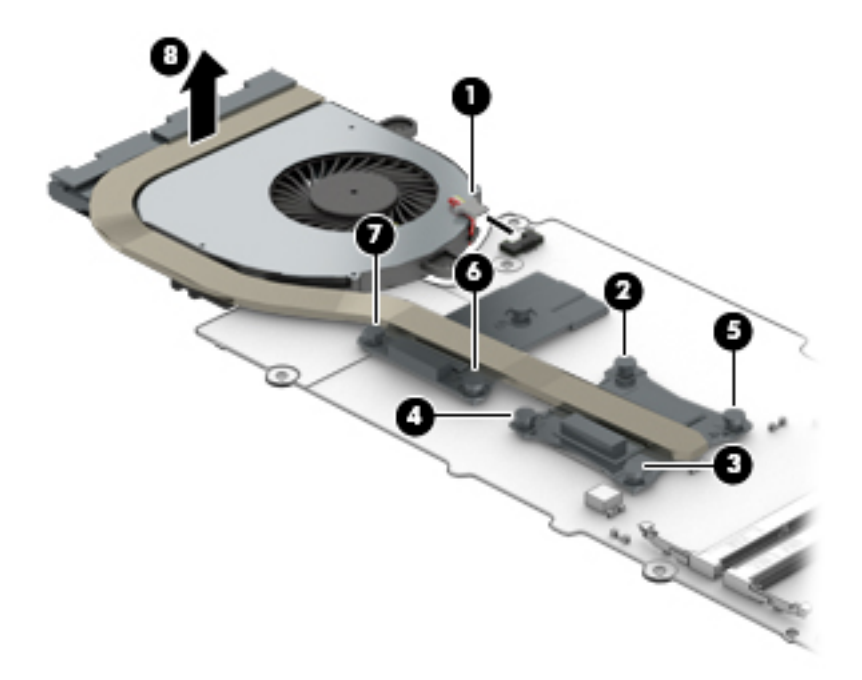

- **5.** If disassembling a model with UMA graphics, disconnect the fan cable from the system board **(1)**.
- **6.** In the order indicated, remove the four Phillips PM2.0×3.0 screws **(2) (5)** that secure the heat sink to the system board.
- **7.** Remove the heat sink **(6)** from the system board.

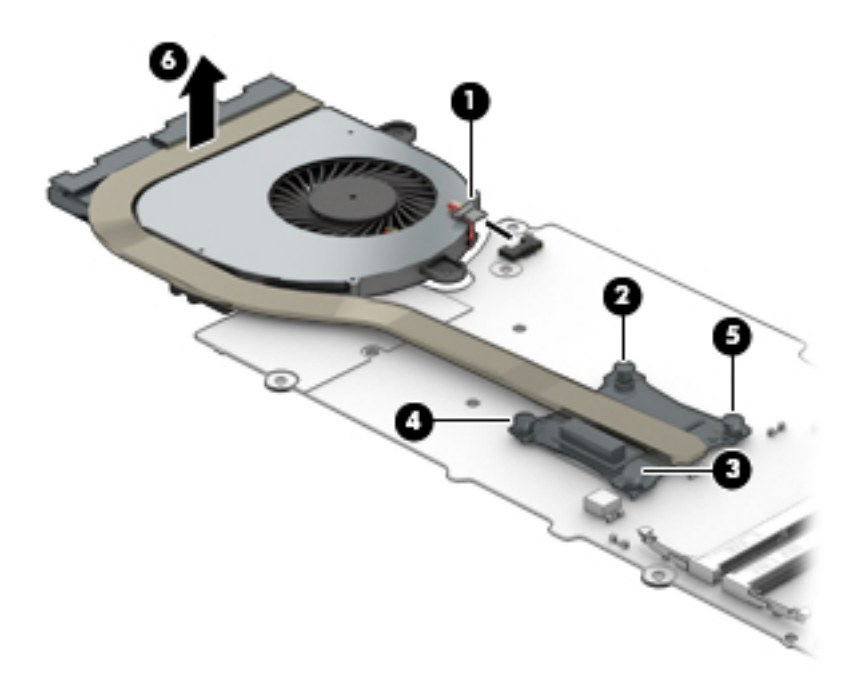

● **Discrete graphics:** Thermal paste is used on the processor and associated heat sink area **(1)(2)**, as well as the graphics chip and associated heat sink area **(3)(4)**.

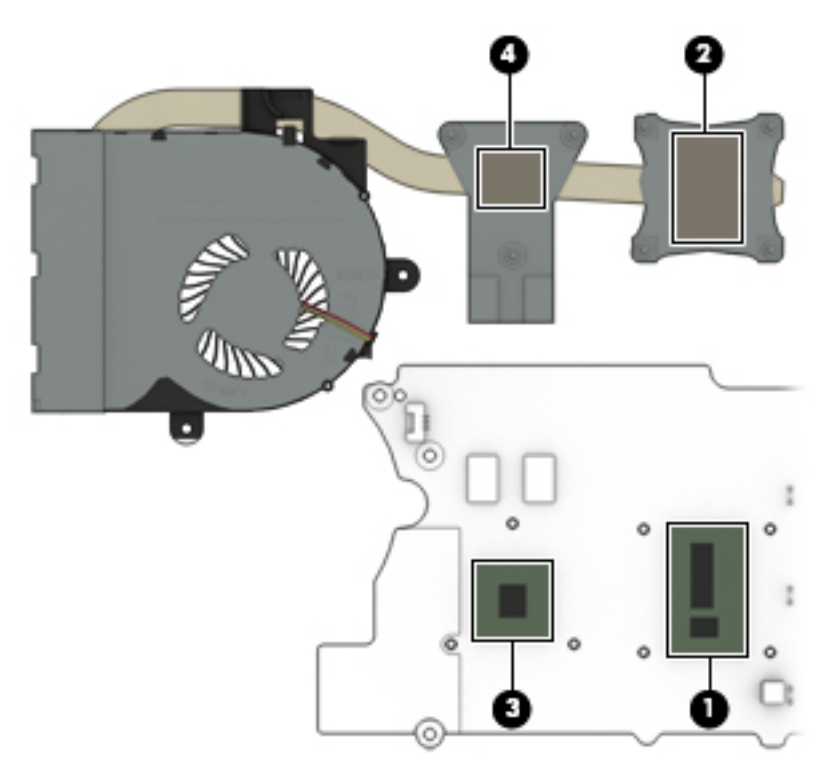

● **UMA graphics:** Thermal paste is used on the heat sink **(1)** and the processor **(2)**.

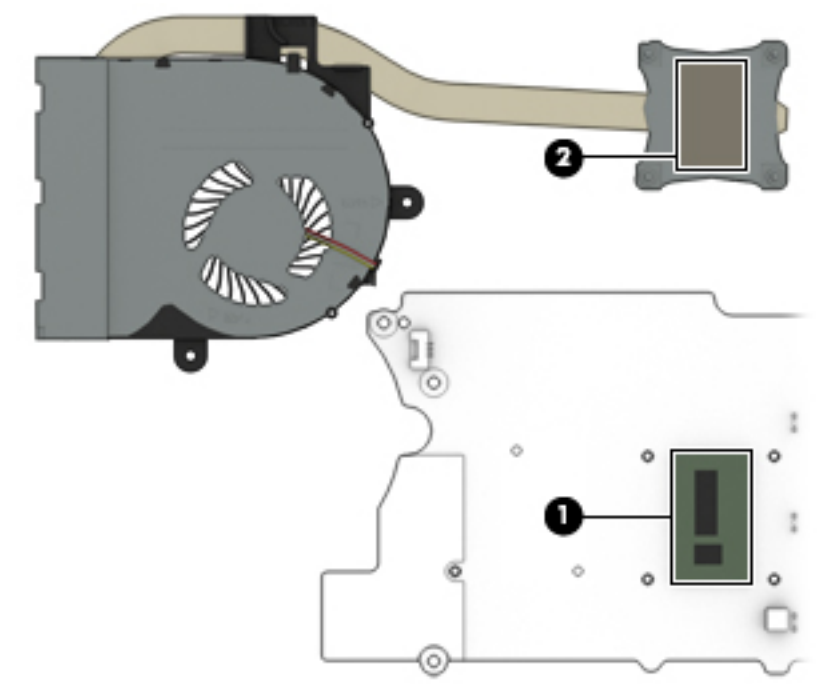

Reverse this procedure to install the heat sink.

#### **Battery**

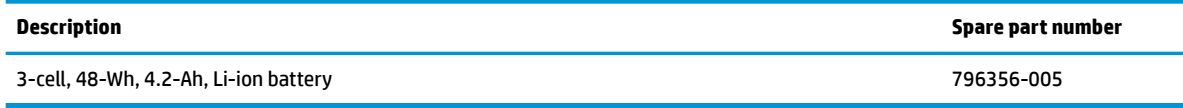

Before removing the battery, follow these steps:

- **1.** Turn off the computer. If you are unsure whether the computer is off or in Hibernation, turn the computer on, and then shut it down through the operating system.
- **2.** Disconnect the power from the computer by unplugging the power cord from the computer.
- **3.** Disconnect all external devices from the computer.
- **4.** Remove the top cover (see [Top cover on page 27](#page-36-0)).

Remove the battery:

**A WARNING!** To reduce potential safety issues, use only the battery provided with the computer, a replacement battery provided by HP, or a compatible battery purchased from HP.

- **1.** Disconnect the battery cable from the system board **(1)**.
- **2.** Remove the four Phillips PM2.5×4.0 screws **(2)** that secure the battery to the computer.
- **3.** Disconnect the USB/card reader board cable from the system board **(3)** and the USB/card reader board **(3)**, and then (if replacing the battery) remove the cable from atop the battery.

*X* **NOTE:** If replacing the battery, be sure to replace the USB/card reader board cable.

**4.** Remove the battery **(4)**.

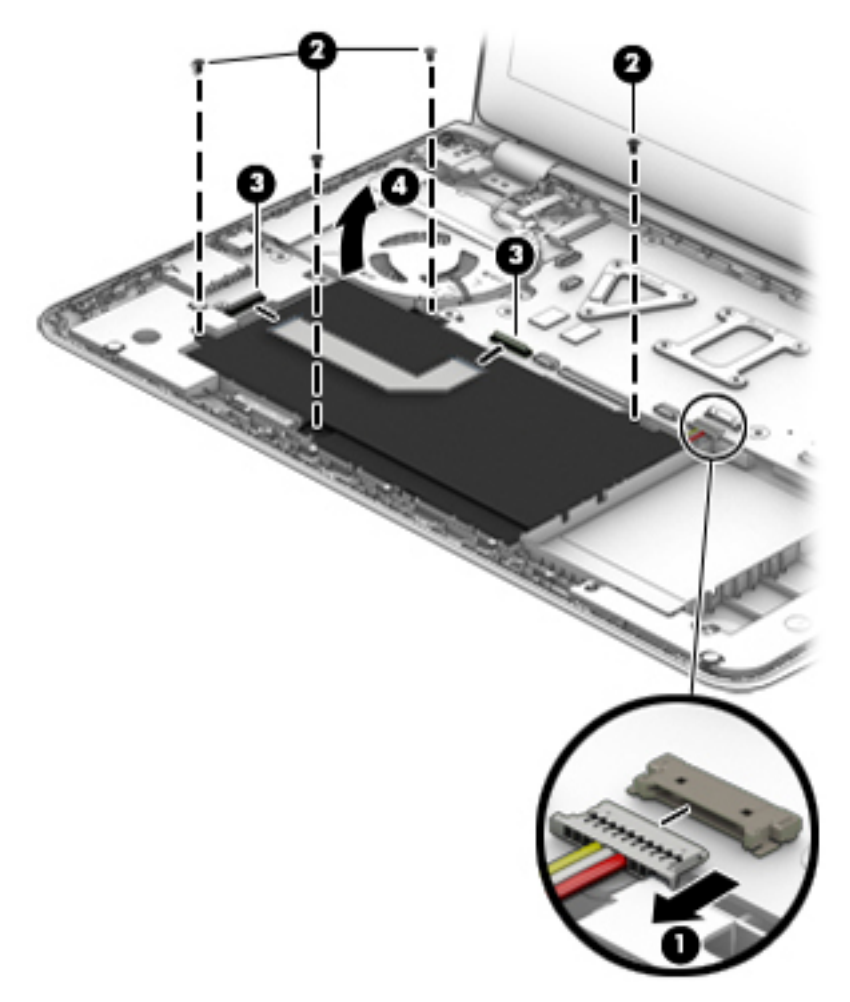

Reverse this procedure to install the battery.

#### **Display assembly**

The display is only spared at the subcomponent level. The full hinge-up is not spared.

Before removing the display assembly, follow these steps:

- **1.** Shut down the computer. If you are unsure whether the computer is off or in Hibernation, turn the computer on, and then shut it down through the operating system.
- **2.** Disconnect all external devices connected to the computer.
- **3.** Disconnect the power from the computer by first unplugging the power cord from the AC outlet and then unplugging the AC adapter from the computer.
- **4.** Remove the top cover (see [Top cover on page 27](#page-36-0)).
- **5.** Remove the system board (see [System board on page 39](#page-48-0)).

To remove the display assembly:

- **1.** Remove the six Phillips PM2.5×4.0 screws **(1)** and the Phillips PM2.0×2.5 screw from the right hinge **(2)**  that secures the display assembly to the computer.
- **CAUTION:** Support the display assembly when removing the screws. Failure to support the display assembly can result in damage to the display assembly and other computer components.
- **2.** Pull the display into the computer to remove hinges from computer **(3)**.
- **3.** Separate the display assembly from the computer **(4)**.

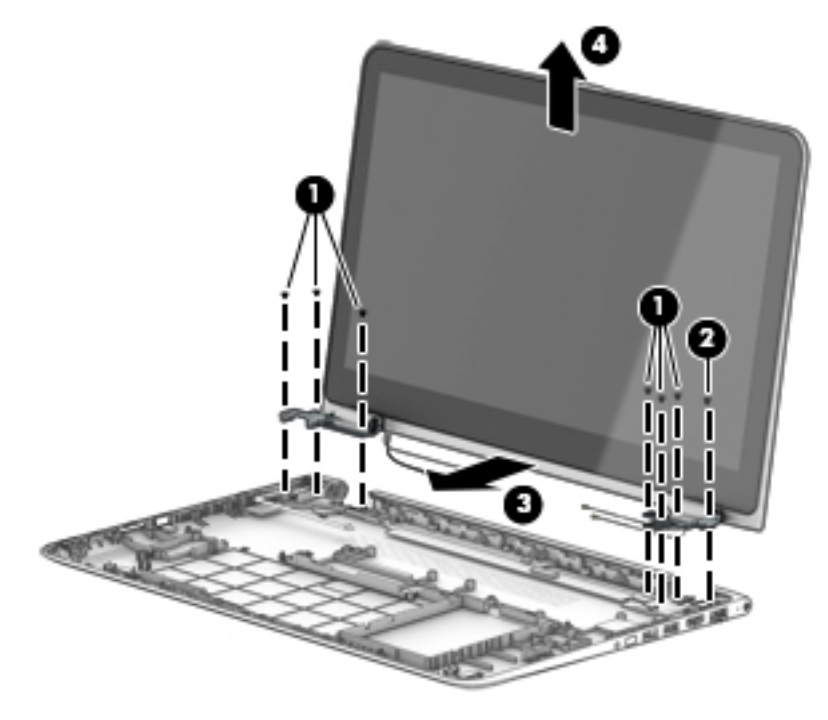

If it is necessary to replace any of the display assembly subcomponents:

- **1.** To remove the display enclosure:
	- **W NOTE:** The display enclosure is available using spare part number 813023-001.
		- **a.** Use a thin plastic tool to run along the entire seam of the display to loosen the cover from the display **(1)**.

**A CAUTION:** Top avoid damaging the display, be sure to only run the tool in one direction.

- **b.** Use a tool at each hinge to pry up on the display to help disengage it **(2)**.
- **c.** Separate cover from display **(3)**.

The raw display panel is available using spare part number 807531-001 for HD panels, 807532-001 for FHD panels, and 863978-001 for FHD panels in 15-w200 - 15-w299 models.

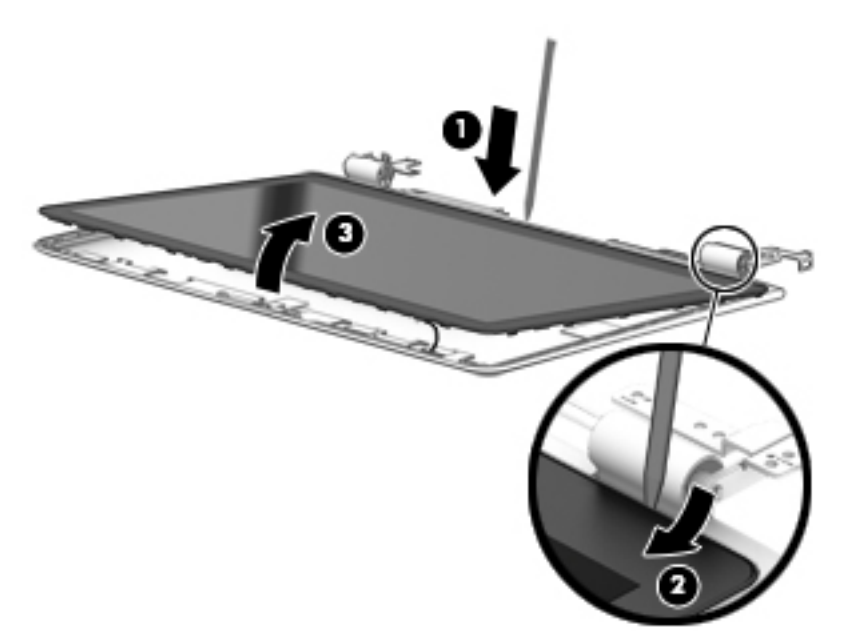

**d.** Rotate the display panel upside-down next to the display enclosure **(1)** so you can access the display cable connected to the back of the display panel.

**e.** Disconnect the display cable from the back of the display panel by lifting the tape that secures the cable in the connector **(2)**, and then pull the cable out of the connector **(3)**.

The display cable is available using spare part number 809576-001.

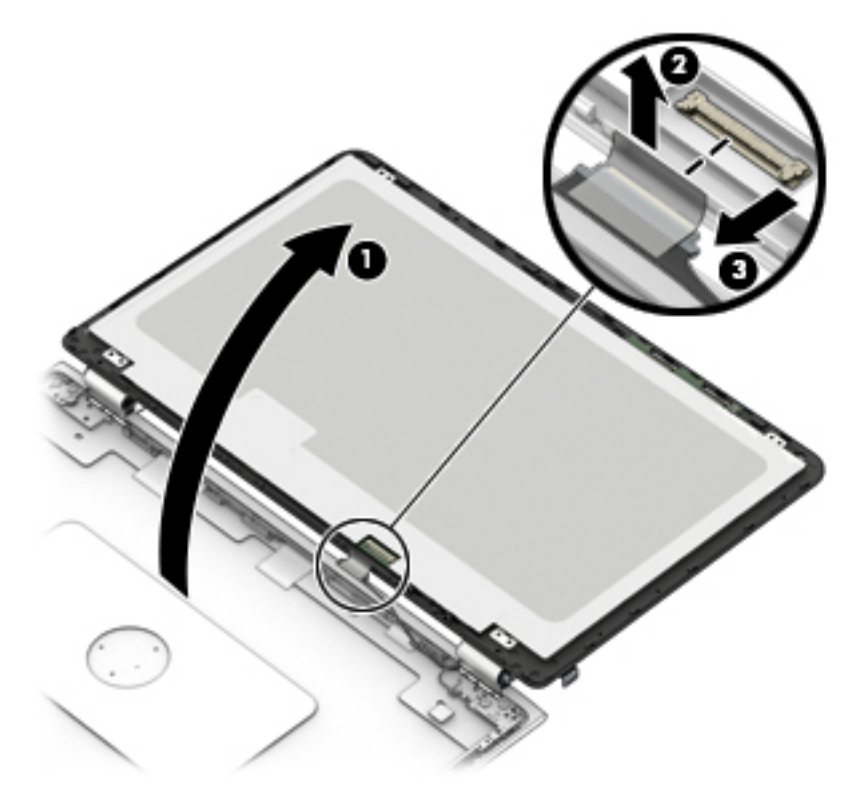

**2.** To remove the webcam module:

**FOTE:** The webcam is available using spare part number 807542-001.

**a.** Lift the webcam module **(1)** enough to gain access to the cable.

**b.** Disconnect the cable **(2)** from the module.

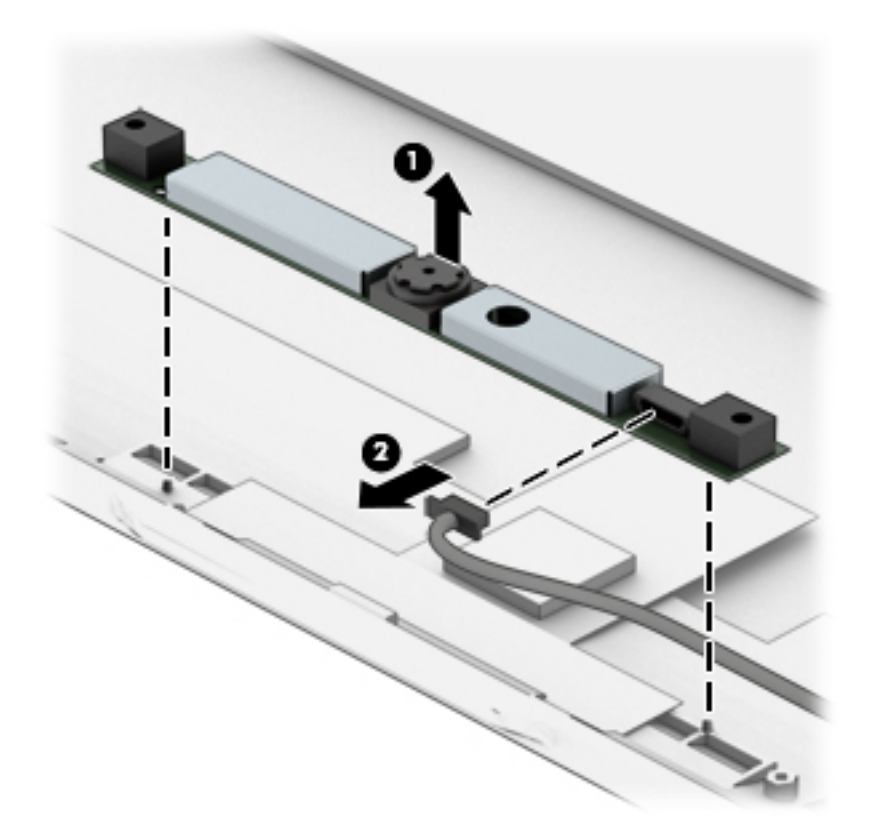

**3.** To remove the display hinges:

**NOTE:** The display hinges are available using spare part number 807525-001.

- **a.** Position the display enclosure upright.
- **b.** Remove the Phillips PM2.0×2.5 screw **(1)** from the top of each hinge and the four broadhead Phillips PM2.5×3.0 screws **(2)** from the bottom of each hinge that secure the hinges to the display.

**c.** Rotate the top of the hinges inward so that the hinges are at an angle, **(3)**, and then remove the hinges **(4)**.

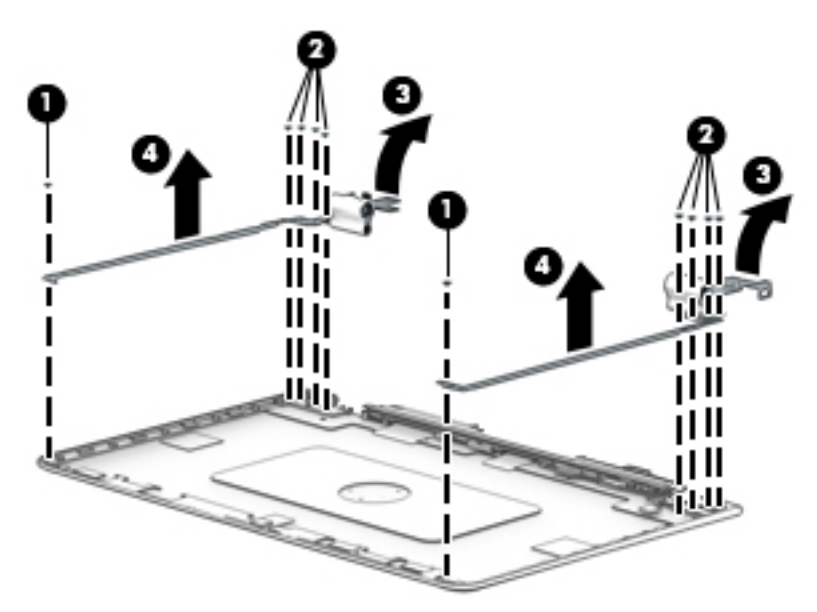

- **4.** To remove the G sensor board:
	- **FORE:** The G sensor board is available using spare part number 807530-001.
		- **a.** Pull the tape from atop the G sensor board **(1)**.
		- **b.** Lift the board enough to be able to grasp it **(2)**.

**c.** Disconnect the cable from board **(3)**.

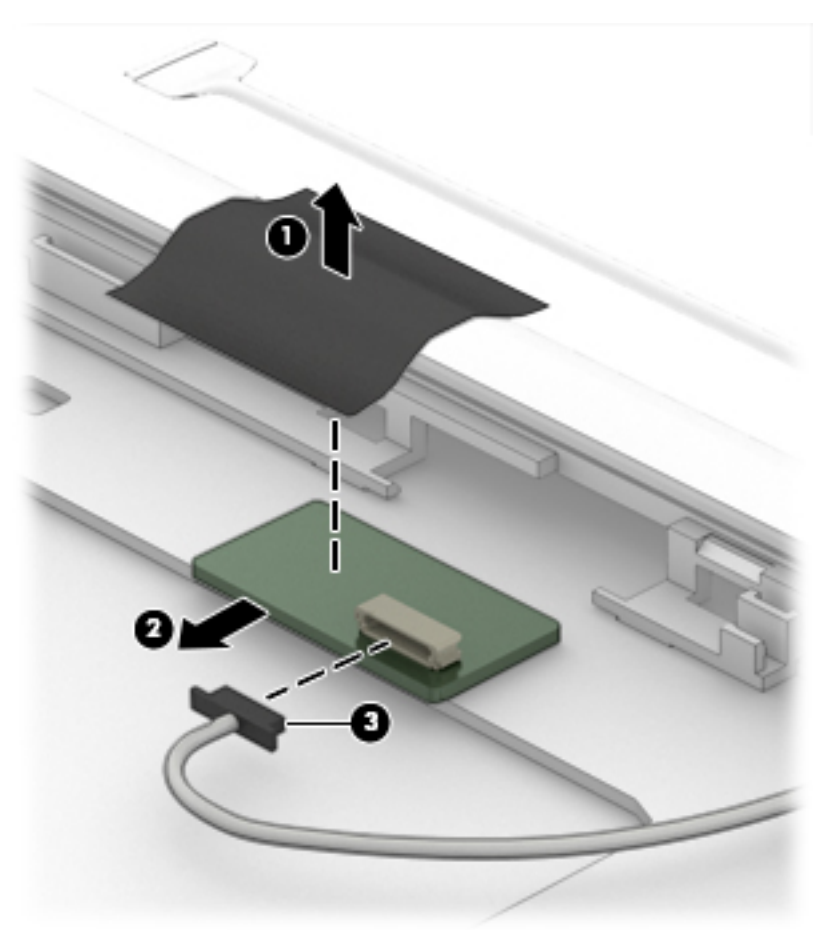

- **5.** To remove the display/touch control cable:
- **WE:** The display/touch control cable is available using spare part number 808240-001 for models with Intel 5th or 6th generation processors and 903810-001 for models with Intel 7th generation processors.
	- **▲** Remove the cable from the clips **(1)** that secure it to the display enclosure, and then lift the cable from the display enclosure **(2)**.

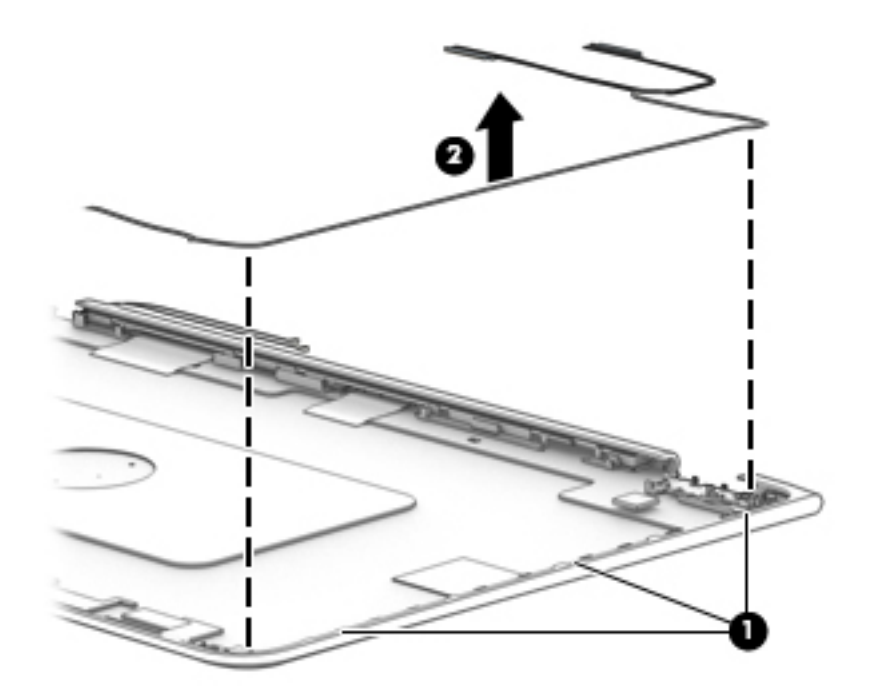

- **6.** To remove the antenna cables:
- **NOTE:** The left and right antennas are different sizes.

The transceivers are secured to the enclosure with strong adhesive.

The antenna cables are available using spare part number 807519-001.

- **a.** Pull up on the left transceiver to peel it from enclosure **(1)**.
- **b.** Pull up on the right transceiver to peel it from enclosure **(2)**.

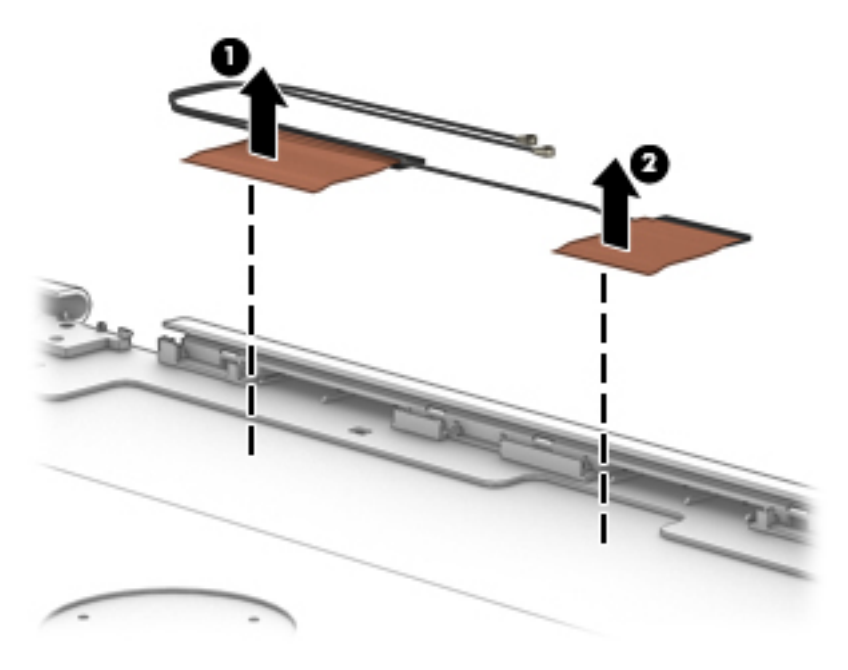

**7.** To remove the webcam/G sensor cable:

- **NOTE:** The webcam/G sensor cable is available using spare part number 807529-001 for models with Intel 5th or 6th generation processors and 903809-001 for models with Intel 7th generation processors.
	- **a.** Pull up the foil where it sits atop the cable **(1)**.
	- **b.** Remove the cable from the clips in the enclosure **(2)**.
	- **c.** Remove the cable from the enclosure **(3)**.

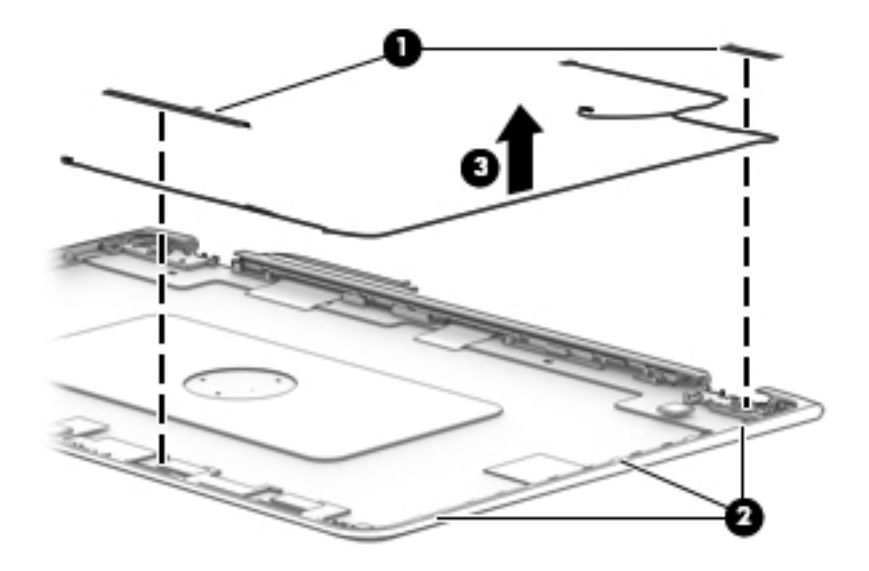

Reverse this procedure to reassemble and install the display assembly.

#### **Power button board**

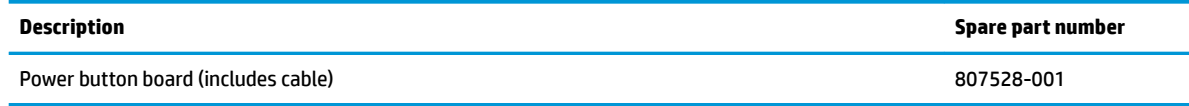

Before removing the power button board, follow these steps:

- **1.** Turn off the computer. If you are unsure whether the computer is off or in Hibernation, turn the computer on, and then shut it down through the operating system.
- **2.** Disconnect the power from the computer by unplugging the power cord from the computer.
- **3.** Disconnect all external devices from the computer.
- **4.** Remove the top cover (see [Top cover on page 27](#page-36-0)).
- **5.** Remove the system board (see [System board on page 39](#page-48-0)).
- **6.** Remove the display (see [Display assembly subcomponents on page 19\)](#page-28-0).

Remove the power button board:

- **1.** Remove the Phillips PM2.5×3.0 screw **(1)** that secures the power button board to the computer.
- **2.** Remove the power button board and cable **(2)**.

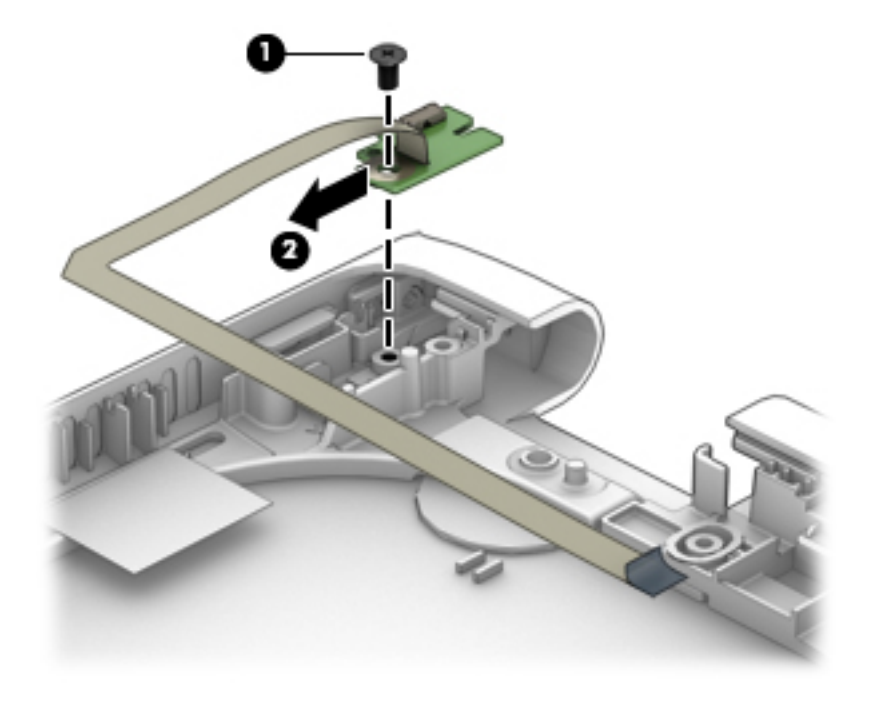

Reverse this procedure to install the power button board.

#### **Power connector cable**

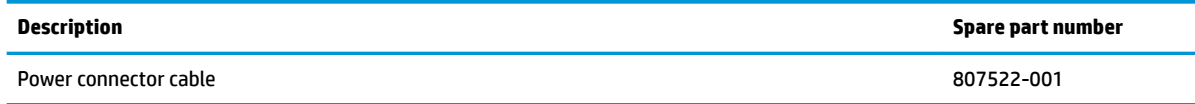

Before removing the power connector cable, follow these steps:

- **1.** Turn off the computer. If you are unsure whether the computer is off or in Hibernation, turn the computer on, and then shut it down through the operating system.
- **2.** Disconnect the power from the computer by unplugging the power cord from the computer.
- **3.** Disconnect all external devices from the computer.
- **4.** Remove the top cover (see [Top cover on page 27](#page-36-0)).
- **5.** Remove the system board (see [System board on page 39](#page-48-0)).
- **6.** Remove the display (see [Display assembly subcomponents on page 19\)](#page-28-0).

Remove the power connector cable:

- **1.** Remove the Phillips PM2.0×2.0 screw **(1)** that secures the bracket to the computer.
- **2.** Remove the bracket from the computer **(2)**.
- **3.** Pull the connector out from under the rear corner of the computer **(3)**.

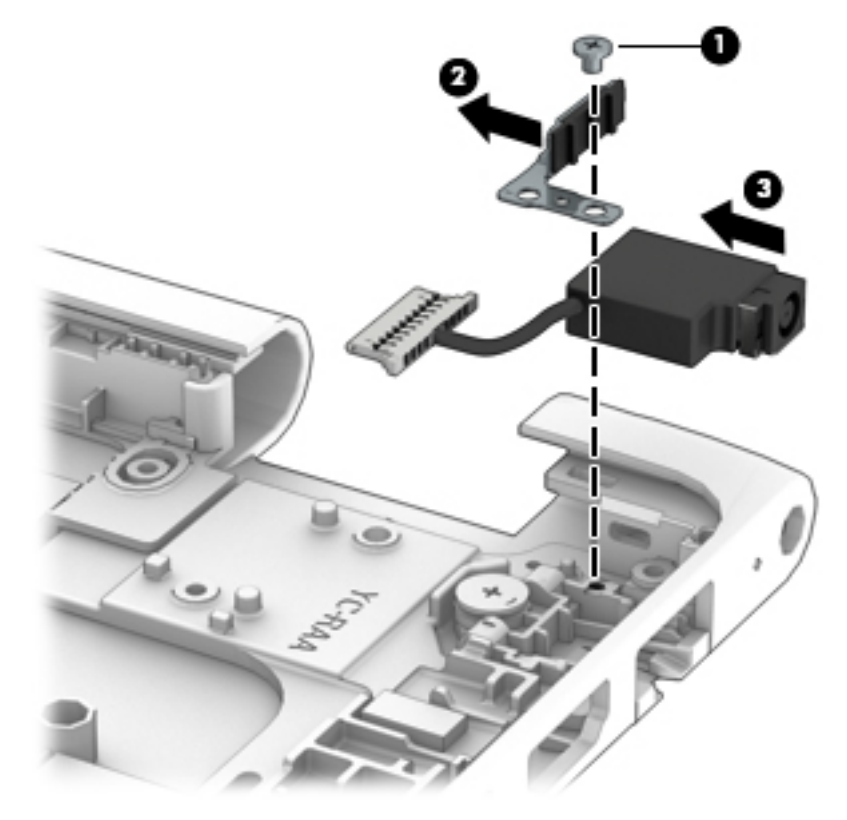

**4.** Remove the power connector cable.

Reverse this procedure to install the power connector cable.

# <span id="page-68-0"></span>**6 Using Setup Utility (BIOS) in Windows 8.1**

Setup Utility, or Basic Input/Output System (BIOS), controls communication between all the input and output devices on the system (such as disk drives, display, keyboard, mouse, and printer). Setup Utility (BIOS) includes settings for the types of devices installed, the startup sequence of the computer, and the amount of system and extended memory.

**WARD:** To start the Setup utility, your computer must be in notebook mode and you must use the keyboard attached to your notebook. The on-screen keyboard which displays in tablet mode cannot access the Setup Utility.

# **Starting Setup Utility (BIOS)**

**CAUTION:** Use extreme care when making changes in Setup Utility (BIOS). Errors can prevent the computer from operating properly.

**NOTE:** If your tablet has a keyboard base, connect the tablet to the keyboard base before beginning the steps in this chapter.

- Computers or tablets with keyboards:
	- **▲** Turn on or restart the computer, quickly press esc, and then press f10.
- Tablets without keyboards:
	- **1.** Turn on or restart the tablet, and then quickly hold down the volume down button.

- or -

Turn on or restart the tablet, and then quickly hold down the Windows button.

**2.** Tap **f10**.

# **Updating the BIOS**

Updated versions of the BIOS may be available on the HP website.

Most BIOS updates on the HP website are packaged in compressed ƭles called *SoftPaqs*.

Some download packages contain a file named Readme.txt, which contains information regarding installing and troubleshooting the file.

#### **Determining the BIOS version**

To determine whether available BIOS updates contain later BIOS versions than the one currently installed on the computer, you need to know the version of the system BIOS that is installed.

BIOS version information (also known as *ROM date* and *System BIOS*) can be revealed from the Start screen by typing support, selecting the **HP Support Assistant** app, selecting **My computer**, and then selecting **System Information**, or by using Setup Utility (BIOS).

- **1.** Start Setup Utility (BIOS) (see [Starting Setup Utility \(BIOS\) on page 59](#page-68-0)).
- **2.** Select **Main**, and then make note of your BIOS version.
- **3.** Select **Exit**, select **Exit Discarding Changes**, and then follow the on-screen instructions.

#### **Downloading a BIOS update**

**A CAUTION:** To reduce the risk of damage to the computer or an unsuccessful installation, download and install a BIOS update only when the computer is connected to reliable external power using the AC adapter. Do not download or install a BIOS update while the computer is running on battery power, docked in an optional docking device, or connected to an optional power source. During the download and installation, follow these instructions:

- Do not disconnect power from the computer by unplugging the power cord from the AC outlet.
- Do not shut down the computer or initiate Sleep.
- Do not insert, remove, connect, or disconnect any device, cable, or cord.

**NOTE:** If your computer is connected to a network, consult the network administrator before installing any software updates, especially system BIOS updates.

**1.** From the Start screen, type support, and then select the **HP Support Assistant** app.

 $-$  or  $-$ 

From the Windows desktop, click the question mark icon in the taskbar area of the Windows desktop.

- **2.** Click **Updates and tune-ups**, and then click **Check for HP updates now**.
- **3.** Follow the on-screen instructions.
- **4.** At the download area, follow these steps:
	- **a.** Identify the most recent BIOS update and compare it to the BIOS version currently installed on your computer. If the update is more recent than your BIOS, make a note of the date, name, or other identifier. You may need this information to locate the update later, after it has been downloaded to your hard drive.
	- **b.** Follow the on-screen instructions to download your selection to the hard drive.

If the update is more recent than your BIOS, make a note of the path to the location on your hard drive where the BIOS update is downloaded. You will need to access this path when you are ready to install the update.

BIOS installation procedures vary. Follow any instructions that appear on the screen after the download is complete. If no instructions appear, follow these steps:

**1.** From the Start screen, type file, and then select **File Explorer**.

 $-$  or  $-$ 

From the Windows desktop, right-click the **Start** button, and then select **File Explorer**.

- **2.** Click your hard drive designation. The hard drive designation is typically Local Disk (C:).
- **3.** Using the hard drive path you recorded earlier, open the folder on your hard drive that contains the update.

**4.** Double-click the file that has an .exe extension (for example, *filename.exe*).

The BIOS installation begins.

**5.** Complete the installation by following the on-screen instructions.

# **Synchronizing a tablet and keyboard (select models only)**

When you attach a tablet to the keyboard and restart the computer, the BIOS checks to see if the Embedded Controller firmware on the keyboard needs to be synchronized. If so, BIOS will start the synchronization. If the synchronization is interrupted, a notification screen displays for 10 seconds before the tablet restarts and attempts to synchronize again.

**NOTE:** The Embedded Controller firmware will synchronize ONLY if the tablet or keyboard battery is more than 50% charged, or if your tablet is connected to AC power.

**MOTE:** After a message on the screen reports a successful installation, you can delete the downloaded file from your hard drive.

# **7 Using Setup Utility (BIOS) in Windows 10**

Setup Utility, or Basic Input/Output System (BIOS), controls communication between all the input and output devices on the system (such as disk drives, display, keyboard, mouse, and printer). Setup Utility (BIOS) includes settings for the types of devices installed, the startup sequence of the computer, and the amount of system and extended memory.

**BY NOTE:** To start Setup Utility on convertible computers, your computer must be in notebook mode and you must use the keyboard attached to your notebook. The on-screen keyboard, which displays in tablet mode, cannot access Setup Utility.

# **Starting Setup Utility (BIOS)**

**CAUTION:** Use extreme care when making changes in Setup Utility (BIOS). Errors can prevent the computer from operating properly.

**WEM NOTE:** To start Setup Utility on convertible computers, your computer must be in notebook mode and you must use the keyboard attached to your notebook. The on-screen keyboard, which displays in tablet mode, cannot access Setup Utility.

- Computers or tablets with keyboards:
	- **▲** Turn on or restart the computer, quickly press esc, and then press f10.
- Tablets without keyboards:
	- **1.** Turn on or restart the tablet, and then quickly hold down the volume down button.

- or -

Turn on or restart the tablet, and then quickly hold down the Windows button.

**2.** Tap **f10**.

# **Updating Setup Utility (BIOS)**

Updated versions of Setup Utility (BIOS) may be available on the HP website.

Most BIOS updates on the HP website are packaged in compressed ƭles called *SoftPaqs*.

Some download packages contain a file named Readme.txt, which contains information regarding installing and troubleshooting the file.

#### **Determining the BIOS version**

To decide whether you need to update Setup Utility (BIOS), first determine the BIOS version on your computer.

To reveal the BIOS version information (also known as *ROM date* and *System BIOS*):

**1.** Type support in the taskbar search box, and then select the **HP Support Assistant** app.

 $-$  or  $-$
Click the question mark icon in the taskbar.

<span id="page-72-0"></span>**2.** Select My PC, and then select Specifications.

 $-$  or  $-$ 

**▲** Use Setup Utility (BIOS).

To use Setup Utility (BIOS):

- **1.** Start Setup Utility (BIOS) (see [Starting Setup Utility \(BIOS\) on page 62](#page-71-0)).
- **2.** Select **Main**, select System Information, and then make note of the BIOS version.
- **3.** Select **Exit**, select **No**, and then follow the on-screen instructions.

To check for later BIOS versions, see Downloading a BIOS update on page 63.

# **Downloading a BIOS update**

**CAUTION:** To reduce the risk of damage to the computer or an unsuccessful installation, download and install a BIOS update only when the computer is connected to reliable external power using the AC adapter. Do not download or install a BIOS update while the computer is running on battery power, docked in an optional docking device, or connected to an optional power source. During the download and installation, follow these instructions:

- Do not disconnect power from the computer by unplugging the power cord from the AC outlet.
- Do not shut down the computer or initiate Sleep.
- Do not insert, remove, connect, or disconnect any device, cable, or cord.

**NOTE:** If your computer is connected to a network, consult the network administrator before installing any software updates, especially system BIOS updates.

**1.** Type support in the taskbar search box, and then select the **HP Support Assistant** app.

 $-$  or  $-$ 

Click the question mark icon in the taskbar.

- **2.** Click **Updates**, and then click **Check for updates and messages**.
- **3.** Follow the on-screen instructions.
- **4.** At the download area, follow these steps:
	- **a.** Identify the most recent BIOS update and compare it to the BIOS version currently installed on your computer. If the update is more recent than your BIOS version, make a note of the date, name, or other identifier. You may need this information to locate the update later, after it has been downloaded to your hard drive.
	- **b.** Follow the on-screen instructions to download your selection to the hard drive.

Make a note of the path to the location on your hard drive where the BIOS update is downloaded. You will need to access this path when you are ready to install the update.

BIOS installation procedures vary. Follow any instructions that appear on the screen after the download is complete. If no instructions appear, follow these steps:

- **1.** Type file in the taskbar search box, and then select **File Explorer**.
- **2.** Click your hard drive designation. The hard drive designation is typically Local Disk (C:).
- **3.** Using the hard drive path you recorded earlier, open the folder that contains the update.

**4.** Double-click the file that has an .exe extension (for example, *filename.*exe).

The BIOS installation begins.

- **5.** Complete the installation by following the on-screen instructions.
- **MOTE:** After a message on the screen reports a successful installation, you can delete the downloaded file from your hard drive.

# **Synchronizing a tablet and keyboard (select products only)**

For a tablet with a detachable keyboard, when you attach the tablet to the keyboard and restart the computer, Setup Utility (BIOS) checks to see if the Embedded Controller firmware on the keyboard needs to be synchronized. If so, synchronization begins. If the synchronization is interrupted, a notification screen displays for 10 seconds before the tablet restarts and attempts to synchronize again.

**NOTE:** The Embedded Controller firmware will synchronize ONLY if the tablet or keyboard battery is more than 50% charged, or if your tablet is connected to AC power.

# <span id="page-74-0"></span>**8 Using HP PC Hardware Diagnostics (UEFI)**

HP PC Hardware Diagnostics is a Unified Extensible Firmware Interface (UEFI) that allows you to run diagnostic tests to determine whether the computer hardware is functioning properly. The tool runs outside the operating system so that it can isolate hardware failures from issues that are caused by the operating system or other software components.

**WARD:** To start BIOS on a convertible computer, your computer must be in notebook mode and you must use the keyboard attached to your tablet. The on-screen keyboard, which displays in tablet mode, cannot access BIOS.

To start HP PC Hardware Diagnostics UEFI:

- **1.** Start BIOS:
	- Computers or tablets with keyboards:
		- **▲** Turn on or restart the computer, quickly press esc.
	- Tablets without keyboards:
		- **▲** Turn on or restart the tablet, and then quickly hold down the volume down button.
			- or -

Turn on or restart the tablet, and then quickly hold down the Windows button.

**2.** Press or tap f2.

The BIOS searches three places for the diagnostic tools, in the following order:

**a.** Connected USB drive

**NOTE:** To download the HP PC Hardware Diagnostics (UEFI) tool to a USB drive, see <mark>Downloading</mark> [HP PC Hardware Diagnostics \(UEFI\) to a USB device on page 66](#page-75-0).

- **b.** Hard drive
- **c.** BIOS
- **3.** When the diagnostic tool opens, select the type of diagnostic test you want to run, and then follow the on-screen instructions. On a tablet, press the volume down button to stop a diagnostic test.

**WE:** If you need to stop a diagnostic test on computers or tablets with a keyboard, press esc.

# <span id="page-75-0"></span>**Downloading HP PC Hardware Diagnostics (UEFI) to a USB device**

There are two options to download HP PC Hardware Diagnostics to a USB device:

#### **Download the latest UEFI version:**

- **1.** Go to <http://www.hp.com/go/techcenter/pcdiags>. The HP PC Diagnostics home page is displayed.
- **2.** In the HP PC Hardware Diagnostics section, click the **Download** link, and then select **Run**.

#### **Download any version of UEFI for a specific product:**

- **1.** Go to [http://www.hp.com/support,](http://www.hp.com/support) and then select your country. The HP Support page is displayed.
- **2.** Click **Drivers & Downloads**.
- **3.** In the text box, enter the product name, and then click **Go**.

 $-$  or  $-$ 

Click **Find Now** to let HP automatically detect your product.

- **4.** Select your computer, and then select your operating system.
- **5.** In the **Diagnostic** section, follow the on-screen instructions to select and download the UEFI version you want.

# <span id="page-76-0"></span>**9 Backing up, restoring, and recovering in Windows 8.1**

This chapter provides information about the following processes. The information in the chapter is standard procedure for most models.

- Creating recovery media and backups
- Restoring and recovering your system

For additional information, refer to Help and Support.

**▲** From the Start screen, type help, and then select **Help and Support**.

# **Creating recovery media and backups**

The following methods of creating recovery media and backups are available on select models only. Choose the available method according to your computer model.

- Use HP Recovery Manager after you successfully set up the computer to create HP Recovery media. This step creates a backup of the HP Recovery partition on the computer. The backup can be used to reinstall the original operating system in cases where the hard drive is corrupted or has been replaced. For information on creating recovery media, see Creating HP Recovery media (select models only) on page 67. For information on the recovery options that are available using the recovery media, see [Recovering using HP Recovery Manager on page 69.](#page-78-0)
- Use Windows tools to create system restore points and create backups of personal information.

For more information, see [Using Windows tools on page 68.](#page-77-0)

**W** NOTE: If storage is 32 GB or less, Microsoft System Restore is disabled by default.

# **Creating HP Recovery media (select models only)**

**IMPORTANT:** If your computer does not list a Create recovery media option, you can obtain recovery media for your system from support. See the *Worldwide Telephone Numbers* booklet included with the computer. You can also find contact information from the HP website. Go to <http://www.hp.com/support>, select your country or region, and follow the on-screen instructions.

HP Recovery Manager is a software program that allows you to create recovery media after you successfully set up the computer. HP Recovery media can be used to perform system recovery if the hard drive becomes corrupted. System recovery reinstalls the original operating system and the software programs installed at the factory and then configures the settings for the programs. HP Recovery media can also be used to customize the system or restore the factory image if you replace the hard drive.

- Only one set of recovery media can be created. Handle these recovery tools carefully, and keep them in a safe place.
- HP Recovery Manager examines the computer and determines the required storage capacity for the media that will be required.
- To create recovery discs, your computer must have an optical drive with DVD writer capability, and you must use only high-quality blank DVD-R, DVD+R, DVD-R DL, or DVD+R DL discs. Do not use rewritable

<span id="page-77-0"></span>discs such as CD±RW, DVD±RW, double-layer DVD±RW, or BD-RE (rewritable Blu-ray) discs; they are not compatible with HP Recovery Manager software. Or, instead, you can use a high-quality blank USB flash drive.

- If your computer does not include an integrated optical drive with DVD writer capability, but you would like to create DVD recovery media, you can use an external optical drive (purchased separately) to create recovery discs, or you can obtain recovery discs for your computer from support. See the *Worldwide Telephone Numbers* booklet included with the computer. You can also ƭnd contact information from the HP website. Go to <http://www.hp.com/support>, select your country or region, and follow the on-screen instructions. If you use an external optical drive, it must be connected directly to a USB port on the computer; the drive cannot be connected to a USB port on an external device, such as a USB hub.
- Be sure that the computer is connected to AC power before you begin creating the recovery media.
- The creation process can take an hour or more. Do not interrupt the creation process.
- If necessary, you can exit the program before you have finished creating all of the recovery DVDs. HP Recovery Manager will finish burning the current DVD. The next time you start HP Recovery Manager, you will be prompted to continue, and the remaining discs will be burned.

To create HP Recovery media:

**IMPORTANT:** For tablets with a detachable keyboard, connect the keyboard to the keyboard dock before beginning these steps (select models only).

- **1.** From the Start screen, type recovery, and then select **HP Recovery Manager**.
- **2.** Select **Create recovery media**, and then follow the on-screen instructions.

If you ever need to recover the system, see [Recovering using HP Recovery Manager on page 69](#page-78-0).

# **Using Windows tools**

You can create system restore points and create backups of personal information using Windows tools.

- **WARDE:** If storage is 32 GB or less, Microsoft System Restore is disabled by default. For more information and steps, see Help and Support.
	- **▲** From the Start screen, type help, and then select **Help and Support**.

# **Restore and recovery**

There are several options for recovering your system. Choose the method that best matches your situation and level of expertise:

**IMPORTANT:** Not all methods are available on all models.

- Windows offers several options for restoring from backup, refreshing the computer, and resetting the computer to its original state. For more information see Help and Support.
	- **▲** From the Start screen, type help, and then select the **Help and Support**.
- If you need to correct a problem with a preinstalled application or driver, use the Reinstall drivers and/or applications option of HP Recovery Manager to reinstall the individual application or driver.
	- **▲** From the Start screen, type recovery, select **HP Recovery Manager**, select **Reinstall drivers and/or applications**, and then follow the on-screen instructions.

<span id="page-78-0"></span>On select models, if you want to reset your computer using a minimized image, you can choose the HP Minimized Image Recovery option from the HP Recovery partition or HP Recovery media. Minimized Image Recovery installs only drivers and hardware-enabling applications. Other applications included in the image continue to be available for installation through the Reinstall drivers and/or applications option in HP Recovery Manager.

For more information, see Recovering using HP Recovery Manager on page 69.

- If you want to recover the Windows partition to original factory content, you can choose the System Recovery option from the HP Recovery partition (select models only) or use the HP Recovery media. For more information, see Recovering using HP Recovery Manager on page 69. If you have not already created recovery media, see [Creating HP Recovery media \(select models only\) on page 67](#page-76-0).
- On select models, if you want to recover the computer's original factory partition and content, or if you have replaced the hard drive, you can use the Factory Reset option of HP Recovery media. For more information, see Recovering using HP Recovery Manager on page 69.
- On select models, if you want to remove the recovery partition to reclaim hard drive space, HP Recovery Manager offers the Remove Recovery Partition option.

For more information, see [Removing the HP Recovery partition \(select models only\) on page 71.](#page-80-0)

# **Recovering using HP Recovery Manager**

HP Recovery Manager software allows you to recover the computer to its original factory state by using the HP Recovery media that you either created or that you obtained from support, or by using the HP Recovery partition (select models only). If you have not already created recovery media, see Creating HP Recovery [media \(select models only\) on page 67.](#page-76-0)

### **What you need to know before you get started**

- HP Recovery Manager recovers only software that was installed at the factory. For software not provided with this computer, you must either download the software from the manufacturer's website or reinstall the software from the media provided by the manufacturer.
- **IMPORTANT:** Recovery through HP Recovery Manager should be used as a final attempt to correct computer issues.
- HP Recovery media must be used if the computer hard drive fails. If you have not already created recovery media, see [Creating HP Recovery media \(select models only\) on page 67](#page-76-0).
- To use the Factory Reset option (select models only), you must use HP Recovery media. If you have not already created recovery media, see [Creating HP Recovery media \(select models only\) on page 67](#page-76-0).
- If your computer does not allow the creation of HP Recovery media or if the HP Recovery media does not work, you can obtain recovery media for your system from support. See the *Worldwide Telephone Numbers* booklet included with the computer. You can also find contact information from the HP website. Go to<http://www.hp.com/support>, select your country or region, and follow the on-screen instructions.
- **IMPORTANT:** HP Recovery Manager does not automatically provide backups of your personal data. Before beginning recovery, back up any personal data you want to retain.

Using HP Recovery media, you can choose from one of the following recovery options:

**X NOTE:** Only the options available for your computer display when you start the recovery process.

- <span id="page-79-0"></span>System Recovery—Reinstalls the original operating system, and then configures the settings for the programs that were installed at the factory.
- Minimized Image Recovery (select models only)—Reinstalls the operating system and all hardwarerelated drivers and software, but not other software applications.
- Factory Reset—Restores the computer to its original factory state by deleting all information from the hard drive and re-creating the partitions. Then it reinstalls the operating system and the software that was installed at the factory.

The HP Recovery partition (select models only) allows System Recovery and Minimized Image Recovery (select models only).

### **Using the HP Recovery partition (select models only)**

The HP Recovery partition allows you to perform a system recovery or minimized image recovery (select models only) without the need for recovery discs or a recovery USB flash drive. This type of recovery can be used only if the hard drive is still working.

To start HP Recovery Manager from the HP Recovery partition:

- **IMPORTANT:** For tablets with a detachable keyboard, connect the keyboard to the keyboard dock before beginning these steps (select models only).
	- **1.** From the Start screen, type recovery, select **Recovery Manager**, and then select **HP Recovery Environment**.

- or-

Press f11 while the computer boots, or press and hold f11 as you press the power button.

- **2.** Select **Troubleshoot** from the boot options menu.
- **3.** Select **Recovery Manager**, and then follow the on-screen instructions.

#### **Using HP Recovery media to recover**

You can use HP Recovery media to recover the original system. This method can be used if your system does not have an HP Recovery partition or if the hard drive is not working properly.

- **1.** If possible, back up all personal files.
- **2.** Insert the HP Recovery media, and then restart the computer.
- **X NOTE:** If the computer does not automatically restart in HP Recovery Manager, change the computer boot order. See Changing the computer boot order on page 70.
- **3.** Follow the on-screen instructions.

#### **Changing the computer boot order**

If your computer does not restart in HP Recovery Manager, you can change the computer boot order, which is the order of devices listed in BIOS where the computer looks for startup information. You can change the selection for an optical drive or a USB flash drive.

To change the boot order:

**IMPORTANT:** For tablets with a detachable keyboard, connect the keyboard to the keyboard dock before beginning these steps (select models only).

- <span id="page-80-0"></span>**1.** Insert the HP Recovery media.
- **2.** Start Computer Setup:

For computers or tablets with keyboards attached:

**▲** Turn on or restart the computer or tablet, quickly press esc, and then press f9 for boot options.

For computers or tablets without keyboards attached:

**▲** Turn on or restart the computer, quickly press the volume down button, and then tap **f9** for boot options.

- or -

Turn on or restart the computer, quickly press the Windows button, and then tap **f9** for boot options.

- **3.** Select the optical drive or USB flash drive from which you want to boot.
- **4.** Follow the on-screen instructions.

# **Removing the HP Recovery partition (select models only)**

HP Recovery Manager software allows you to remove the HP Recovery partition to free up hard drive space.

**IMPORTANT:** After you remove the HP Recovery partition, you can no longer use the Windows Refresh option or the Windows option to remove everything and reinstall Windows. In addition, you will not be able to perform System Recovery or Minimized Image Recovery from the HP Recovery partition. So before you remove the Recovery partition, create HP Recovery media; see Creating HP Recovery media (select models [only\) on page 67](#page-76-0).

Follow these steps to remove the HP Recovery partition:

- **1.** From the Start screen, type recovery, and then select **HP Recovery Manager**.
- **2.** Select **Remove Recovery Partition**, and then follow the on-screen instructions.

# <span id="page-81-0"></span>**10 Backing up, restoring, and recovering in Windows 10**

This chapter provides information about the following processes. The information in the chapter is standard procedure for most products.

- Creating recovery media and backups
- Restoring and recovering your system

For additional information, refer to the HP support assistant app.

**▲** Type support in the taskbar search box, and then select the **HP Support Assistant** app.

 $-$  or  $-$ 

Click the question mark icon in the taskbar.

**IMPORTANT:** If you will be performing recovery procedures on a tablet, the tablet battery must be at least 70% charged before you start the recovery process.

**IMPORTANT:** For a tablet with a detachable keyboard, connect the keyboard to the keyboard dock before beginning any recovery process.

# **Creating recovery media and backups**

The following methods of creating recovery media and backups are available on select products only. Choose the available method according to your computer model.

- Use HP Recovery Manager to create HP Recovery media after you successfully set up the computer. This step creates a backup of the HP Recovery partition on the computer. The backup can be used to reinstall the original operating system in cases where the hard drive is corrupted or has been replaced. For information on creating recovery media, see Creating HP Recovery media (select products only) on page 72. For information on the recovery options that are available using the recovery media, see [Using Windows tools on page 73.](#page-82-0)
- Use Windows tools to create system restore points and create backups of personal information.

For more information, see [Recovering using HP Recovery Manager on page 74.](#page-83-0)

*MOTE:* If storage is 32 GB or less, Microsoft System Restore is disabled by default.

# **Creating HP Recovery media (select products only)**

If possible, check for the presence of the Recovery partition and the Windows partition. From the **Start** menu, select **File Explorer**, and then select **This PC**.

If your computer does not list the Windows partition and the Recovery partition, you can obtain recovery media for your system from support. See the *Worldwide Telephone Numbers* booklet included with the computer. You can also find contact information on the HP website. Go to [http://www.hp.com/support,](http://www.hp.com/support) select your country or region, and follow the on-screen instructions.

<span id="page-82-0"></span>You can use Windows tools to create system restore points and create backups of personal information, see Using Windows tools on page 73.

- If your computer does list the Recovery partition and the Windows partition, you can use HP Recovery Manager to create recovery media after you successfully set up the computer. HP Recovery media can be used to perform system recovery if the hard drive becomes corrupted. System recovery reinstalls the original operating system and software programs that were installed at the factory and then configures the settings for the programs. HP Recovery media can also be used to customize the system or restore the factory image if you replace the hard drive.
	- Only one set of recovery media can be created. Handle these recovery tools carefully, and keep them in a safe place.
	- HP Recovery Manager examines the computer and determines the required storage capacity for the media that will be required.
	- To create recovery discs, your computer must have an optical drive with DVD writer capability, and you must use only high-quality blank DVD-R, DVD+R, DVD-R DL, or DVD+R DL discs. Do not use rewritable discs such as CD±RW, DVD±RW, double-layer DVD±RW, or BD-RE (rewritable Blu-ray) discs; they are not compatible with HP Recovery Manager software. Or, instead, you can use a highquality blank USB flash drive.
	- If your computer does not include an integrated optical drive with DVD writer capability, but you would like to create DVD recovery media, you can use an external optical drive (purchased separately) to create recovery discs. If you use an external optical drive, it must be connected directly to a USB port on the computer; the drive cannot be connected to a USB port on an external device, such as a USB hub. If you cannot create DVD media yourself, you can obtain recovery discs for your computer from HP. See the *Worldwide Telephone Numbers* booklet included with the computer. You can also find contact information on the HP website. Go to [http://www.hp.com/](http://www.hp.com/support) [support](http://www.hp.com/support), select your country or region, and follow the on-screen instructions.
	- Be sure that the computer is connected to AC power before you begin creating the recovery media.
	- The creation process can take an hour or more. Do not interrupt the creation process.
	- If necessary, you can exit the program before you have finished creating all of the recovery DVDs. HP Recovery Manager will finish burning the current DVD. The next time you start HP Recovery Manager, you will be prompted to continue.

To create HP Recovery media:

**IMPORTANT:** For a tablet with a detachable keyboard, connect the keyboard to the keyboard dock before beginning these steps.

- **1.** Type recovery in the taskbar search box, and then select **HP Recovery Manager**.
- **2.** Select **Create recovery media**, and then follow the on-screen instructions.

If you ever need to recover the system, see [Recovering using HP Recovery Manager on page 74](#page-83-0).

# **Using Windows tools**

You can create recovery media, system restore points, and backups of personal information using Windows tools.

**WE:** If storage is 32 GB or less, Microsoft System Restore is disabled by default.

For more information and steps, see the Get started app.

**▲** Select the **Start** button, and then select the **Get started** app.

# <span id="page-83-0"></span>**Restore and recovery**

There are several options for recovering your system. Choose the method that best matches your situation and level of expertise:

- **IMPORTANT:** Not all methods are available on all products.
	- Windows offers several options for restoring from backup, refreshing the computer, and resetting the computer to its original state. For more information see the Get started app.
		- **▲** Select the **Start** button, and then select the **Get started** app.
	- If you need to correct a problem with a preinstalled application or driver, use the Reinstall drivers and/or applications option (select products only) of HP Recovery Manager to reinstall the individual application or driver.
		- **▲** Type recovery in the taskbar search box, select **HP Recovery Manager**, select **Reinstall drivers and/or applications**, and then follow the on-screen instructions.
	- If you want to recover the Windows partition to original factory content, you can choose the System Recovery option from the HP Recovery partition (select products only) or use the HP Recovery media. For more information, see Recovering using HP Recovery Manager on page 74. If you have not already created recovery media, see [Creating HP Recovery media \(select products only\) on page 72](#page-81-0).
	- On select products, if you want to recover the computer's original factory partition and content, or if you have replaced the hard drive, you can use the Factory Reset option of HP Recovery media. For more information, see Recovering using HP Recovery Manager on page 74.
	- On select products, if you want to remove the recovery partition to reclaim hard drive space, HP Recovery Manager offers the Remove Recovery Partition option.

For more information, see [Removing the HP Recovery partition \(select products only\) on page 76.](#page-85-0)

# **Recovering using HP Recovery Manager**

HP Recovery Manager software allows you to recover the computer to its original factory state by using the HP Recovery media that you either created or that you obtained from HP, or by using the HP Recovery partition (select products only). If you have not already created recovery media, see Creating HP Recovery [media \(select products only\) on page 72.](#page-81-0)

#### **What you need to know before you get started**

HP Recovery Manager recovers only software that was installed at the factory. For software not provided with this computer, you must either download the software from the manufacturer's website or reinstall the software from the media provided by the manufacturer.

**IMPORTANT:** Recovery through HP Recovery Manager should be used as a final attempt to correct computer issues.

- HP Recovery media must be used if the computer hard drive fails. If you have not already created recovery media, see [Creating HP Recovery media \(select products only\) on page 72](#page-81-0).
- To use the Factory Reset option (select products only), you must use HP Recovery media. If you have not already created recovery media, see [Creating HP Recovery media \(select products only\) on page 72.](#page-81-0)
- If your computer does not allow the creation of HP Recovery media or if the HP Recovery media does not work, you can obtain recovery media for your system from support. See the *Worldwide Telephone Numbers* booklet included with the computer. You can also find contact information from the HP

website. Go to<http://www.hp.com/support>, select your country or region, and follow the on-screen instructions.

<span id="page-84-0"></span>**IMPORTANT:** HP Recovery Manager does not automatically provide backups of your personal data. Before beginning recovery, back up any personal data you want to retain.

Using HP Recovery media, you can choose from one of the following recovery options:

- **X NOTE:** Only the options available for your computer display when you start the recovery process.
	- System Recovery—Reinstalls the original operating system, and then configures the settings for the programs that were installed at the factory.
	- Factory Reset—Restores the computer to its original factory state by deleting all information from the hard drive and re-creating the partitions. Then it reinstalls the operating system and the software that was installed at the factory.

The HP Recovery partition (select products only) allows System Recovery only.

### **Using the HP Recovery partition (select products only)**

The HP Recovery partition allows you to perform a system recovery without the need for recovery discs or a recovery USB flash drive. This type of recovery can be used only if the hard drive is still working.

To start HP Recovery Manager from the HP Recovery partition:

- **IMPORTANT:** For a tablet with a detachable keyboard, connect the keyboard to the keyboard dock before beginning these steps (select products only).
	- **1.** Type recovery in the taskbar search box, select **Recovery Manager**, and then select **HP Recovery Environment**.

- or-

For computers or tablets with keyboards attached, press f11 while the computer boots, or press and hold f11 as you press the power button.

For tablets without keyboards:

Turn on or restart the tablet, and then quickly hold down the volume down button; then select f11.

- or -

Turn on or restart the tablet, and then quickly hold down the Windows button; then select f11.

- **2.** Select **Troubleshoot** from the boot options menu.
- **3.** Select **Recovery Manager**, and then follow the on-screen instructions.

#### **Using HP Recovery media to recover**

You can use HP Recovery media to recover the original system. This method can be used if your system does not have an HP Recovery partition or if the hard drive is not working properly.

- **1.** If possible, back up all personal files.
- **2.** Insert the HP Recovery media, and then restart the computer.
- **X NOTE:** If the computer does not automatically restart in HP Recovery Manager, change the computer boot order. See [Changing the computer boot order on page 76.](#page-85-0)
- **3.** Follow the on-screen instructions.

## <span id="page-85-0"></span>**Changing the computer boot order**

If your computer does not restart in HP Recovery Manager, you can change the computer boot order, which is the order of devices listed in BIOS where the computer looks for startup information. You can change the selection to an optical drive or a USB flash drive.

To change the boot order:

- **IMPORTANT:** For a tablet with a detachable keyboard, connect the keyboard to the keyboard dock before beginning these steps.
	- **1.** Insert the HP Recovery media.
	- **2.** Access BIOS:

For computers or tablets with keyboards attached:

**▲** Turn on or restart the computer or tablet, quickly press esc, and then press f9 for boot options.

For tablets without keyboards:

**▲** Turn on or restart the tablet, and then quickly hold down the volume down button; then select **f9**.

- or -

Turn on or restart the tablet, and then quickly hold down the Windows button; then select **f9**.

- **3.** Select the optical drive or USB flash drive from which you want to boot.
- **4.** Follow the on-screen instructions.

### **Removing the HP Recovery partition (select products only)**

HP Recovery Manager software allows you to remove the HP Recovery partition to free up hard drive space.

- **IMPORTANT:** After you remove the HP Recovery partition, you will not be able to perform System Recovery or create HP recovery media from the HP Recovery partition. So before you remove the Recovery partition, create HP Recovery media; see [Creating HP Recovery media \(select products only\) on page 72.](#page-81-0)
- **<sup>2</sup> NOTE:** The Remove Recovery Partition option is only available on products that support this function.

Follow these steps to remove the HP Recovery partition:

- **1.** Type recovery in the taskbar search box, and then select **HP Recovery Manager**.
- **2.** Select **Remove Recovery Partition**, and then follow the on-screen instructions.

# <span id="page-86-0"></span>**11 Specifications**

# **Computer specifications**

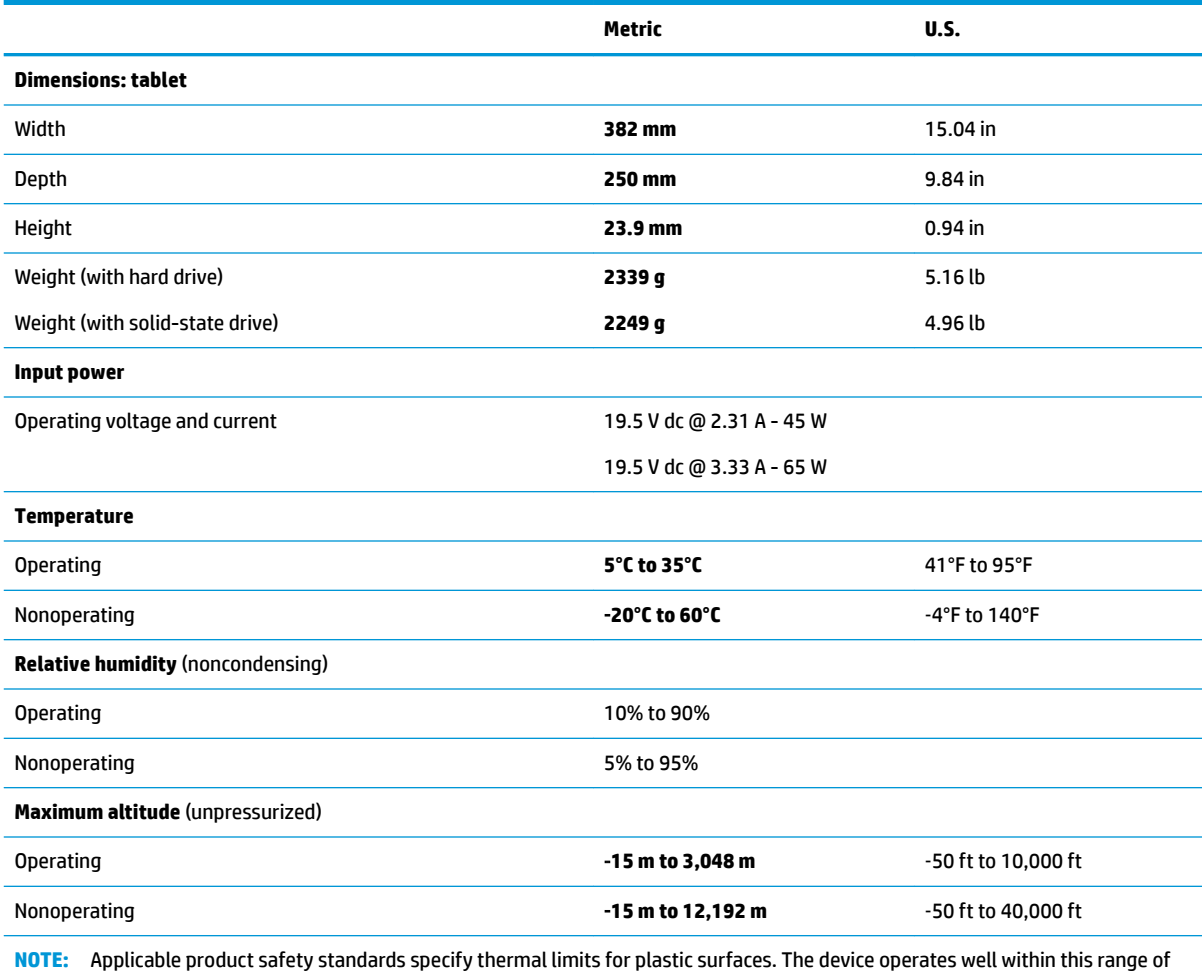

temperatures.

# <span id="page-87-0"></span>**39.6-cm (15.6-in) display specifications**

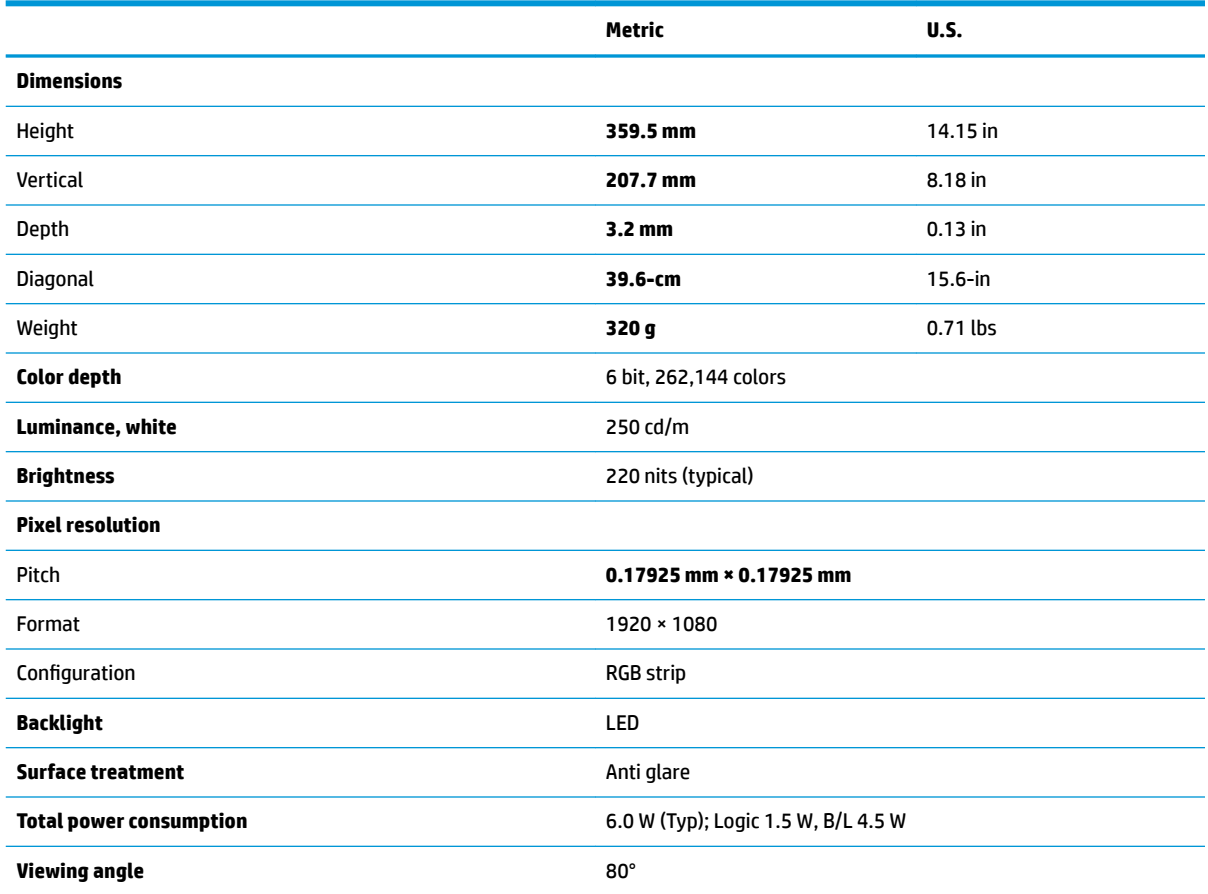

# <span id="page-88-0"></span>**Hard drive specifications**

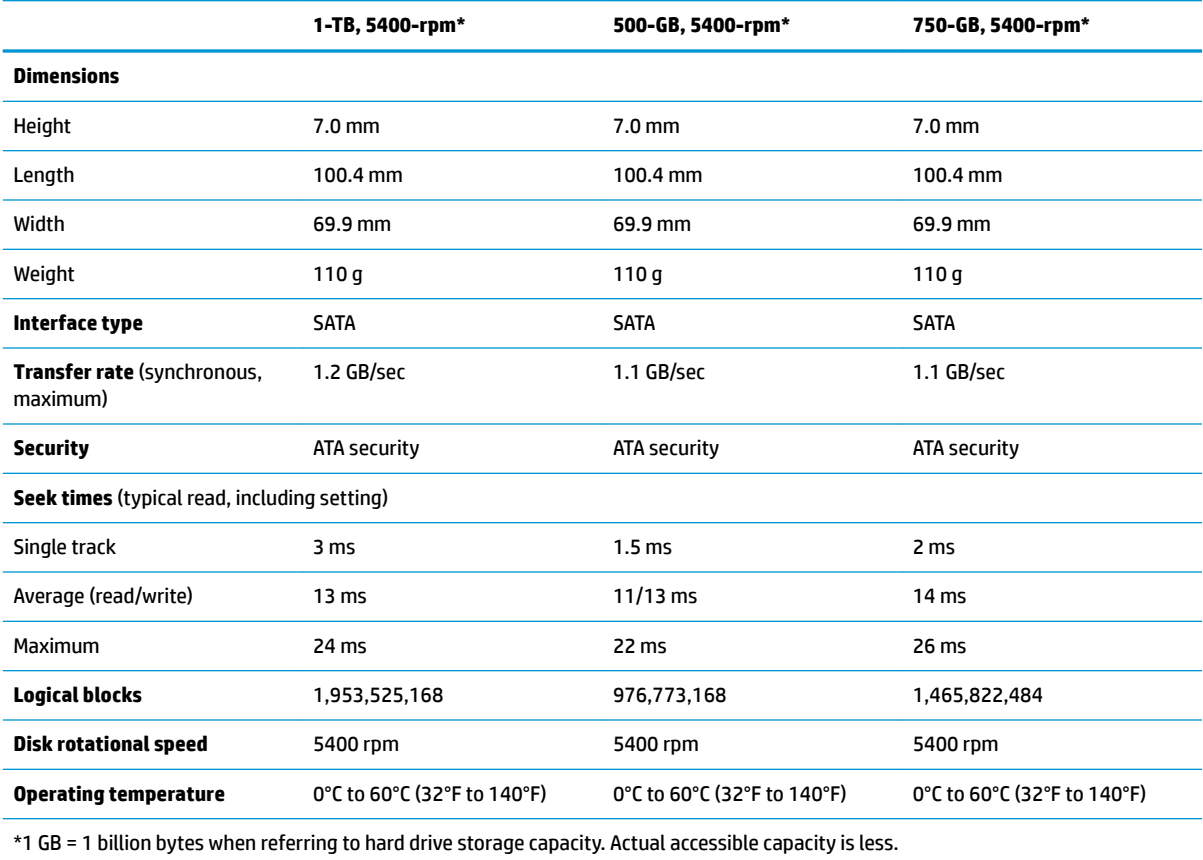

**NOTE:** Certain restrictions and exclusions apply. Contact technical support for details.

# <span id="page-89-0"></span>**Hard drive specifications, hybrid drives**

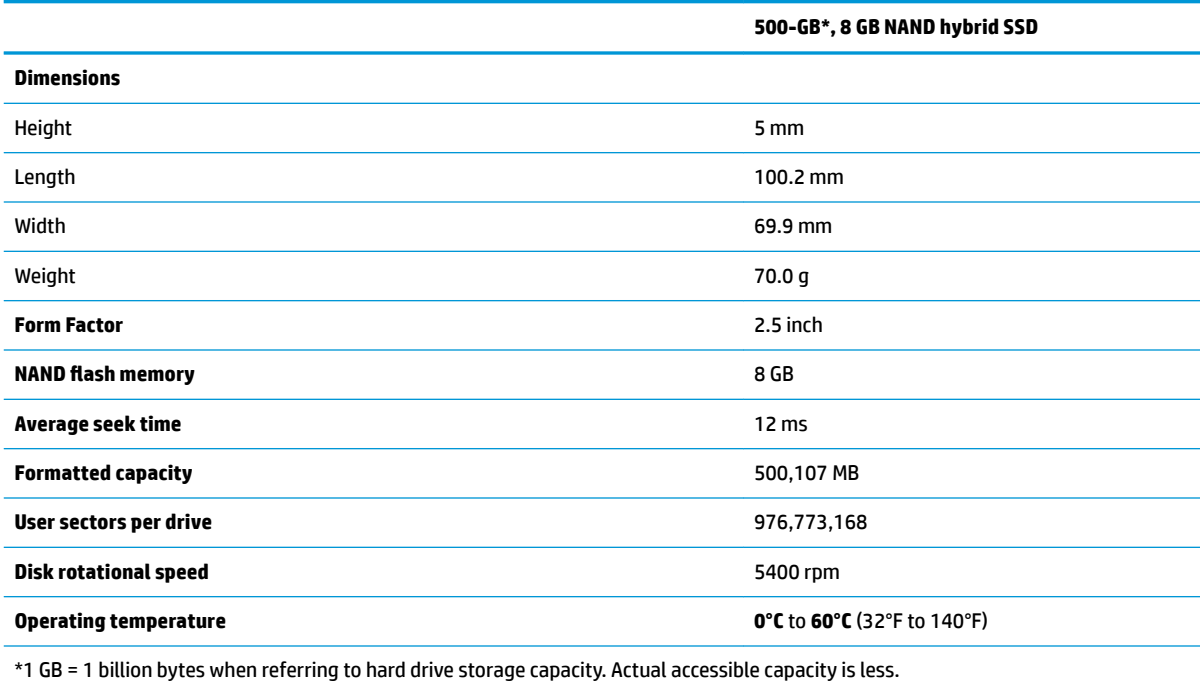

**NOTE:** Certain restrictions and exclusions apply. Contact technical support for details.

# <span id="page-90-0"></span>**12 Power cord set requirements**

The wide-range input feature of the computer permits it to operate from any line voltage from 100 to 120 volts AC, or from 220 to 240 volts AC.

The 3-conductor power cord set included with the computer meets the requirements for use in the country or region where the equipment is purchased.

Power cord sets for use in other countries and regions must meet the requirements of the country or region where the computer is used.

# **Requirements for all countries**

The following requirements are applicable to all countries and regions:

- The length of the power cord set must be at least **1.0 m** (3.3 ft) and no more than **2.0 m** (6.5 ft).
- All power cord sets must be approved by an acceptable accredited agency responsible for evaluation in the country or region where the power cord set will be used.
- The power cord sets must have a minimum current capacity of 10 A and a nominal voltage rating of 125 or 250 V ac, as required by the power system of each country or region.
- The appliance coupler must meet the mechanical configuration of an EN 60 320/IEC 320 Standard Sheet C13 connector for mating with the appliance inlet on the back of the computer.

# **Requirements for speciƭc countries and regions**

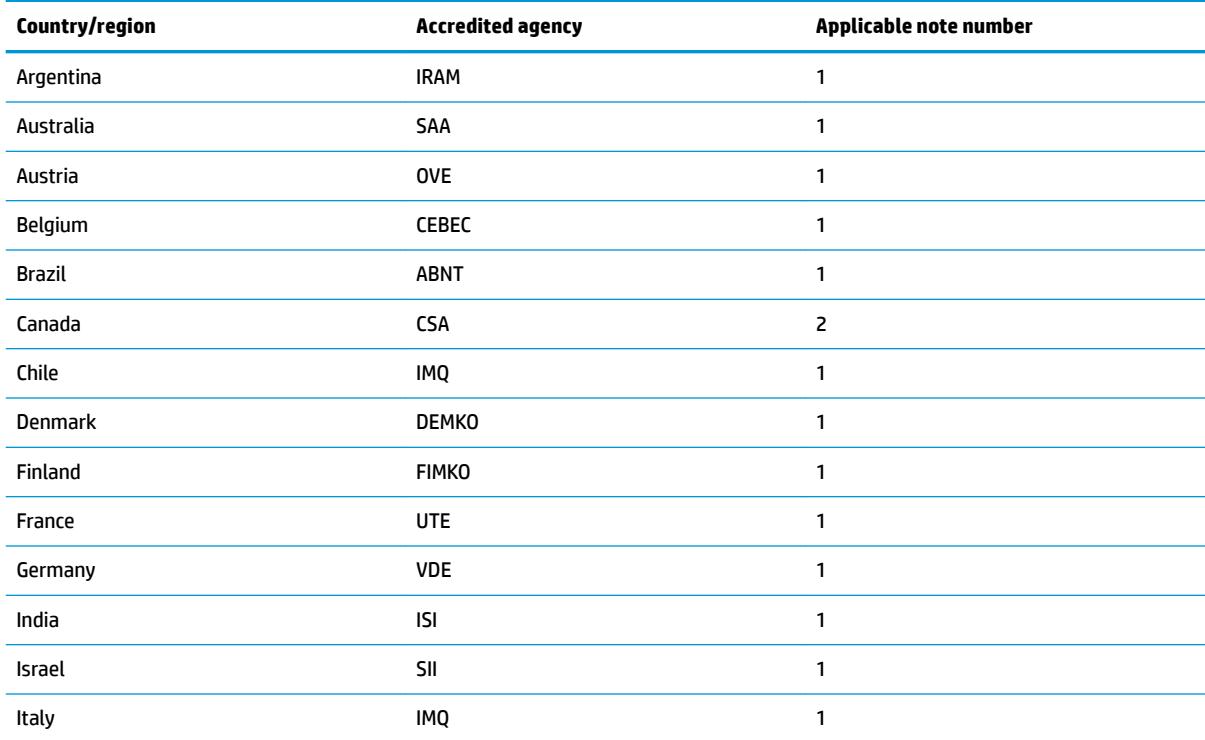

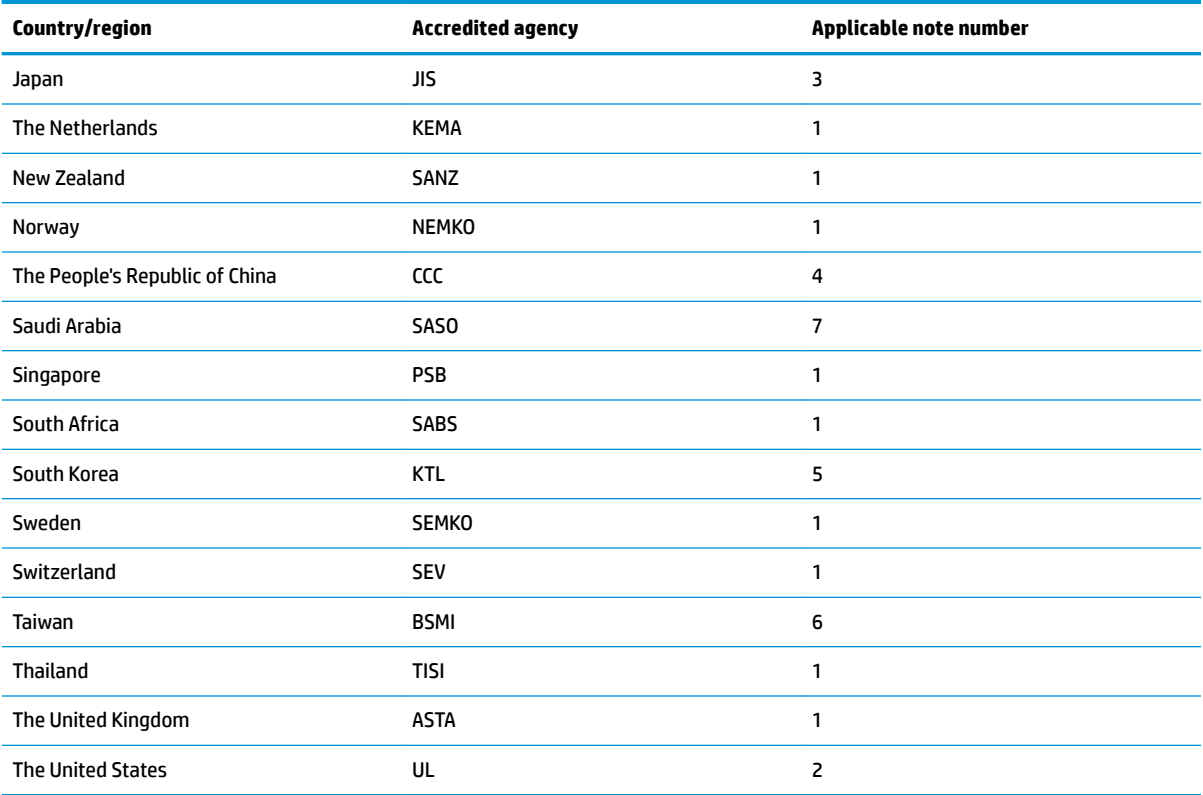

**1.** The flexible cord must be Type HO5VV-F, 3-conductor, 0.75-mm<sup>2</sup> conductor size. Power cord set fittings (appliance coupler and wall plug) must bear the certification mark of the agency responsible for evaluation in the country or region where it will be used.

- **2.** The flexible cord must be Type SVT/SJT or equivalent, No. 18 AWG, 3-conductor. The wall plug must be a two-pole grounding type with a NEMA 5-15P (15 A, 125 V) or NEMA 6-15P (15 A, 250 V ac) configuration. CSA or C-UL mark. UL file number must be on each element.
- **3.** The appliance coupler, flexible cord, and wall plug must bear a "T" mark and registration number in accordance with the Japanese Dentori Law. The flexible cord must be Type VCTF, 3-conductor, 0.75-mm<sup>2</sup> or 1.25-mm<sup>2</sup> conductor size. The wall plug must be a two-pole grounding type with a Japanese Industrial Standard C8303 (7 A, 125 V ac) configuration.
- 4. The flexible cord must be Type RVV, 3-conductor, 0.75-mm<sup>2</sup> conductor size. Power cord set fittings (appliance coupler and wall plug) must bear the CCC certification mark.
- **5.** The flexible cord must be Type H05VV-F 3X0.75-mm² conductor size. KTL logo and individual approval number must be on each element. Corset approval number and logo must be printed on a flag label.
- 6. The flexible cord must be Type HVCTF 3×1.25-mm<sup>2</sup> conductor size. Power cord set fittings (appliance coupler, cable, and wall plug) must bear the BSMI certification mark.
- **7.** For 127 V ac, the flexible cord must be Type SVT or SJT 3 x 18 AWG, with plug NEMA 5-15P (15 A, 125 V ac), with UL and CSA or C-UL marks. For 240 V ac, the flexible cord must be Type H05VV-F 3×0.75-/1.00-mm² conductor size, with plug BS 1363/A with BSI or ASTA marks.

# **13 Recycling**

When a non-rechargeable or rechargeable battery has reached the end of its useful life, do not dispose of the battery in general household waste. Follow the local laws and regulations in your area for battery disposal.

HP encourages customers to recycle used electronic hardware, HP original print cartridges, and rechargeable batteries. For more information about recycling programs, see the HP Web site at [http://www.hp.com/recycle.](http://www.hp.com/recycle)

# **Index**

## **A**

AC adapter [5](#page-14-0) action keys identifying [11](#page-20-0) antenna cable removing [55](#page-64-0) antennas illustrated [19](#page-28-0) audio, product description [2](#page-11-0) audio-out (headphone)/audio-in (microphone) jack, identifying [4](#page-13-0)

### **B**

backups [67,](#page-76-0) [72](#page-81-0) battery illustrated [17](#page-26-0) lights [5](#page-14-0) removal [47](#page-56-0) spare part number [47](#page-56-0) BIOS determining version [59](#page-68-0), [62](#page-71-0) downloading an update [60](#page-69-0), [63](#page-72-0) starting the Setup Utility [59](#page-68-0), [62](#page-71-0) updating [59,](#page-68-0) [62](#page-71-0) Bluetooth label [13](#page-22-0) boot order changing [70](#page-79-0), [76](#page-85-0) bottom [13](#page-22-0) bottom cover illustrated [17](#page-26-0) buttons left TouchPad [9](#page-18-0) power [5](#page-14-0) right TouchPad [9](#page-18-0)

### **C**

cables, service considerations [22](#page-31-0) caps lock light, identifying [10](#page-19-0) chipset, product description [1](#page-10-0) components bottom [11](#page-20-0) display [7](#page-16-0) left side [5](#page-14-0) right side [4](#page-13-0) top [9](#page-18-0)

computer major components, illustrated [14](#page-23-0) computer specifications [77](#page-86-0) connector, power [5](#page-14-0) connectors, service considerations [22](#page-31-0)

### **D**

diskette drive precautions [23](#page-32-0) display specifications [78](#page-87-0) display assembly illustrated [15](#page-24-0) removing [49](#page-58-0) spare part numbers [15](#page-24-0) display assembly subcomponents illustrated [19](#page-28-0) removing [49](#page-58-0) display bezel removing [49](#page-58-0) display cable illustrated [19](#page-28-0) removing [54](#page-63-0) display enclosure illustrated [19](#page-28-0) display hinge removing [52](#page-61-0) display panel illustrated [19](#page-28-0) product description [1](#page-10-0) drives preventing damage [23](#page-32-0)

## **E**

electrostatic discharge [23](#page-32-0) esc key, identifying [10](#page-19-0) Ethernet, product description [2](#page-11-0) external media cards [3](#page-12-0)

### **F**

fn key, identifying [11](#page-20-0)

#### **G**

G sensor board illustrated [19](#page-28-0) removing [53](#page-62-0) graphics, product description [1](#page-10-0) grounding equipment and methods [25](#page-34-0)

### **H**

hard drive illustrated [16,](#page-25-0) [21](#page-30-0) precautions [23](#page-32-0) product description [2](#page-11-0) removal [30](#page-39-0) spare part numbers [30](#page-39-0) specifications [79](#page-88-0), [80](#page-89-0) hard drive bracket removal [31](#page-40-0) hard drive connector cable removal [31](#page-40-0) Hard Drive Hardware Kit contents [30](#page-39-0) spare part number [30](#page-39-0) Hard drive hardware kit illustrated [21](#page-30-0) hard drive light [6](#page-15-0) HDMI port identifying [5](#page-14-0) heat sink removal [44](#page-53-0) spare part number [44](#page-53-0) heat sink assembly illustrated [16](#page-25-0) removing [16](#page-25-0) hinge removing [52](#page-61-0) hinges illustrated [19](#page-28-0) HP PC Hardware Diagnostics (UEFI) using [65](#page-74-0) HP Recovery Manager correcting boot problems [70](#page-79-0), [76](#page-85-0) starting [70](#page-79-0), [75](#page-84-0)

HP Recovery media creating [67](#page-76-0), [72](#page-81-0) recovery [70](#page-79-0), [75](#page-84-0) HP Recovery partition recovery [70](#page-79-0), [75](#page-84-0) removing [71,](#page-80-0) [76](#page-85-0)

#### **I**

integrated numeric keypad, identifying [11](#page-20-0) internal card expansion [3](#page-12-0) internal display switch, identifying [7](#page-16-0) internal microphones, identifying [7](#page-16-0)

## **J**

jacks audio-out (headphone)/audio-in (microphone) [4](#page-13-0) network [5](#page-14-0) RJ-45 (network) [5](#page-14-0)

### **K**

keyboard illustrated [15](#page-24-0) product description [3](#page-12-0) keys action [11](#page-20-0) esc [10](#page-19-0) fn [11](#page-20-0) Windows [11](#page-20-0)

# **L**

labels Bluetooth [13](#page-22-0) Microsoft Certificate of Authenticity [12](#page-21-0) regulatory [13](#page-22-0) serial number [12](#page-21-0) service [12](#page-21-0) wireless certification [13](#page-22-0) WLAN [13](#page-22-0) lights AC adapter [5](#page-14-0) battery [5](#page-14-0) caps lock [10](#page-19-0) hard drive [6](#page-15-0) mute [10](#page-19-0) RJ-45 (network) status [5](#page-14-0)

#### **M**

mass storage devices illustrated [21](#page-30-0) memory card reader, identifying [6](#page-15-0) memory card, identifying [6](#page-15-0) memory module illustrated [16](#page-25-0) product description [2](#page-11-0) removing [42](#page-51-0) microphone product description [2](#page-11-0) minimized image recovery [70,](#page-79-0) [75](#page-84-0) minimized image, creating [69](#page-78-0), [74](#page-83-0) model name [1](#page-10-0) mute light, identifying [10](#page-19-0)

### **N**

network jack, identifying [5](#page-14-0) num lock key, identifying [11](#page-20-0)

#### **O**

operating system [3](#page-12-0) optical drive illustrated [16,](#page-25-0) [21](#page-30-0) precautions [23](#page-32-0) product description [2](#page-11-0) original system recovery [69,](#page-78-0) [74](#page-83-0)

## **P**

packing guidelines [24](#page-33-0) plastic parts [22](#page-31-0) pointing device [3](#page-12-0) ports HDMI [5](#page-14-0) product description [3](#page-12-0) USB 2.0 [6](#page-15-0) USB 3.0 [4](#page-13-0) USB 3.0 charging [5](#page-14-0) power button board illustrated [16](#page-25-0) removal [57](#page-66-0) spare part number [57](#page-66-0) power button, identifying [5](#page-14-0) power connector cable illustrated [17](#page-26-0) removal [58](#page-67-0) spare part number [58](#page-67-0) power connector, identifying [5](#page-14-0) power cord set requirements [81](#page-90-0) power requirements [3](#page-12-0)

processor product description [1](#page-10-0) product description audio [2](#page-11-0) chipset [1](#page-10-0) display panel [1](#page-10-0) Ethernet [2](#page-11-0) external media cards [3](#page-12-0) graphics [1](#page-10-0) hard drive [2](#page-11-0) internal card expansion [3](#page-12-0) keyboard [3](#page-12-0) memory module [2](#page-11-0) microphone [2](#page-11-0) operating system [3](#page-12-0) optical drive [2](#page-11-0) pointing device [3](#page-12-0) ports [3](#page-12-0) power requirements [3](#page-12-0) processor [1](#page-10-0) product name [1](#page-10-0) security [3](#page-12-0) sensors [2](#page-11-0) serviceability [3](#page-12-0) video [2](#page-11-0) wireless [2](#page-11-0) product name [1](#page-10-0) product name and number, computer [12](#page-21-0)

#### **R**

recover options [68,](#page-77-0) [74](#page-83-0) recovery discs [68](#page-77-0), [70,](#page-79-0) [73,](#page-82-0) [75](#page-84-0) HP Recovery Manager [69](#page-78-0), [74](#page-83-0) media [70](#page-79-0), [75](#page-84-0) starting [70](#page-79-0), [75](#page-84-0) supported discs [68,](#page-77-0) [73](#page-82-0) system [69,](#page-78-0) [74](#page-83-0) USB flash drive [70](#page-79-0), [75](#page-84-0) using HP Recovery media [68](#page-77-0), [73](#page-82-0) recovery media creating [67](#page-76-0), [72](#page-81-0) creating using HP Recovery Manager [68,](#page-77-0) [73](#page-82-0) recovery partition removing [71,](#page-80-0) [76](#page-85-0)

regulatory information regulatory label [13](#page-22-0) wireless certification labels [13](#page-22-0) removal/replacement procedures [26](#page-35-0) RJ-45 (network) jack, identifying [5](#page-14-0) RJ-45 (network) status lights, identifying [5](#page-14-0) RTC battery spare part number [17](#page-26-0) Rubber Kit illustrated [20](#page-29-0)

## **S**

screw covers illustrated [20](#page-29-0) security cable slot, identifying [6](#page-15-0) security, product description [3](#page-12-0) sensors, product description [2](#page-11-0) serial number [12](#page-21-0) serial number, computer [12](#page-21-0) service considerations [22](#page-31-0) service labels, locating [12](#page-21-0) serviceability, product description [3](#page-12-0) slots memory card reader [6](#page-15-0) security cable [6](#page-15-0) solid-state drive removal [32](#page-41-0) spare part numbers [32](#page-41-0) Speaker Kit, spare part number [35](#page-44-0) speakers identifying [11](#page-20-0) illustrated [17](#page-26-0) removal [35](#page-44-0) spare part number [35](#page-44-0) specifications computer [77](#page-86-0) display [78](#page-87-0) hard drive [79](#page-88-0), [80](#page-89-0) SSD illustrated [21](#page-30-0) static-shielding materials [25](#page-34-0) supported discs, recovery [68,](#page-77-0) [73](#page-82-0) system board removal [39](#page-48-0) spare part number [15](#page-24-0) spare part numbers [39](#page-48-0) system recovery [69](#page-78-0), [74](#page-83-0)

system restore point creating [68](#page-77-0), [73](#page-82-0) system restore point, creating [67,](#page-76-0) [72](#page-81-0)

## **T**

tools required [22](#page-31-0) top cover illustrated [15](#page-24-0) removal [27](#page-36-0) spare part number [27](#page-36-0) TouchPad buttons [9](#page-18-0) TouchPad zone, identifying [9](#page-18-0) transporting guidelines [24](#page-33-0) traveling with the computer [13](#page-22-0)

## **U**

USB 2.0 port, identifying [6](#page-15-0) USB 3.0 ports, identifying [4](#page-13-0), [5](#page-14-0) USB board removing [37](#page-46-0) spare part number [16](#page-25-0), [37](#page-46-0)

## **V**

vent, identifying [6](#page-15-0) vents, identifying [11](#page-20-0) video, product description [2](#page-11-0) volume button, identifying [6](#page-15-0)

## **W**

webcam identifying [7](#page-16-0) webcam light, identifying [7](#page-16-0) webcam/microphone module illustrated [19](#page-28-0) removing [51](#page-60-0) Windows system restore point [67,](#page-76-0) [68,](#page-77-0) [72](#page-81-0), [73](#page-82-0) Windows key, identifying [11](#page-20-0) Windows tools using [68](#page-77-0), [73](#page-82-0) wireless antennas illustrated [19](#page-28-0) wireless certification label [13](#page-22-0) wireless, product description [2](#page-11-0) WLAN antennas, identifying [7](#page-16-0) WLAN device [13](#page-22-0) WLAN label [13](#page-22-0)

WLAN module illustrated [16](#page-25-0) removal [34](#page-43-0) spare part numbers [34](#page-43-0) workstation guidelines [24](#page-33-0)